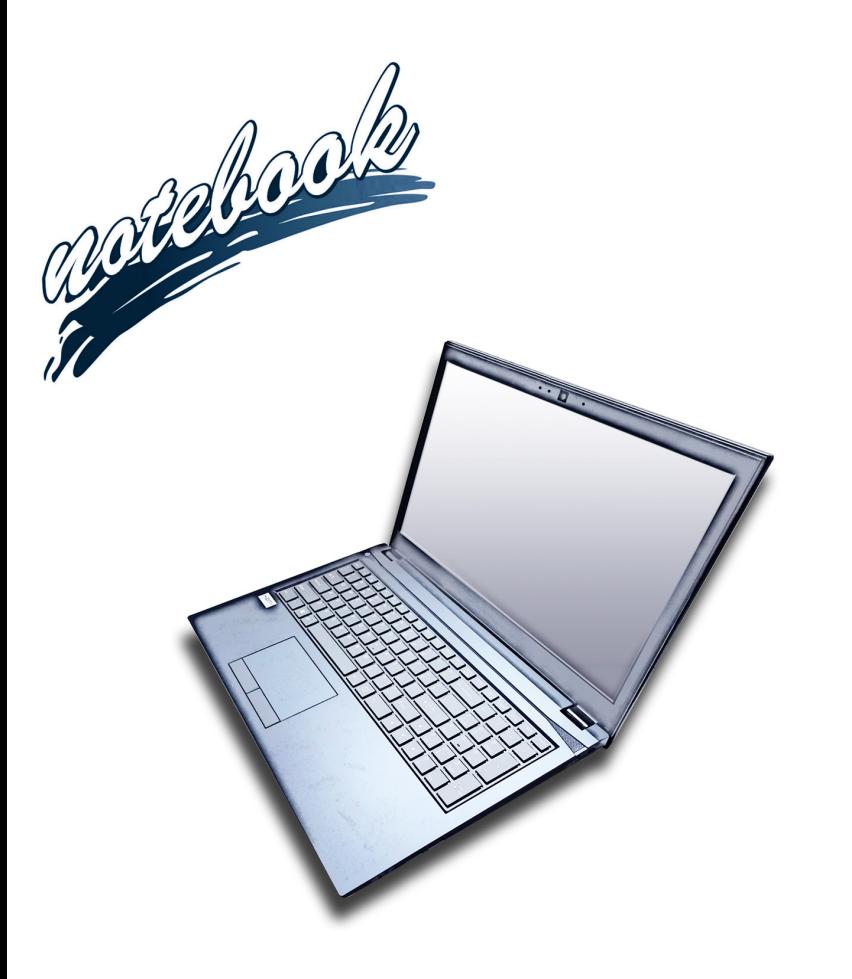

**Concise User's Guide** Ausführliches Benutzerhandbuch **Guide Utilisateur Concis** Guía del Usuario Concisa Guida Rapida per l'Utente

## **Contents**

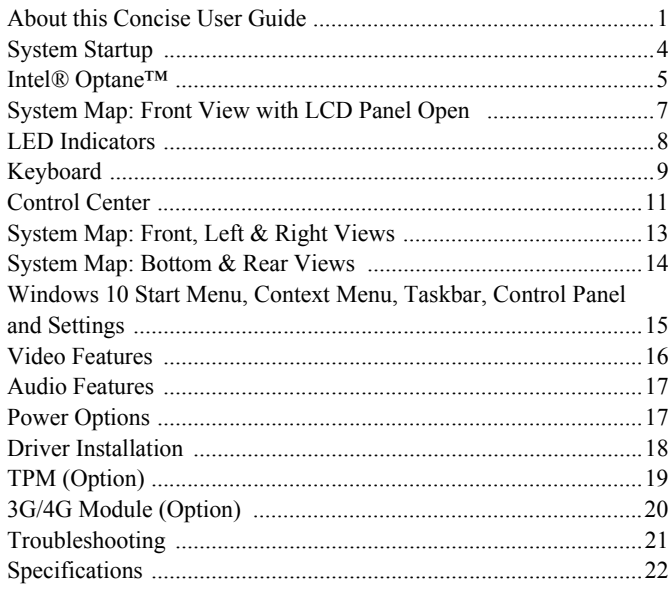

## Inhalt

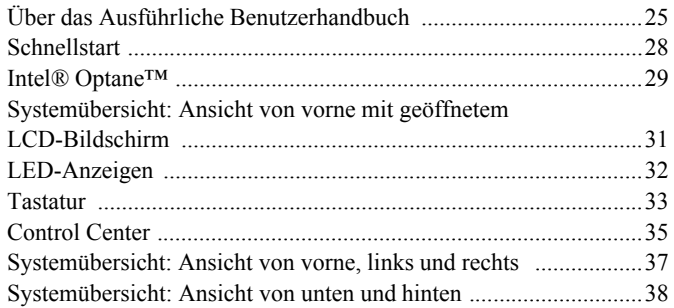

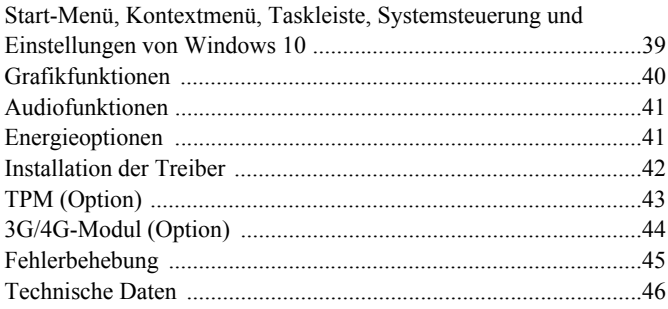

## **Sommaire**

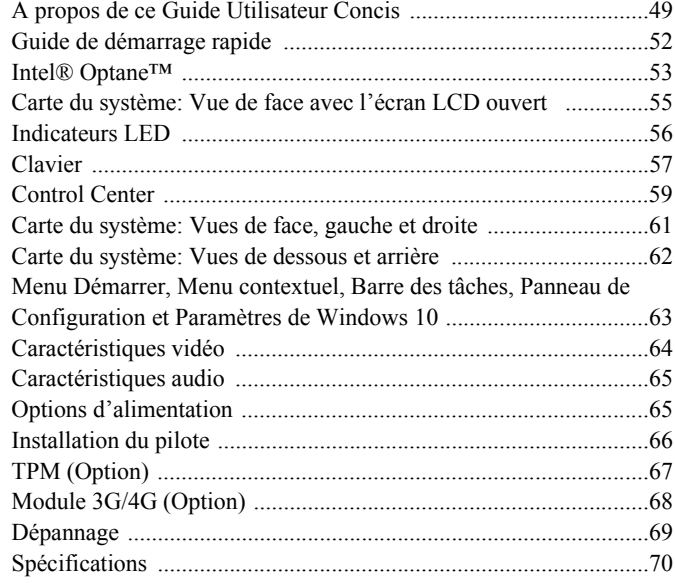

## **Contenidos**

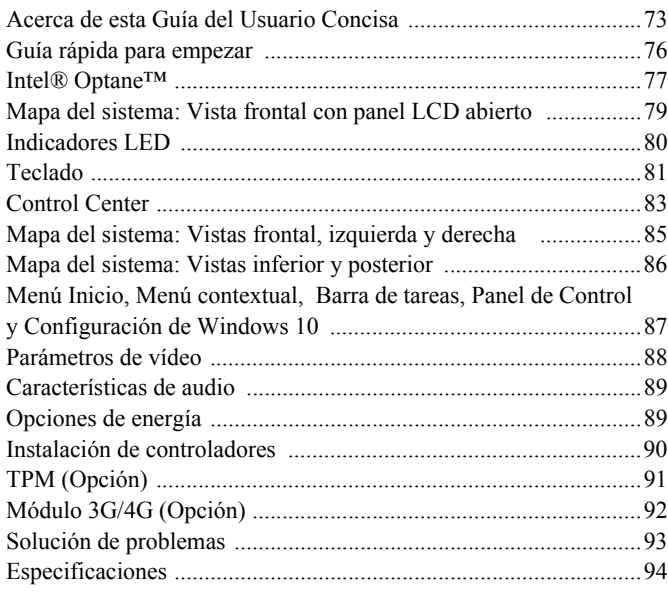

## **Sommario**

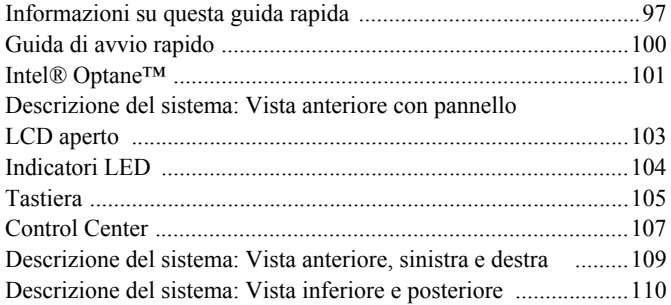

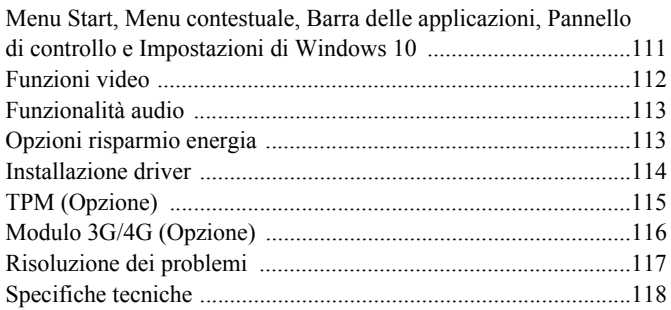

# <span id="page-4-0"></span>**About this Concise User Guide**

This quick guide is a brief introduction to getting your system started. This is a supplement, and not a substitute for the expanded English language *User's Manual* in *Adobe Acrobat* format on the *Device Drivers & Utilities + User's Manual* disc supplied with your computer. This disc also contains the drivers and utilities necessary for the proper operation of the computer (**Note**: The company reserves the right to revise this publication or to change its contents without notice).

Some or all of the computer's features may already have been setup. If they aren't, or you are planning to re-configure (or re-install) portions of the system, refer to the expanded *User's Manual*. The *Device Drivers & Utilities + User's Manual* disc does not contain an operating system.

# **Regulatory and Safety Information**

Please pay careful attention to the full regulatory notices and safety information contained in the expanded *User's Manual* on the *Device Drivers & Utilities + User's Manual* disc.

© May 2017

## **Trademarks**

**Intel and Intel Core** are trademarks/registered trademarks of Intel Corporation.

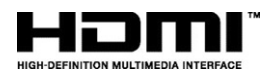

**FCC Statement** This device complies with Part 15 of the FCC Rules. Operation is subject to the following two conditions:

- 1. This device may not cause harmful interference.
- 2. This device must accept any interference received, including interference that may cause undesired operation.

## **Instructions for Care and Operation**

The computer is quite rugged, but it can be damaged. To prevent this, follow these suggestions:

- **Don't drop it, or expose it to shock**. If the computer falls, the case and the components could be damaged.
- **Keep it dry, and don't overheat it**. Keep the computer and power supply away from any kind of heating element. This is an electrical appliance. If water or any other liquid gets into it, the computer could be badly damaged.
- **Avoid interference**. Keep the computer away from high capacity transformers, electric motors, and other strong magnetic fields. These can hinder proper performance and damage your data.
- **Follow the proper working procedures for the computer**. Shut the computer down properly and don't forget to save your work. Remember to periodically save your data as data may be lost.

## **Servicing**

Do not attempt to service the computer yourself. Doing so may violate your warranty and expose you and the computer to electric shock. Refer all servicing to authorized service personnel. Unplug the computer from the power supply. Then refer servicing to qualified service personnel under any of the following conditions:

- When the power cord or AC/DC adapter is damaged or frayed.
- If the computer has been exposed to any liquids.
- If the computer does not work normally when you follow the operating instructions.
- If the computer has been dropped or damaged (do not touch the poisonous liquid if the LCD panel breaks).
- If there is an unusual odor, heat or smoke coming from your computer.

## **Safety Information**

- Only use an AC/DC adapter approved for use with this computer.
- Use only the power cord and batteries indicated in this manual. Do not dispose of batteries in a fire. They may explode. Check with local codes for possible special disposal instructions.
- Do not continue to use a battery that has been dropped, or that appears damaged (e.g. bent or twisted) in any way. Even if the computer continues to work with a damaged battery in place, it may cause circuit damage, which may possibly result in fire.
- Make sure that your computer is completely powered off before putting it into a travel bag (or any such container).
- Before cleaning the computer, make sure it is disconnected from any external power supplies, peripherals and cables (including telephone lines). It is advisable to also remove your battery in order to prevent accidentally turning the machine on.
- Use a soft clean cloth to clean the computer, but do not apply cleaner directly to the computer. Do not use volatile (petroleum distillates) or abrasive cleaners on any part of the computer.
- Do not try to repair a battery pack. Refer any battery pack repair or replacement to your service representative or qualified service personnel.
- Note that in computer's featuring a raised LCD electro-plated logo, the logo is covered by a protective adhesive. Due to general wear and tear, this adhesive may deteriorate over time and the exposed logo may develop sharp edges. Be careful when handling the computer in this case, and avoid touching the raised LCD electro-plated logo. Avoid placing any other items in the carrying bag which may rub against the top of the computer during transport. If any such wear and tear develops contact your service center.

## **Polymer Battery Precautions**

Note the following information which is specific to polymer batteries only, and where applicable, this overrides the general battery precaution information.

- Polymer batteries may experience a slight expansion or swelling, however this is part of the battery's safety mechanism and is not a cause for concern.
- Use proper handling procedures when using polymer batteries. Do not use polymer batteries in high ambient temperature environments, and do not store unused batteries for extended periods.

# 沙

#### **Battery Disposal & Caution**

The product that you have purchased contains a rechargeable battery. The battery is recyclable. At the end of its useful life, under various state and local laws, it may be illegal to dispose of this battery into the municipal waste stream. Check with your local solid waste officials for details in your area for recycling options or proper disposal.

Danger of explosion if battery is incorrectly replaced. Replace only with the same or equivalent type recommended by the manufacturer. Discard used battery according to the manufacturer's instructions.

# <span id="page-7-0"></span>**System Startup**

- 1. Remove all packing materials.
- 2. Place the computer on a stable surface.
- 3. Insert the battery and make sure it is locked in position.
- 4. Securely attach any peripherals you want to use with the computer (e.g. keyboard and mouse) to their ports.
- 5. Attach the AC/DC adapter to the DC-In jack on the left of the computer, then plug the AC power cord into an outlet, and connect the AC power cord to the AC/DC adapter (**make sure you use the adapter when first setting up the computer**, as to safeguard the computer during shipping the battery will be locked to not power the system until first connected to the AC/DC adapter).
- 6. Use one hand to raise the lid/LCD to a comfortable viewing angle (do not exceed 130 degrees); use the other hand (as illustrated in *[Figure](#page-7-1)  [1](#page-7-1)*) to support the base of the computer (**Note: Never** lift the computer by the lid/LCD).
- 7. Press the power button to turn the computer "on".

# **System Software**

Your computer may already come with system software pre-installed. Where this is not the case, or where you are re-configuring your computer for a different system, you will find this manual refers to *Microsoft Windows 10*.

## **Intel® Optane™ Support**

You need to setup **Intel**® **Optane**™ before installing your *Windows 10* operating system (see *[Intel® Optane™ on page 5](#page-8-0)*).

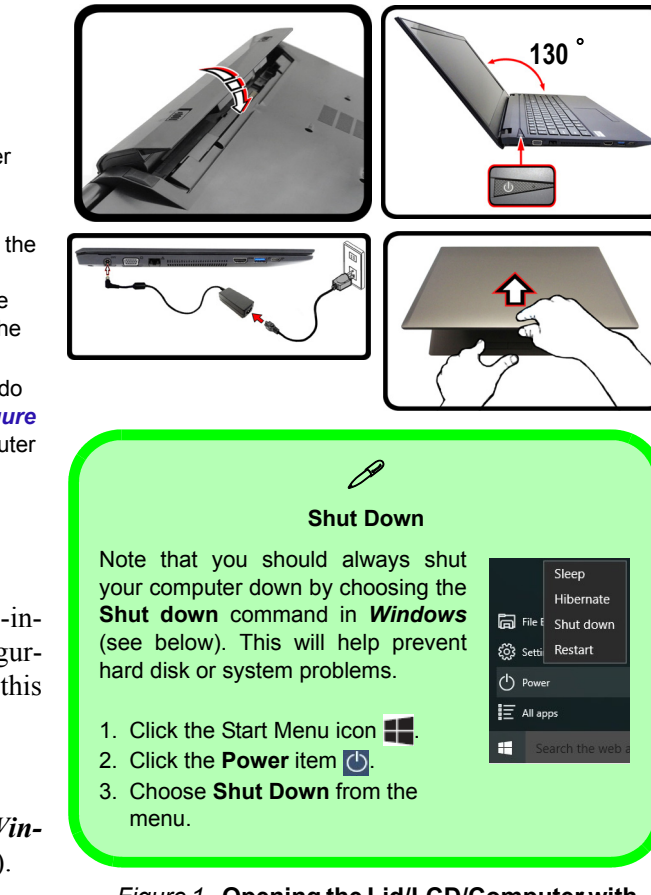

<span id="page-7-1"></span>*Figure 1* **- Opening the Lid/LCD/Computer with AC/DC Adapter Plugged-In**

# <span id="page-8-0"></span>**Intel® Optane™**

**Intel® Optane™** is a combination of a compatible memory device and **Intel Rapid Storage Technology software**. This combination is designed to speed up your system performance by caching boot data, executables, frequently accessed data and system page files to an non volatile, low latency Intel® Optane™ SSD.

Contact your distributor or supplier to see if your system supports this technology.

If you are reinstalling a system that has previously been setup in Intel RST Premium mode, make sure you have cleared the Intel Optane Memory (see *[Clearing Intel®](#page-9-0) [Optane™ on page 6](#page-9-0)*).

## **Intel® Optane™ Setup Procedure**

You need to setup **Intel**® **Optane**™ before installing your *Windows 10* operating system, and you will need to prepare the following in order to do so.

- The *Microsoft Windows 10 OS DVD*.
- An attached external DVD drive.
- An Intel® Optane™ SSD installed in your system.
- The *Device Drivers & Utilities + User's Manual* disc.
- 1. Start-up your notebook computer and press <F2> to enter the **BIOS**.
- 2. Go to the **Boot** menu, select **UEFI Setting** and press <Enter>.
- 3. Set **UEFI Boot** to "**Enabled**".
- 4. Press <Esc> to exit the menu and go to the **Main** menu.
- 5. Select **OffBoard NVMe Controller Configuration** and press <Enter> to check that an Intel® Optane™ SSD is present.
- 6. Press <Esc> to exit the menu and go to the **Advanced** menu.
- 7. Select **SATA Mode**, press <Enter> and select "**Intel RST Premium**".

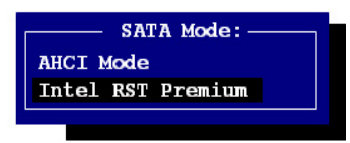

- 8. Press <F4> and <Yes> to "**Save Changes and Reset**".
- 9. As the computer restarts press <F2> to enter the **BIOS** again.
- 10. Press <F4> and <Yes> to "**Save Changes and Reset**", however ensure that **the condition in the bulleted point below is met** before doing so.
	- Make sure the *Windows 10* OS DVD is in the attached DVD drive, as the computer starts up it will automatically boot from the *Windows 10* OS DVD (you will be prompted to press a key to boot from the DVD).
- 11. Click **Next > Install Now** to continue installing the operating system as normal (see your *Windows* documentation if you need help on installing the *Windows* OS).
- 12. Select **Custom: Install Windows only (advanced)**.
- 13. It is recommended that you select and then delete existing partitions.
- 14. Click **New** to create a partition for *Windows*.
- 15. It is very important to make sure that when you create the partition, leave at least a minimum of unallocated space of **5MB**.
- 16. Follow the on-screen instructions to install the *Windows 10* operating system.
- 17. Install the *Windows* drivers. Make sure you install the **Intel® Rapid Storage Technology (IRST)** driver.
- 18. Run the **Intel® Rapid Storage Technology** application.
- 19. Click **Enable**.

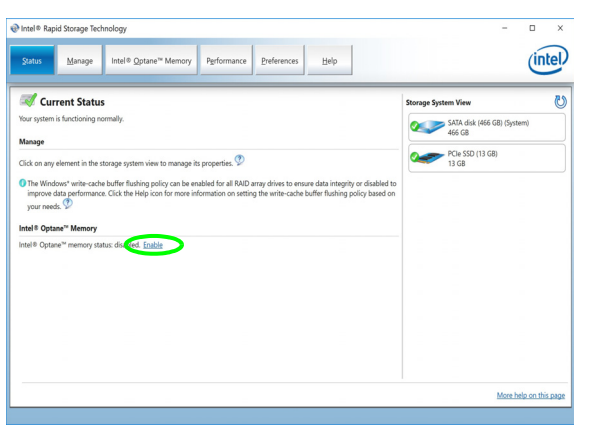

*Figure 2* **- Intel® Rapid Storage Technology - Status**

- 20. The system will pop-up a message and ask you to select a compatible fast drive (in this case there should only be one option).
- 21. You will need to restart the computer after enabling **Optane**, and make sure the system is powered by the powered AC/DC adapter, and not by battery only.
- 22. Click **Yes** to begin the process (this may take some time).
- 23. After the process has been completed restart the computer.

# <span id="page-9-0"></span>**Clearing Intel® Optane™**

If you wish to clear an existing **Intel® Optane™** setup then follow the procedure below to do so. However **backup up any necessary files and data before clearing an Intel® Optane™ setup**, as doing so will result in the loss of all data on the volumes.

- 1. Make sure that **Intel® Optane™** is **enabled** in the **Intel® Rapid Storage Technology** application.
- 2. Start-up your computer and press <F2> to enter the **BIOS**.
- 3. Go to **Intel(R) Rapid Storage Technology** (in the **Advanced** menu) and press <Enter>.
- 4. Select **Intel Optane, \*\*\*\*** (listed under **Optane Volume:**) and press <Enter>.
- 5. Select "**Deconcatentate**" and press <Enter>.
- 6. Select **Yes** from the "**Are you sure you want to perform deconcatentation**" option.
- 7. Select "**Start deconcatentation**" and press <Enter>.
- 8. The system will return to the standard **Intel(R) Rapid Storage Technology** menu when complete.
- 9. You should then select the appropriate SATA Mode for your system and reinstall the OS.

# <span id="page-10-0"></span>**System Map: Front View with LCD Panel Open**

*Figure 3* **Front View with LCD Panel Open**

- 1. PC Camera
- 2. \*PC Camera LED *\*When the PC camera is in use, the LED will be illuminated.*
- 3. Built-In Microphone
- 4. LCD
- 5. Power Button
- 6. Keyboard
- 7. Touchpad & Buttons

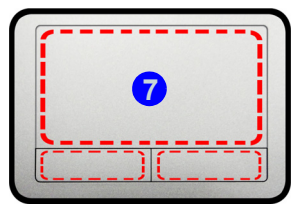

Note that the Touchpad and Buttons valid operational area is that indicated within the red dotted lines above.

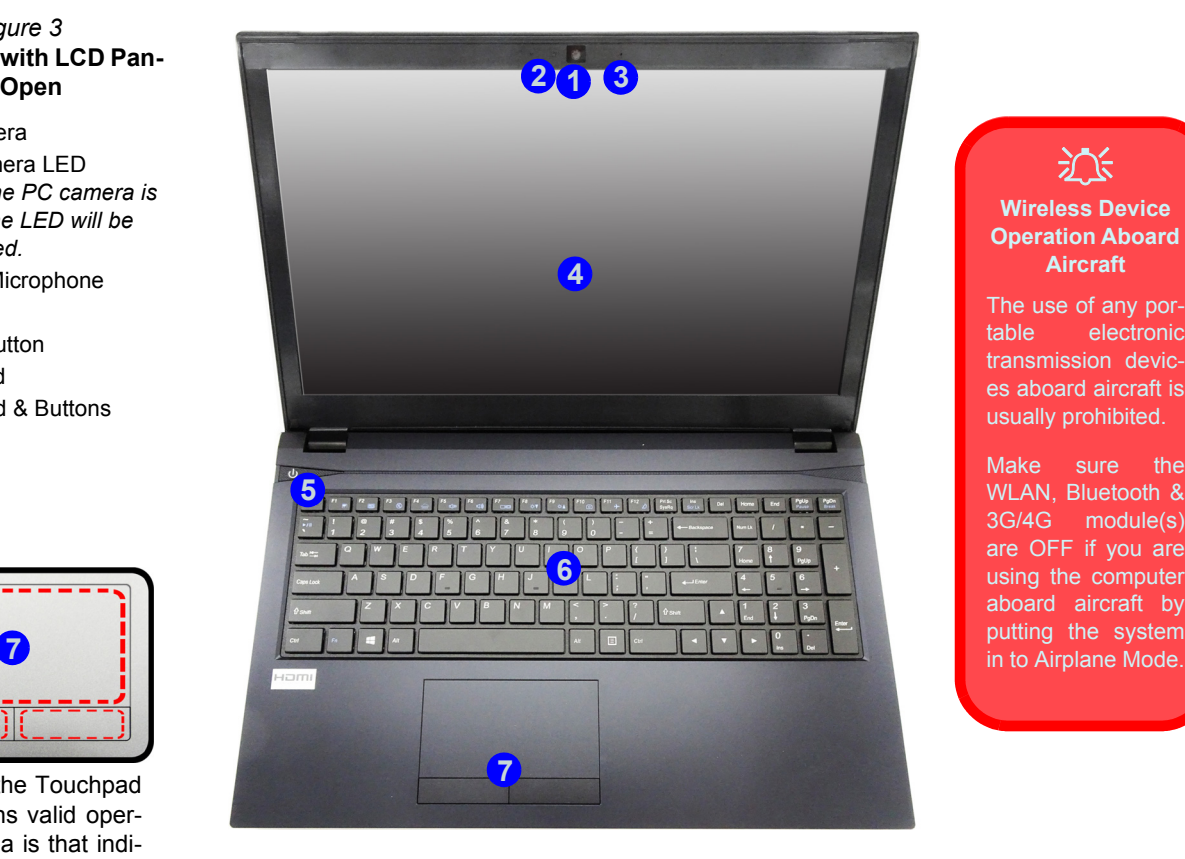

江 **Wireless Device Operation Aboard Aircraft**

The use of any portable electronic transmission devices aboard aircraft is usually prohibited.

**7** aboard aircraft by Make sure the WLAN, Bluetooth & 3G/4G module(s) are OFF if you are using the computer putting the system

# <span id="page-11-0"></span>**LED Indicators**

The LED indicators on the computer display helpful information about the current status of the computer.

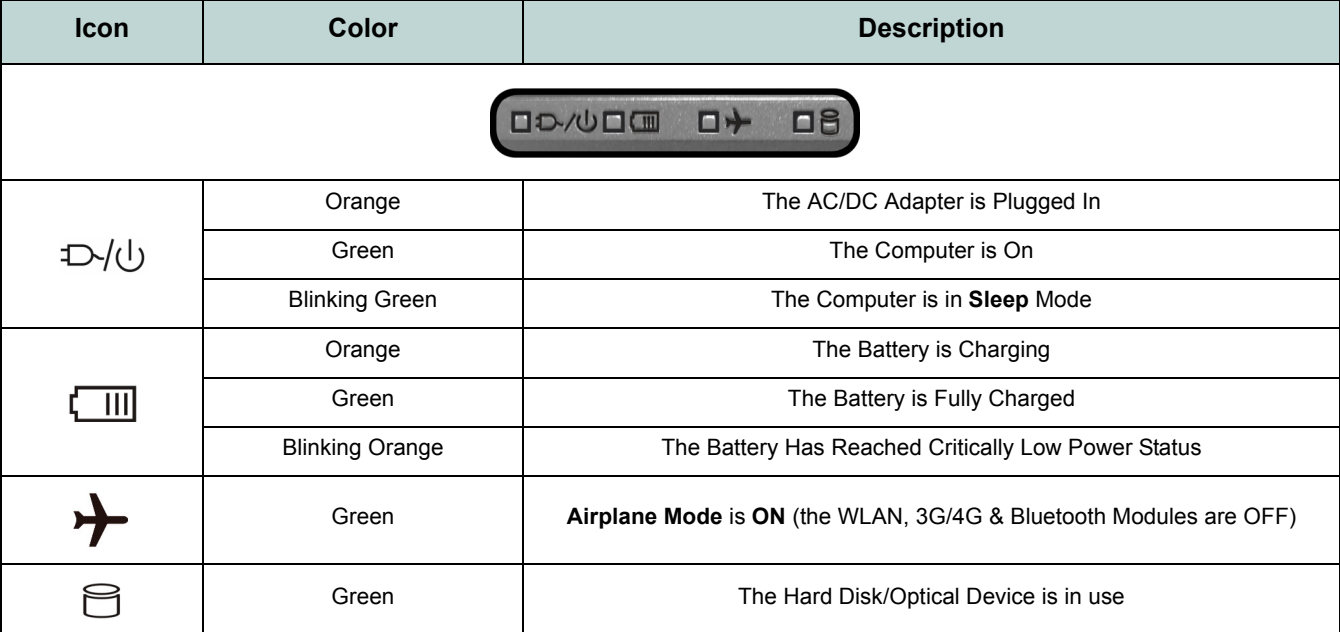

*Table 1* **- LED Indicators**

# <span id="page-12-0"></span>**Keyboard**

The keyboard includes a numeric keypad (on the right side of the keyboard) for easy numeric data input. Pressing **Num Lk** turns on/off the numeric keypad. It also features function keys to allow you to change operational features instantly.

(**Illuminated keyboard - Optional**) The keyboard illumination level may be adjusted, or turned off/on, by using the **Fn + F4** keys.

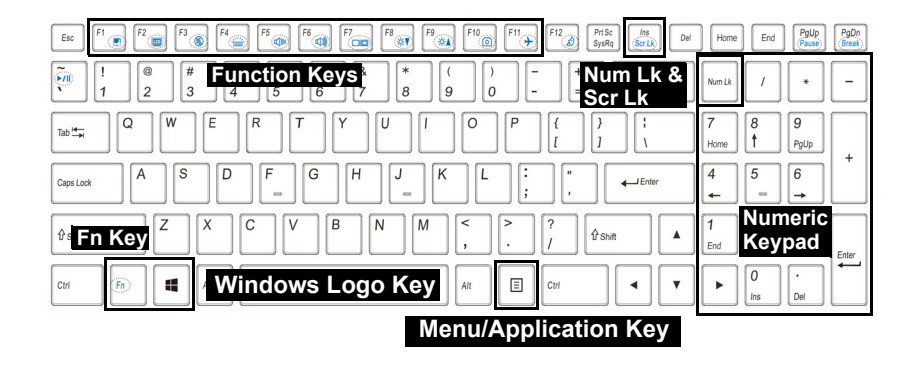

*Figure 4* **- Keyboard**

# **Function Keys & Visual Indicators**

The function keys (**F1** - **F12** etc.) will act as hot keys when pressed while the **Fn** key is held down. In addition to the basic function key combinations, some visual indicators are available when the Control Center driver is installed (after restart a control panel will pop-up to allow you to select the type of keyboard for your system).

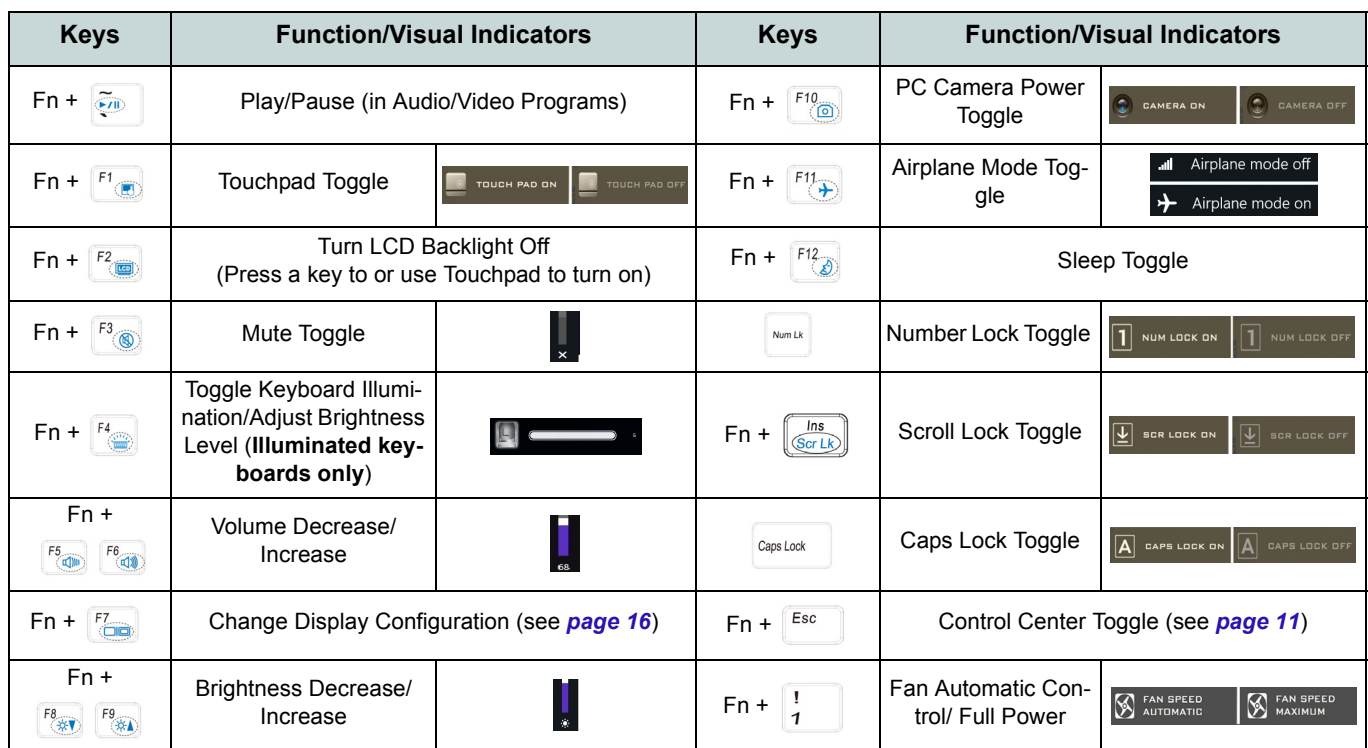

<span id="page-13-0"></span>*Table 2* **- Function Keys & Visual Indicators**

# <span id="page-14-0"></span>**Control Center**

Press the **Fn + Esc** key combination, or **double-click the icon**  $\mathbb{C}$  in the **notification area of the taskbar** to toggle the **Control Center** on/off. The **Control Center** gives quick access to frequently used controls and enables you to quickly turn the camera/Touchpad on/off.

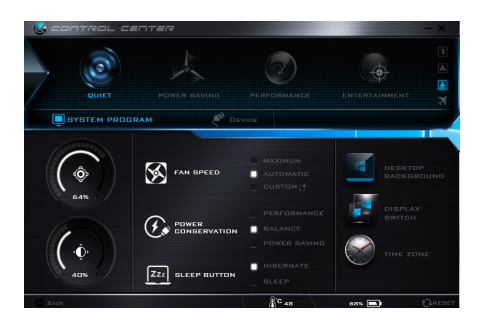

*Figure 5* **- Control Center**

## **Power Modes**

You can set a **Power Mode** by clicking the appropriate icon at the top of the **Control Center**. Each power mode will affect the Power Conservation Mode, Airplane Mode, Power Plan and PC camera power etc.

## **Control Center Menus**

The **Control Center** contains two menu headings (**System Program** and **Device**) under the Power Modes. Click the **Control Center** icons to toggle the appropriate function, or hold the mouse button down and move the dial control where applicable. Certain functions will automatically be adjusted when a power mode is selected. Click the menu headings and then click any of the buttons.

## **Power Status <b>b** 100%

The **Power Status** icon will show whether you are currently powered by the battery, or by the AC/DC adapter plugged in to a working power outlet. The power status bar will show the current battery charge state.

# **Brightness**

The **Brightness** icon will show the current screen brightness level. You can use the slider to adjust the screen brightness or the **Fn + F8/F9** key combinations, or use the  $\mathbf{Fn} + \mathbf{F2}$  key combination to turn off the LED backlight (press any key to turn it on again). Note that screen brightness is also effected by the **Power Mode** selected.

# **Volume**

The **Volume** icon will show the current volume level. You can use the slider to adjust the volume or the **Fn + F5/F6** key combinations, or use the **Fn + F3** key combination to mute the volume.

This system supports **Energy Star** power management features that place computers (CPU, hard drive, etc.) into a low-power sleep mode after a designated period of inactivity. Click either the **Performance**, **Balanced** or **Power Saving** button.

## Fan Speed **Section**

The fan speed will adjust itself automatically to control the heat of the CPU. However you can adjust the setting to maximum if you prefer. Select **Custom** and click on the sliders to adjust the settings to your preference, however these settings can be overidden by the system, as a safety precaution, if it requires heavier use of the fan.

## **Sleep Button ZZZ SLEEP BUTTON**

Click either the **Hibernate** or **Sleep** button to have the computer enter the selected power-saving mode.

## **Display Switch**

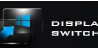

Click the **Display Switch** button to access the menu (or use the  $\blacksquare + \blacksquare$  + **P** key combination) and select the appropriate display mode.

# **Time Zone**

Clicking the **Time Zone** button will access the **Date and Time** *Windows* control panel.

## **Desktop Background**

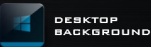

Clicking the **Desktop Background** button will allow you to change the desktop background picture.

## **Touchpad/PC Camera**

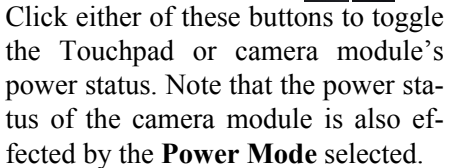

## **Backlight Keyboard**

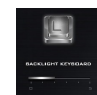

Click the numbers under the Backlight Keyboard icon to adjust the brightness of the keyboard backlight LED.

# <span id="page-16-0"></span>**System Map: Front, Left & Right Views**

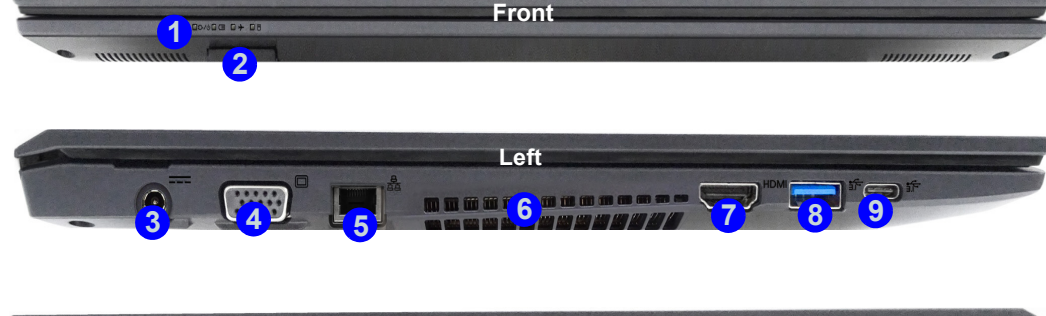

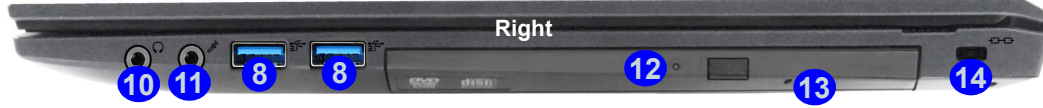

#### *Figure 6* **- Front, Left & Right Views**

- 1. LED Indicators
- 2. Multi-in-1 Card Reader
- 3. DC-In Jack
- 4. External Monitor Port
- 5. RJ-45 LAN Jack
- 6. Vent
- 7. HDMI-Out Port
- 8. USB 3.0 (USB 3.1 Gen 1) Type-A Ports
- 9. USB 3.0 (USB 3.1 Gen 1) Type-C Port
	- or
		- (**Factory Option**) USB 3.1 Gen 2/Thunderbolt 3 Combo Port (Type-C)
- 10. Headphone-Out Jack
- 11. Microphone-In Jack
- 12. Optical Device Drive Bay
- 13. Emergency Eject Hole
- 14. Security Lock Slot

#### **Disc Emergency Eject**

沆

If you need to manually eject a disc (e.g. due to an unexpected power interruption) you may push the end of a straightened paper clip into the emergency eject hole. Do not use a sharpened pencil or similar object that may break and become lodged in the hole.

#### **Overheating**

To prevent your computer from overheating make sure nothing blocks any vent while the computer is in use.

# <span id="page-17-0"></span>**System Map: Bottom & Rear Views**

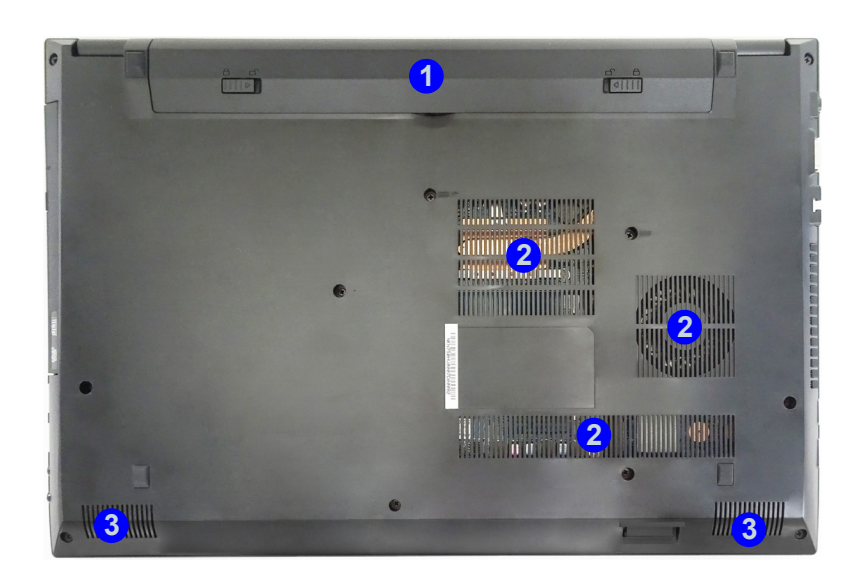

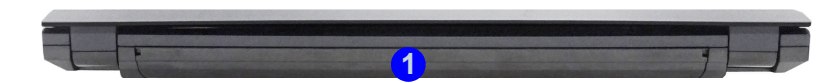

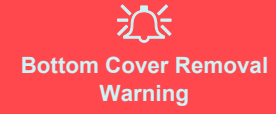

Do not remove any cover(s) and/ or screw(s) for the purposes of device upgrade as this may violate the terms of your warranty. If you need to replace/remove the hard disk/RAM/CPU etc., for any reason, please contact your distributor/supplier for further information.

#### **Overheating**

To prevent your computer from overheating make sure nothing blocks any vent while the computer is in use.

#### *Figure 7* **Bottom & Rear Views**

- 1. Battery
- 2. Vent
- 3. Speakers

# <span id="page-18-0"></span>**Windows 10 Start Menu, Context Menu, Taskbar, Control Panel and Settings**

Most of the apps, control panels, utilities and programs within *Windows 10* can be accessed from the Start Menu by clicking the icon  $\blacksquare$  in the taskbar in the lower left corner of the screen (or by pressing the **Windows Logo Key** on the keyboard).

Right-click the Start Menu icon  $\blacksquare$  (or use the **Windows Logo Key**  $\blacksquare$  + **X** key combination) to bring up an advanced Context Menu of useful features such as Programs and Features, Power Options, Task Manager, Search, File Explorer, Command Prompt, Device Manager and Network Connections etc.

The notification area of the taskbar is in the bottom right of the screen. Some of the control panels and applications referred to throughout the course of this manual can be accessed from here.

Throughout this manual you will see an instruction to open the Control Panel. To access the Control Panel, select Control Panel under the **Windows System** item in the Start Menu.

The **Settings** item in the Start Menu (and also as an App) gives you quick access to a number of system settings control panels allowing you to adjust settings for System, Devices, Network & Internet, Personalization, Accounts, Time & language, Ease of Access, Privacy and Update & security.

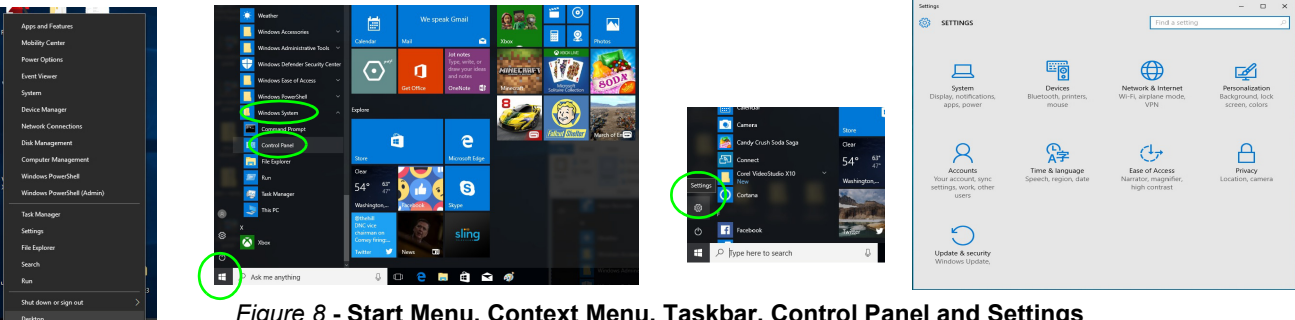

*Figure 8* **- Start Menu, Context Menu, Taskbar, Control Panel and Settings**

# <span id="page-19-0"></span>**Video Features**

The system features an **Intel integrated GPU**. You can switch display devices, and configure display options, from the **Display** control panel in *Windows* as long as the video driver is installed.

#### *To access the Display control panel in Windows:*

- 1. Right-click the desktop and select **Display settings** from the menu.
- 2. Choose the required display settings from the menus.
- 3. Click **Apply** to save the settings.

#### *To access the Intel® HD Graphics Control Panel:*

1. Right-click the desktop and select **Graphics Properties** from the menu.

#### OR

2. Click the icon  $\Box$  in the notification area of the Desktop taskbar and select **Graphics Properties** from the menu.

# <span id="page-19-1"></span>**Display Devices**

Note that you can use external displays connected to the HDMI-Out port and/or external monitor port. See your display device manual to see which formats are supported.

In *Windows* it is possible to quickly configure external displays from the **Project** menu (press the **Windows Logo Key**  $\blacksquare$  and the **P** key or press the  $\text{Fn} + \text{F7}$  key combination).

#### *To configure the displays using the Project menu:*

- 1. Attach your external display device to the appropriate port, and then turn it on.
- 2. Press the  $\blacksquare$  + **P** (or **Fn + F7**) key combination.
- 3. Click on any one of the options from the menu to select **PC screen only**, **Duplicate**, **Extend** or **Second**

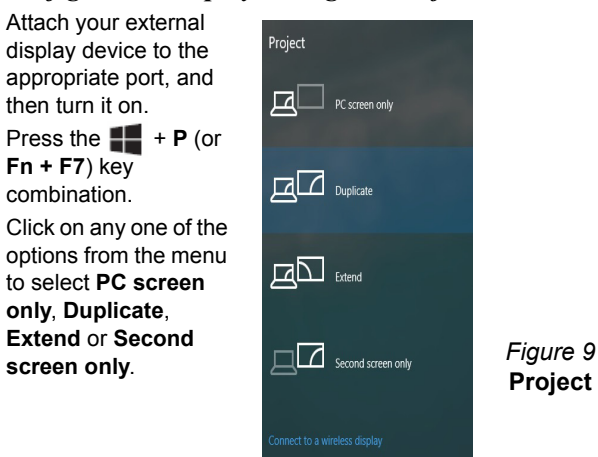

# <span id="page-20-0"></span>**Audio Features**

You can configure the audio options on your computer from the **Sound**  $\bullet$  control panel in *Windows*, or from the **Realtek HD Audio Manager**  $\frac{1}{2}$  icon in the notification area/control panel (right-click the notification area icon  $\langle \cdot \rangle$  to bring up an audio menu).

The volume may be adjusted by means of the  $\text{Fn} + \text{F5/F6}$ key combination.

## P **Volume Adjustment** The sound volume level can also be set using the volume control within *Windows*. Click the **Speaker** icon in the taskbar to check the setting.

# <span id="page-20-1"></span>**Power Options**

The **Power Options** (**Hardware and Sound** menu) control panel icon in *Windows* allows you to configure power management features for your computer. You can conserve power by means of **power plans** and configure the options for the **power button**, **sleep button (Fn + F12)**, **computer lid (when closed)**, **display** and **sleep** mode (the default power saving state) from the left menu. Note that the **Power saver** plan may have an affect on computer performance.

Click to select one of the existing plans, or click **Create a power plan** in the left menu and select the options to create a new plan. Click **Change Plan Settings** and click **Change advanced power settings** to access further configuration options.

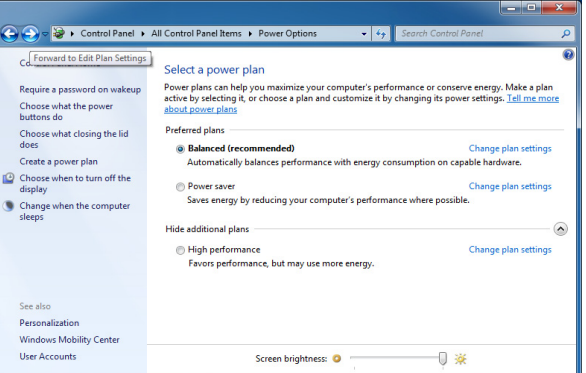

*Figure 10* **- Power Options**

#### <span id="page-21-0"></span>**Driver Installation General Guidelines**

P

As a general guide follow the default on-screen instructions for each driver (e.g. **Next** > **Next** > **Finish**) unless you are an advanced user. In many cases a restart is required to install the driver.

Make sure any modules (e.g. WLAN or Bluetooth) are **ON** before installing the appropriate driver.

#### **Windows Update**

After installing all the drivers make sure you enable **Windows Update** in order to get all the latest security updates etc. (all updates will include the latest **hotfixes** from Microsoft).

# **Driver Installation**

The *Device Drivers & Utilities + User's Manual* disc contains the drivers and utilities necessary for the proper operation of the computer. This setup will probably have already been done for you. If this is not the case, insert the disc and click **Install Drivers** (button), or **Option Drivers** (button) to access the **Optional** driver menu. Install the drivers **in the order indicated** in *[Figure 11](#page-21-1)*. Click to select the drivers you wish to install (you should note down the drivers as you install them). **Note**: If you need to reinstall any driver, you should uninstall the driver first.

## **Manual Driver Installation**

Click the **Browse CD/DVD** button in the *Drivers Installer* application and browse to the executable file in the appropriate driver folder.

If a **Found New Hardware** wizard appears during the installation procedure, click **Cancel** and follow the installation procedure as directed.

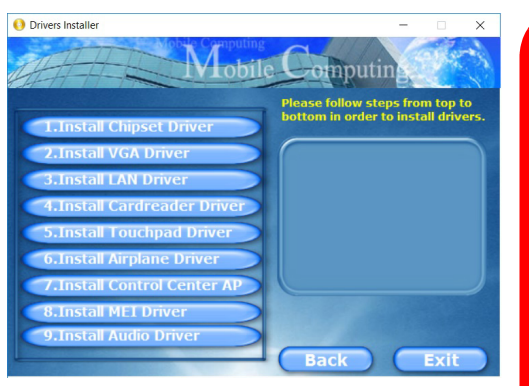

<span id="page-21-1"></span>*Figure 11* **- Install Drivers**

#### 沆 **Driver Installation & Power**

When installing drivers make sure your computer is powered by the AC/ DC adapter connected to a working power source. Some drivers draw a significant amount of power during the installation procedure, and if the remaining battery capacity is not adequate this may cause the system to shut down and cause system problems (note that there is no safety issue involved here, and the battery will be rechargeable within 1 minute).

# <span id="page-22-0"></span>**TPM (Option)**

Before setting up the TPM (Trusted Platform Module) functions you must initialize the security platform.

# **Activating TPM**

- 1. Restart the computer.
- 2. Enter the **Aptio Setup Utility** pressing **F2** during the **POST**.
- 3. Use the arrow keys to select the **Security** menu.
- 4. Select **TPM Configuration** and press Enter.
- 5. Press Enter to access the **Security Device Support** menu and select **Enable**.
- 6. You will then need to press **F4** to save the changes and restart the computer.

# **TPM Management in Windows**

You can manage your TPM settings from within *Windows*:

- 1. Go to the **Control Panel**.
- 2. Click **BitLocker Drive Encryption** (**System and Security**).
- 3. Click **TPM Administration**.

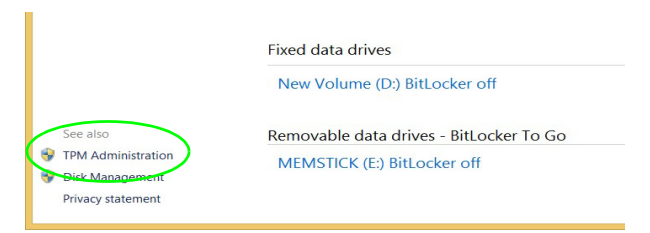

#### *Figure 12* **- BitLocker Drive Encryption (TPM Administration)**

4. The TPM Management window allows you to configure the TPM within *Windows*. As TPM is usually administered within large enterprises and organizations, your system administrator will need to assist you in managing the information here.

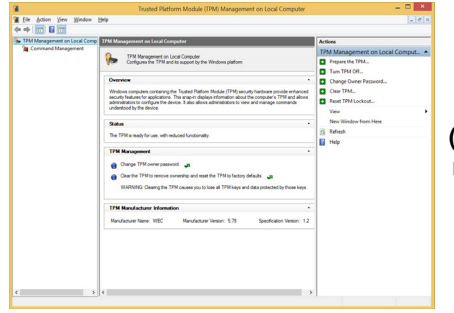

*Figure 13* **Trusted Platform Module (TPM) Management on Local Computer Administration**

# **TPM Actions**

- 1. Click **Prepare the TPM** and follow the instructions in the Wizard **to** prepare the TPM (this will probably require a restart of the computer and confirmation of the setting changes after restart by pressing the appropriate F key).
- 2. After the restart the TPM will be prepared and you can then use the **Actions** menu to **Turn TPM off**, **Change Owner Password**, **Clear TPM** or **Reset TPM Lockout**.
- 3. A wizard will help take you through any setup steps.

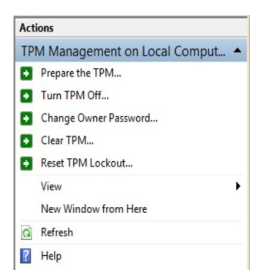

*Figure 14* **Actions Menu**

# <span id="page-23-0"></span>**3G/4G Module (Option)**

If you have included an **optional 3G/4G module** in your purchase option, follow the instructions below to install the USIM card (which will be provided by your service provider).

# **USIM Card Insertion**

- 1. Turn off the computer, and turn it over and **remove the battery 1**.
- 2. Insert the USIM card as illustrated below until it clicks into position, and replace the battery.

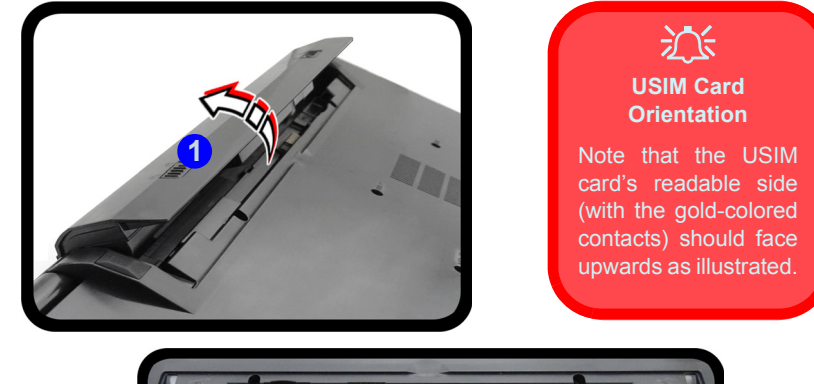

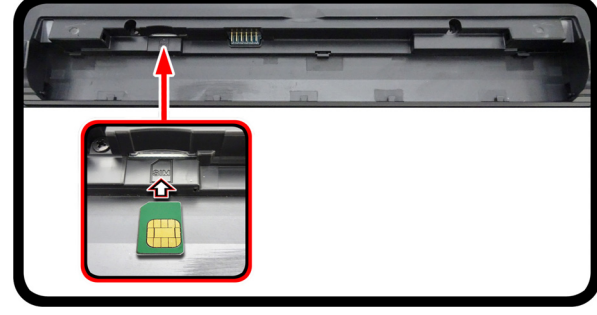

*Figure 15* **- Remove the battery and Insert the USIM Card**

# **English**

# <span id="page-24-0"></span>**Troubleshooting**

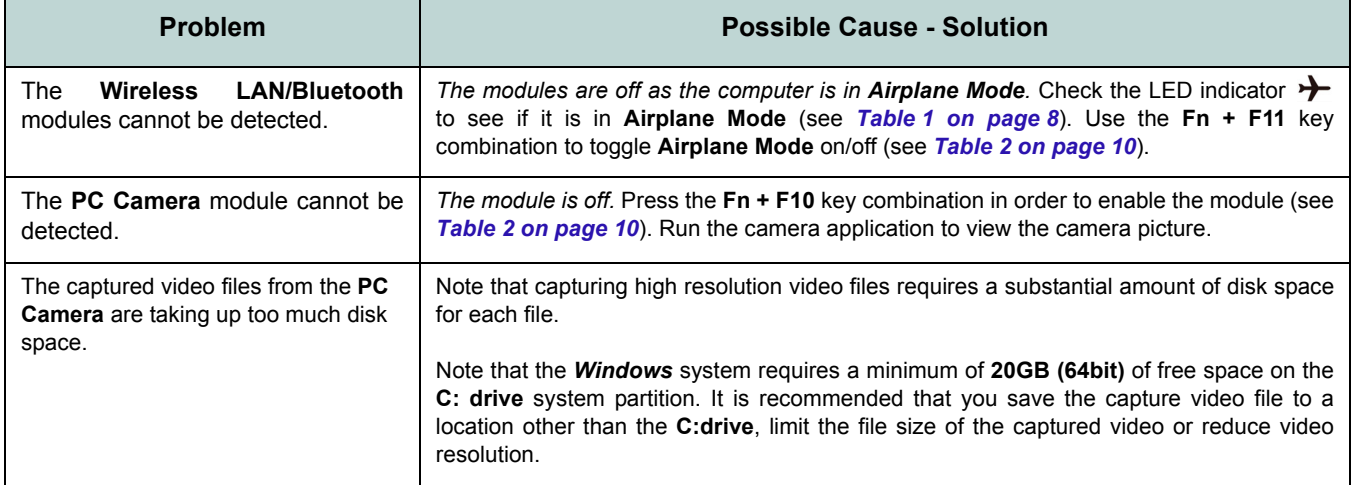

# <span id="page-25-0"></span>**Specifications**

## P **Latest Specification Information**

The specifications listed in this section are correct at the time of going to press. Certain items (particularly processor types/speeds) may be changed, delayed or updated due to the manufacturer's release schedule. Check with your service center for details.

Note that this computer model series may support a range of CPUs and/or video adapters.

To find out which CPU is installed on your system go to the **Start** menu and select **Settings**, and then select **System** and click **About**. This will also provide information on the amount of **Installed RAM** etc.

To get information on your system's **video adapter** go to the **Start** menu and select **Settings**, and then select **System** and click **Display > Advanced display settings > Display adapter properties**.

#### **LCD Options**

15.6" (39.62cm), 16:9, HD (1366x768)/FHD (1920x1080) (Thickness: 3.2mm)

#### **Memory**

Two 260 Pin SO-DIMM Sockets Supporting **DDR4 2400MHz** Memory

Memory Expandable up to 32GB

Compatible with 4GB, 8GB or 16GB Modules

(The real memory operating frequency depends on the FSB of the processor.)

#### **BIOS**

64Mb SPI Flash ROM AMI BIOS

#### **Storage**

One Changeable 2.5" 7mm (h) SATA HDD/ SSD

(**Factory Option**) One 9.5mm(h) Optical Device Type Drive (DVD Writer)

Or

(**Factory Option**) Dummy ODD

Or

(**Factory Option**) 7mm (h) 2nd HDD/SSD Caddy

(**Factory Option**) One M.2 **SATA**/**PCIe Gen3 x4** Solid State Drive (SSD)

#### **Pointing Device**

Built-in Touchpad

#### **Keyboard**

Full-size "WinKey" keyboard (with numeric keypad)

Or

(**Factory Option**) Full-size "WinKey" **Illuminated White-LED** Keyboard (with numeric keypad)

#### **Audio**

High Definition Audio Compliant Interface 2 \* Built-In Speakers Built-In Microphone (**Factory Option**) Built-In Array Microphone

#### **Security**

Security (Kensington® Type) Lock Slot BIOS Password Intel PTT for Systems Without TPM Hardware (**Factory Option**) TPM 2.0

#### **M.2 Slots**

Slot 1 for **WLAN and Bluetooth** Combo Module

Slot 2 for **SATA/PCIe Gen3 x4 SSD**

(**Factory Option**) Slot 3 for **3G/4G** Module

#### **Card Reader**

Embedded Multi-In-1 Card Reader MMC (MultiMedia Card) / RS MMC SD (Secure Digital) / Mini SD / SDHC/ SDXC

#### **Interface**

One USB 3.0 (USB 3.1 Gen 1) Type-C Port\* *\*The maximum amount of current supplied by USB Type-C ports is 500mA (USB 2.0)/ 900mA (USB 3.1).*

#### Or

(**Factory Option**) One USB 3.1 Gen 2/ Thunderbolt 3 Combo Port (Type-C)

Three USB 3.0 (USB 3.1 Gen 1) Type-A Ports

One HDMI-Out Port One External Monitor Port One Microphone-In Jack One Headphone-Out Jack One RJ-45 LAN Jack One DC-in Jack

#### **Communication**

Built-In 10/100/1000Mb Base-TX Ethernet LAN

1.0M HD PC Camera Module Or

(**Factory Option**) 2.0M FHD PC Camera Module (**Factory Option**) **3G** or **4G** M.2 Module

#### **WLAN/ Bluetooth M.2 Modules:**

(**Factory Option**) Intel® Wireless-AC 8265 Wireless LAN (**802.11ac**) + Bluetooth (**Factory Option**) Intel® Wireless-AC 3168 Wireless LAN (**802.11ac**) + Bluetooth

#### **Features**

Supports Windows® 10 Cortana with Voice Intel Optane

#### **Power**

Full Range AC/DC Adapter AC Input: 100 - 240V, 50 - 60Hz DC Output: 19V, 3.42A (**65W**)

Removable 4 Cell Smart Lithium-Ion Battery Pack, 44WH (**Factory Option**) Removable 4 Cell Smart Lithium-Ion Battery Pack, 31WH

#### **Environmental Spec**

#### **Temperature**

Operating: 5°C - 35°C Non-Operating: -20°C - 60°C **Relative Humidity** Operating: 20% - 80% Non-Operating: 10% - 90%

#### **Dimensions & Weight**

377mm (w) \* 259mm (d) \* 24.8 - 26.1mm (h)

(Height Excluding Battery Area)

**2.4kg** (Barebone with 44WH Battery)

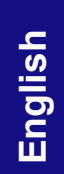

# **Über das Ausführliche Benutzerhandbuch**

Diese Kurzanleitung soll einen Überblick über die Schritte geben, die dazu notwendig sind, das System zu starten. Dieses ist nur eine Ergänzung und kein Ersatz für das erweiterte englischsprachige *Benutzerhandbuch*, das auf der mitgelieferten Disc *Device Drivers & Utilities + User's Manual* im Adobe-Acrobat-Format vorliegt. Diese Disc enthält auch die Treiber und Utility-Programme, die für einen einwandfreien Betrieb des Computers notwendig sind (**Hinweis**: Das Unternehmen behält sich das Recht vor, diese Publikation ohne Vorankündigung zu überarbeiten und den Inhalt zu verändern).

Einige oder alle Funktionen des Computers sind bereits eingerichtet worden. Falls das nicht der Fall ist oder wenn Sie einzelne Teile des Systems neu konfigurieren (oder neu installieren) möchten, finden Sie eine Anleitung im erweiterten *Benutzerhandbuch*. Die Disc *Device Drivers & Utilities + User's Manual* enthält nicht das Betriebssystem.

# **Einhaltung gesetzlicher Vorschriften und Sicherheitshinweise**

Beachten Sie sorgfältig die Hinweise zu gesetzlichen Vorschriften und zu Sicherheitshinweisen im erweiterten *Benutzerhandbuch* auf der Disc *Device Drivers & Utilities + User's Manual*.

© Mai 2017

## **Warenzeichen**

**Intel** und **Intel Core** sind warenzeichen/eingetragenes warenzeichen der Intel Corporation.

## **Hinweise zu Pflege und Betrieb**

Das Notebook ist zwar sehr stabil, kann aber dennoch beschädigt werden. Damit es nicht dazu kommt, sollten Sie die folgenden Hinweise beachten:

- **Das Gerät darf nicht herunterfallen und in anderer Form Stößen ausgesetzt werden.** Wenn der Computer fällt, können das Gehäuse und andere Komponenten beschädigt werden.
- **Das Gerät darf nicht nass werden und sich nicht überhitzen.** Computer und Netzteil dürfen nicht in der Nähe von Wärmequellen stehen oder gelagert werden. Dies ist ein elektrisches Gerät. Wenn Wasser oder andere Flüssigkeiten eindringen, kann der Computer stark beschädigt werden.
- **Vermeiden Sie Interferenzen mit anderen Geräten.** Halten Sie den Computer fern von magnetischen Feldern, die von Stromquellen, Monitoren, Magneten etc. erzeugt werden. Die können die Leistung beeinträchtigen und Ihre Daten beschädigen.
- **Achten Sie auf die richtige Bedienung des Computers.** Schalten Sie ihn erst aus, wenn alle Programme geschlossen wurden (speichern Sie Ihre Daten!). Speichern Sie regelmäßig Ihre Daten, da diese verloren gehen können, wenn der Akku verbraucht ist.

#### **Reparatur**

Nehmen Sie vor dem Reinigen des Wenn Sie versuchen, den Computer selbst zu reparieren, können Ihre Garantieansprüche verloren gehen. Außerdem besteht Stromschlaggefahr für Ihre Gesundheit und das Gerät durch frei liegende Teile. Lassen Sie Reparaturarbeiten nur von qualifizierten Reparaturfachleuten durchführen, insbesondere wenn folgende Umstände vorliegen:

- Wenn das Netzkabel oder der AC/DC-Adapter beschädigt oder zerschlissen sind.
- Wenn der Computer Regen ausgesetzt war oder mit Flüssigkeiten in Berührung gekommen ist.
- Wenn der Computer unter Beachtung der Bedienungsanweisungen nicht korrekt arbeitet.
- Wenn der Computer heruntergefallen ist oder beschädigt wurde (berühren Sie nicht die giftige Flüssigkeit des LCD-Bildschirms).
- Wenn ein ungewöhnlicher Geruch, Hitze oder Rauch aus dem Computer entweicht.

#### **Sicherheitsinformationen**

- Verwenden Sie nur einen AC/DC-Adapter, der für die Verwendung mit diesem Computer zugelassen ist.
- Verwenden Sie nur das Netzkabel und die Akkus, die in diesem Benutzerhandbuch spezifiziert sind. Entsorgen Sie die Akkus nicht in Feuer. Sie können explodieren. Richten Sie sich nach den regional gültigen Entsorgungsvorschriften.
- Verwenden Sie den Akku nicht mehr, wenn er heruntergefallen ist oder in anderer Weise beschädigt (z.B. verzogen) ist. Auch wenn der Computer mit dem beschädigten Akku zu funktionieren schein, können dadurch Stromkreise beschädigt werden, die schließlich einen Brand verursachen können.
- Achten Sie darauf, dass Ihr Computer ausgeschaltet ist, wenn Sie es fur den Transport z.B. wahrend einer Reise in eine Tasche einpakken.
- Nehmen Sie vor dem Reinigen des Computers den Akku heraus, und trennen Sie es von allen externen Stromquellen, Peripheriegeräten und Kabeln (einschließlich Telefonkabel) ab.
- Reinigen Sie den Computer mit einem weichen, sauberen Tuch. Tragen Sie das Reinigungsmittel nicht direkt auf den Computer auf. Verwenden Sie keine flüchtigen Reinigungsmittel (Petroleumdestillate) oder Scheuermittel zum Reinigen des Computers.
- Versuchen Sie nicht, Akkus zu reparieren. Lassen Sie die Akkupacks durch den Servicevertreter oder qualifiziertes Fachpersonal reparieren oder austauschen.
- Beachten Sie, dass das Logo bei den Computern, die über ein galvanisch beschichtetes LCD-Logo verfügen, von einer Schutzfolie bedeckt ist. Durch die natürliche Abnutzung kann diese Schutzfolie beschädigt werden oder abgehen und die scharfen Kanten des frei liegenden Logos freigeben. Seien Sie in solch einem Fall vorsichtig bei der Handhabung des Computers, und vermeiden Sie es, das herausstehende beschichtete LCD-Logo zu berühren. Legen Sie keine Gegenstände in die Tragetasche, da diese während des Transports gegen den Computer drücken können. Wenden Sie sich in einem solchen Fall von Abnutzung an Ihr Service Center.

#### **Polymer Akku Sicherheitshinweise**

Beachten Sie die folgenden Hinweise, die sich speziell auf Polymer Akkus beziehen. Diese Hinweise haben zudem Vorrang gegenüber den Allgemeinen Akku Sicherheitshinweisen.

- Polymer Akkus können sich etwas ausdehnen oder anschwellen. Dies ist Teil des Sicherheitsmechanismus des Akkus und kein Anlass zur Sorge.
- Seien Sie vernünftig im Umgang mit Polymer Akkus. Verwenden Sie keine Polymer Akkus in Umgebungen mit hohen Temperaturen und lagern Sie keine ungenutzten Akkus über längere Zeiträume.

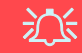

#### **Entsorgen der Akkus/ Batterien & Achtung**

Das von Ihnen gekaufte Produkt enthält einen aufladbaren Akku. Dier Akku ist wiederverwertbar. Nach verschiedenen nationalen und regionalen Getzgebungen kann es verboten in, einen nicht mehr gebrauchsfähigen Akku in den normalen Hausmüll zu werfen. Informieren Sie sich bei Ihrem regionalen Entsorgungsunternehmen über Recycling-Möglichkeiten oder korrekte Entsorgung.

Wenn ein falscher Akku eingesetzt wird, besteht Explosionsgefahr. Tauschen Sie den Akku nur durch den gleichen oder einen baugleichen Typ aus, der vom Hersteller empfohlen wird. Entsorgen Sie den verbrauchten Akku entsprechend der Anweisungen des Herstellers.

# <span id="page-31-0"></span>**Schnellstart**

- 1. Entfernen Sie das gesamte Verpackungsmaterial.
- 2. Legen Sie den Computer auf eine stabile Unterlage.
- 3. Setzen Sie den Akku ein, und stellen Sie sicher, dass sie fest sitzt.
- 4. Schließen Sie alle Peripheriegeräte, die Sie mit dem Computer verwenden wollen (z. B. Tastatur und Maus), an die entsprechenden Schnittstellen an.
- 5. Schließen Sie den AC/DC-Adapter an die DC-Eingangsbuchse an der linken Seite des Computers an. Verbinden Sie dann das Netzkabel mit einer Netzsteckdose und dem AC/DC-Adapter ( **benutzen Sie bei der Ersteinrichtung des Computers den Adapter**, da der Akku des Computers während des Transports so geschützt ist, dass er den Computer bis zum ersten Anschluss des AC/DC-Adapter nicht starten kann).
- 6. Klappen Sie den Deckel/LCD vorsichtig mit einer Hand auf, und öffnen Sie ihn auf einen angenehmen Sichtwinkel (jedoch nicht weiter als 130°). Mit der anderen Hand halten Sie das Unterteil des Computers fest (siehe *Abb. 1*) (**Hinweis:** Heben Sie den Computer **niemals** am Deckel/LCD hoch).
- 7. Drücken Sie auf den Netzschalter, um den Computer einzuschalten.

# **Systemsoftware**

Möglicherweise wurde das Notebook bereits mit vorinstallierter Software ausgeliefert. Ist das nicht der Fall, oder wenn Sie das Notebook für ein anderes System neu konfigurieren möchten, finden Sie dazu eine Anleitung in diesem Handbuch zu *Microsoft Windows 10*.

## **Intel® Optane™-Unterstützung**

Sie müssen **Intel**® **Optane**™ vor der Installations Ihres *Windows 10* Betriebssystems installieren (siehe *["Intel® Op](#page-32-0)[tane™" auf Seite 29](#page-32-0)*).

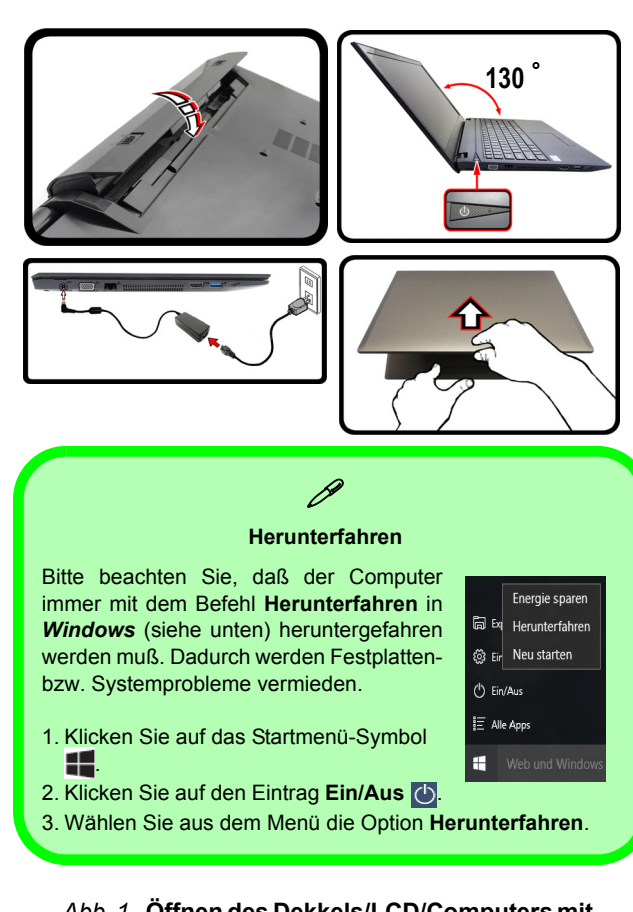

*Abb. 1* **- Öffnen des Dekkels/LCD/Computers mit angeschlossenem AC/DC-Adapter**

# <span id="page-32-0"></span>**Intel® Optane™**

**Intel® Optane**™ ist eine Kombination aus einem kompatiblen Speichergerät und **Intel® Rapid Storage-Technologie Software**. Diese Kombination wurde entwickelt, um Ihre Systemleistung zu beschleunigen, indem Sie Bootdaten, ausführbare Dateien, auf häufig zugegriffene Daten und Auslagerungsdateien auf eine nichtflüchtige Intel® Optane™ SSD mit niedriger Latenz aufrufen.

Wenden Sie sich an Ihren Händler oder Lieferanten, um zu erfahren, ob Ihr System diese Technologie unterstützt.

Wenn Sie ein System neu installieren, das zuvor im Intel RST Premium Modus eingerichtet wurde, stellen Sie sicher, dass Sie den Intel Optane Speicher gelöscht haben ([siehe](#page-33-0) *["Intel® Optane™ löschen" auf Seite 30](#page-33-0)*).

## **Intel® Optane™ Einrichtung**

Sie müssen **Intel**® **Optane**™ vor der Installations Ihres *Windows 10* Betriebssystems installieren, und Sie müssen Folgendes vorbereiten, um dies zu tun.

- Die *Microsoft Windows 10* Betriebssystem-Disc.
- Ein angeschlossen externes DVD Laufwerk.
- Eine Intel® Optane™ SSD muss in Ihrem System installiert sein.
- Die Disc *Device Drivers & Utilities + User's Manual*.
- 1. Starten Sie den Computer und drücken Sie auf **F2,** um in das BIOS zu gelangen.
- 2. Gehen Sie zum Menü **Boot**, wählen Sie **UEFI Setting** und drücken Sie auf die Eingabetaste.
- 3. Wählen Sie **UEFI Boot**, drücken Sie auf die Eingabetaste und wählen Sie "**Enabled**".
- 4. Drücken Sie auf **Esc** um das Menü zu verlassen und gehen Sie zum Menü **Main**.
- 5. Wählen Sie **OffBoard NVMe Controller Configuration** und drücken Sie die Eingabetaste, um zu überprüfen, ob eine Intel® Optane™ SSD vorhanden ist.
- 6. Drücken Sie auf **Esc** um das Menü zu verlassen und gehen Sie zum Menü **Advanced**.
- 7. Wählen Sie **SATA Mode**, drücken Sie auf die Eingabetaste und wählen Sie **"Intel RST Premium"**.

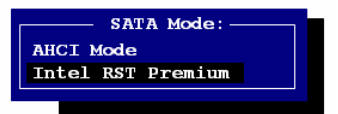

- 8. Drücken Sie auf **F4** und <Yes> (Ja), um **die Änderungen zu speichern und das Gerät zurückzusetzen** (**"Save Changes and Reset"**).
- 9. Drücken Sie beim Neustart des Computers auf **F2**, um das BIOS erneut aufzurufen.
- 10. Drücken Sie auf **F4** und <Yes> (Ja), um **die Änderungen zu speichern und das Gerät zurückzusetzen** (**"Save Changes and Reset"**), stellen Sie jedoch sicher, dass **die Bedingung im Aufzählungspunkt unten erfüllt ist**, bevor Sie dies tun.
	- Stellen Sie sicher, dass sich die *Windows 10*-DVD im angeschlossenen DVD Laufwerk befindet. Während der Computer hochfährt, startet dieser automatisch von der *Windows 10*-DVD (Sie werden aufgefordert, eine Taste zu drücken, um den Systemstart von der DVD auszuführen).
- 11. Drücken Sie auf **Weiter** > **Jetzt installieren**, um die Installation des Betriebssystems wie herkömmlich fortzusetzen (die Anleitung zur Installation des *Windows*-Betriebssystems finden Sie in der *Windows*- Dokumentation).
- 12. Wählen Sie **Benutzerdefiniert: nur Windows installieren (für fortgeschrittene Benutzer)**.
- 13. Es wird empfohlen, bestehende Partitionen auszuwählen und zu löschen.
- 14. Klicken Sie auf **Neu**, um eine Partition für Windows zu erstellen.
- 15. Es ist sehr wichtig sicherzustellen, dass bei der Erstellung der Partition ein Minimum von **5MB** nicht zugewiesenem Speicherplatz gelassen wird.
- 16. Folgen Sie den Anweisungen auf dem Bildschirm, um das *Windows 10*-Betriebssystem zu installieren.
- 17. Installieren Sie die *Windows*-Treiber. Sollten Sie den **Intel® Rapid Storage-Technologie (IRST)** Treiber Installieren.
- 18. Starten Sie die **Intel® Rapid Storage-Technologie** Anwendung.
- 19. Klicken Sie auf **Aktivieren**.

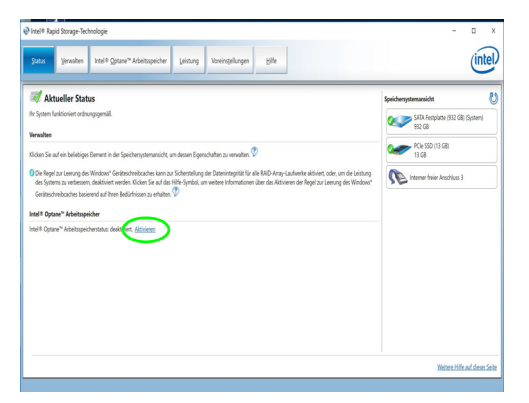

*Abb. 2* **- Intel® Rapid Storage-Technologie - Status**

20. Das System wird eine Meldung anzeigen und Sie bitten, ein kompatibles schnelles Laufwerk auszuwählen (in diesem Fall sollte nur eine Option vorhanden sein).

- 21. Sie müssen den Computer nach dem Aktivieren von **Optane** neu starten und sicherstellen, dass das System mit dem eingeschalteten AC/DC-Adapter und nicht nur mit dem Akku betrieben wird.
- 22. Klicken Sie auf **Ja**, um den Vorgang zu starten (dies kann einige Zeit dauern).
- 23. Starten Sie den Computer neu, nachdem der Vorgang abgeschlossen ist.

## <span id="page-33-0"></span>**Intel® Optane™ löschen**

Wenn Sie eine bestehende **Intel® Optane™** Einrichtung löschen möchten, gehen Sie wie folgt vor. **Sichern Sie jedoch alle notwendigen Dateien und Daten vor dem Löschen einer Intel® Optane™ Einrichtung**, da dies zu einem Verlust aller Daten auf den Volumes führen wird.

- 1. Stellen Sie sicher, dass **Intel® Optane™** in der **Intel® Rapid Storage-Technologie** Anwendung **aktiviert** ist.
- 2. Starten Sie den Computer und drücken Sie auf **F2,** um in das BIOS zu gelangen.
- 3. Wechseln Sie zu **Intel(R) Rapid Storage Technology** (im Menü **Advanced**) und drücken Sie auf die Eingabetaste.
- 4. Wählen Sie **Intel Optane, \*\*\*\*** (aufgeführt unter **Optane Volume:**) und drücken Sie auf die Eingabetaste.
- 5. Wählen Sie "**Deconcatentate**" und drücken Sie auf die Eingabetaste.
- 6. Wählen Sie <Yes> (Ja) aus der Option "**Are you sure you want to perform deconcatentation**".
- 7. Wählen Sie "**Start deconcatentation**"und drücken Sie auf die Eingabetaste.
- 8. Das System kehrt zum Standard **Intel(R) Rapid Storage Technology** Menü zurück, wenn es fertig ist.
- 9. Sie sollten dann den entsprechenden SATA-Modus für Ihr System auswählen und das Betriebssystem neu installieren.

# <span id="page-34-0"></span>**Systemübersicht: Ansicht von vorne mit geöffnetem LCD-Bildschirm**

#### *Abb. 3* **Ansicht von vorne mit geöffnetem LCD-Bildschirm**

- 1. PC-Kamera
- 2. \*LED der PC-Kamera *\*Wenn die PC-Kamera verwendet wird, leuchtet die LED.*
- 3. Mikrofon
- 4. LCD-Bildschirm
- 5. Netzschalter
- 6. Tastatur
- 7. Touchpad mit Tasten

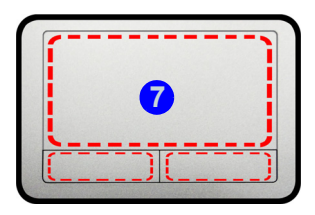

Beachten Sie, dass der Funktionsbereich des Touchpads und der Tasten innerhalb der rot gepunkteten Linien liegt.

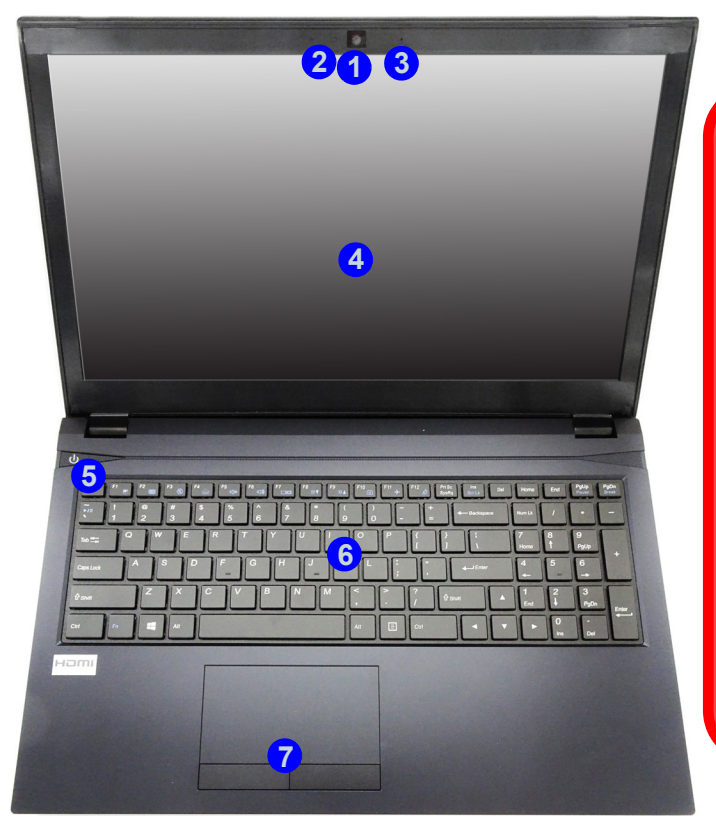

江 **Die Benutzung drahtlos angeschlossener Geräte in Flugzeugen**

In der Regel ist die Benutzung jeglicher tragbarer elektronischer Funkgeräte in Flugzeugen verboten.

Stellen Sie sicher, dass das WLAN-, das Bluetooth- und 3G/ 4G-Modul durch Aktivieren des Flugzeugmodus ausgeschaltet sind, wenn Sie sich an Bord eines Flugzeugs befinden.

# <span id="page-35-0"></span>**LED-Anzeigen**

Die LED-Anzeigen auf dem Computer zeigen wichtige Informationen über den aktuellen Status des Computers.

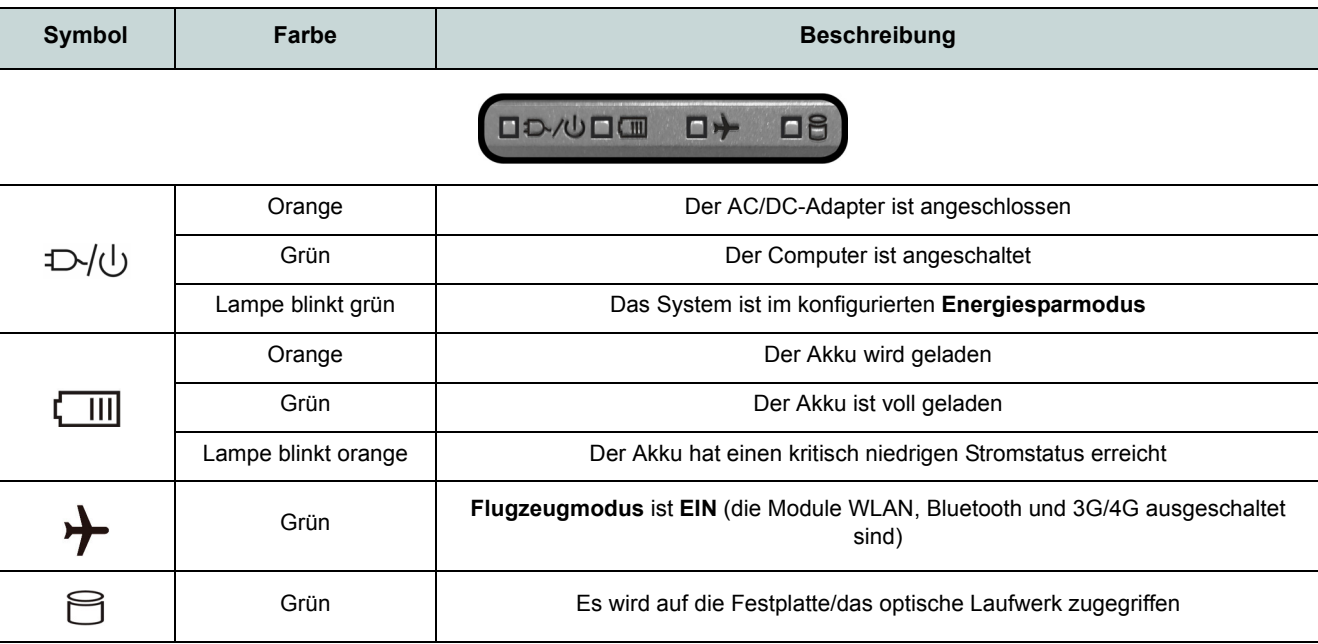

*Tabelle 1* **- LED-Anzeigen**
# **Tastatur**

Die Tastatur umfasst eine Nummerntastatur (an der rechten Seite der Tastatur) für die Eingabe von Zahlen. Durch Drücken auf **Num** wird die Nummerntastatur ein- und ausgeschaltet. Zusätzlich gibt es Funktionstasten, über die Sie direkt zwischen den Funktionen umschalten können.

(**Beleuchtete Tastatur - Optional**) Die Stufe der Tastaturbeleuchtung kann angepasst oder aus-/eingeschaltet werden, indem Sie die **Fn + F4** Tasten verwenden.

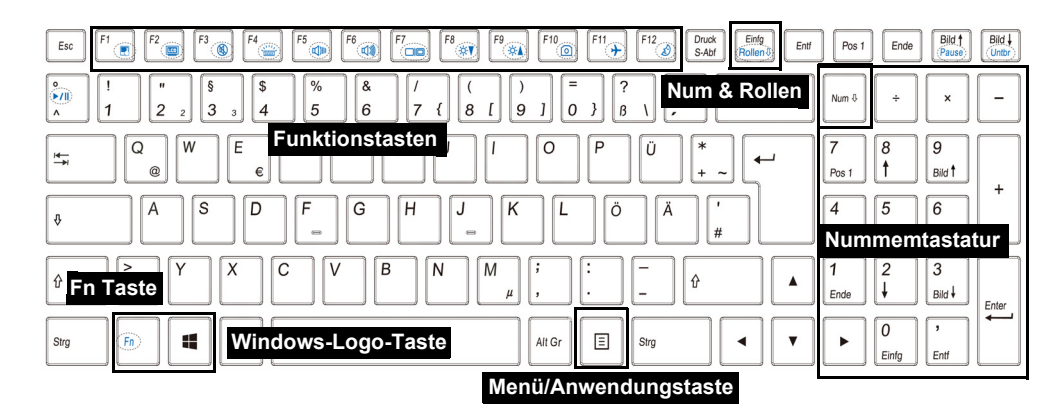

*Abb. 4* **- Tastatur**

## **Funktionstasten & visuelle Anzeigen**

Wenn die Funktionstasten (**F1 - F12**) gleichzeitig mit der **Fn**-Taste gedrückt werden, funktionieren sie wie Hotkeys. Neben den Tastenkombinationen für die Grundfunktionen gibt es einige visuelle Anzeigen, wenn der Control Center-Treiber installiert ist (nach dem Neustart wird ein Steuerungsfeld eingeblendet, um die Art der Tastatur für Ihr System auszuwählen).

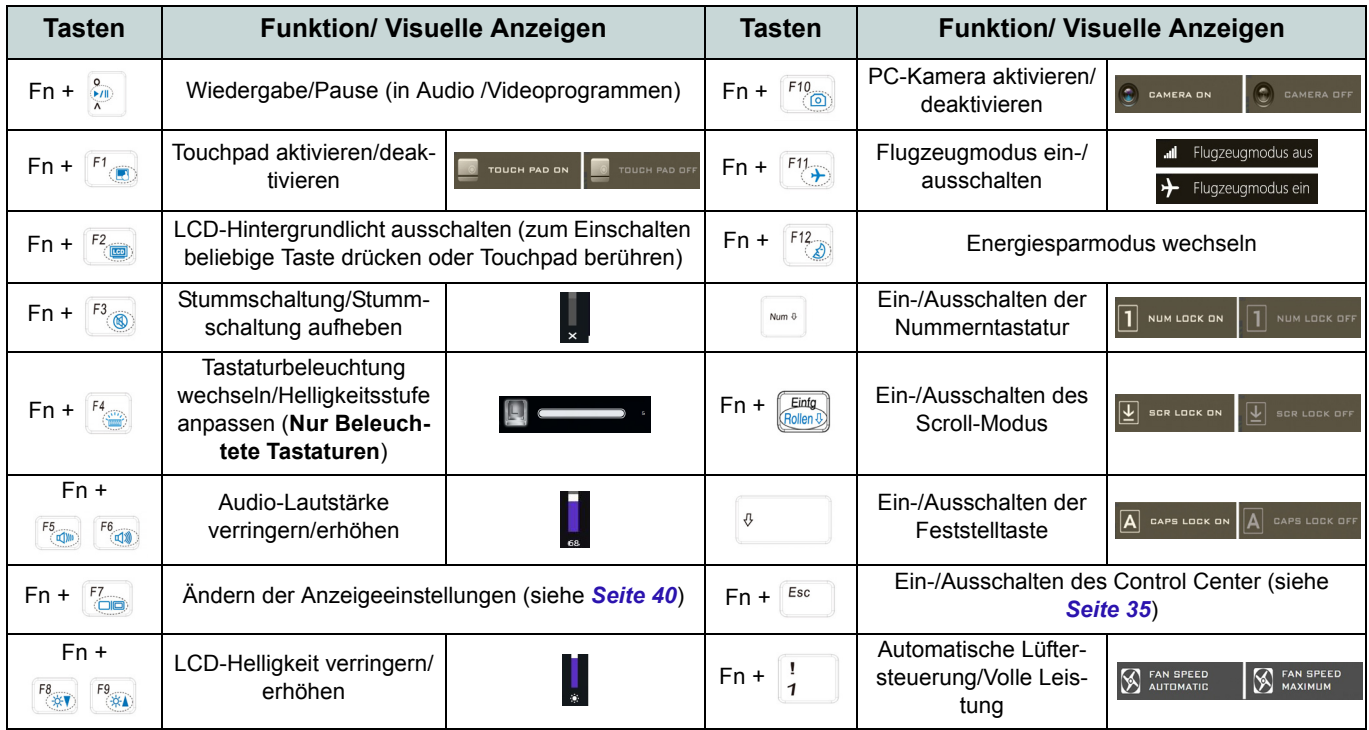

<span id="page-37-0"></span>*Tabelle 2 -* **Funktionstasten & visuelle Anzeigen**

# <span id="page-38-0"></span>**Control Center**

Drükken Sie auf die Tastenkombination **Fn + Esc**, oder **doppelklicken Sie auf** das Symbol **&** im Infobereich auf **der Taskleiste** um das **Control Center** ein-/auszuschalten. Das **Control Center** bietet den schnellen Zugriff auf häufig verwendete Funktionen, und Sie haben hier die Möglichkeit, das Touchpad/das Kamera-Modul direkt ein-/auszuschalten.

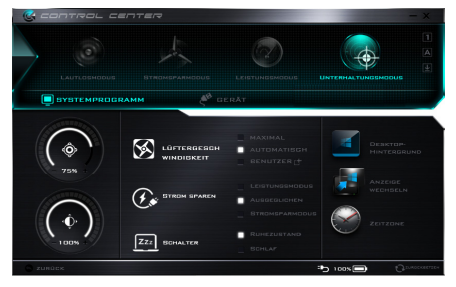

*Abb. 5* **- Control Center**

## **Energiemodi**

Sie können einen **Energiemodus** einstellen, indem Sie im **Control Center** auf das entsprechende Symbol klicken. Jeder Energiemodus wird Einfluss auf den Energiesparmodus, Flugzeugmodus, Energiesparplan und PC Kamerastrom usw. haben.

## **Control Center Menüs**

Das Control Center umfasst zwei Menütitel (**Systemprogramm** und **Gerät**) für die Strommodi. Klicken Sie auf die Symbole des **Control Center**, um die entsprechende Funktion zu wählen, oder halten Sie die Maustaste gedrückt und verschieben Sie den Regler, falls vorhanden. Bestimmte Funktionen werden automatisch angepasst, wenn ein Strommodus ausgewählt ist. Klicken Sie auf die Menütitel und anschließend auf eine der Schaltflächen.

## **Energiestatus b** 100%

Das **Energiestatus**-Symbol zeigt an, ob die Stromversorgung aktuell über den Akku oder über das an das Stromnetz angeschlossene Netzteil erfolgt. Die Energiestatus-Anzeige zeigt den aktuellen Akkuladestatus an.

# **Helligkeits**

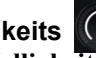

Das **Helligkeits**-Symbol zeigt die aktuell eingestellte Bildschirmhelligkeit an.Sie können die Bildschirmhelligkeit entweder mit dem Schieberegler oder mit der Tastenkombination **Fn + F8**/**F9** ändern. Mit der Tastenkombination **Fn + F2** wird das LED-Hintergrundlicht ausgeschaltet (drücken Sie auf eine beliebige Taste, um es wieder einzuschalten). Beachten Sie, dass die Bildschirmhelligkeit auch vom eingestellten Energiemodus abhängt.

# **Lautstärke**

Das **Lautstärke**-Symbol zeigt die aktuelle Lautstärke an.Sie können die Lautstärke entweder mit dem Schieberegler oder mit der Tastenkombination **Fn + F5/F6** einstellen. Mit der Tastenkombination **Fn + F3** wird der Ton ausgeschaltet.

## **Strom sparen**  $\alpha$  STROM SP

Dieses System unterstützt die **Energy Star**-Stromsparfunktionen, die Computer (CPU, Festplatte usw.) nach einer längeren Zeit der Inaktivität in einen Ruhemodus versetzen, bei dem weniger Strom verbraucht wird. Klicken Sie entweder auf die Taste **Leistungsmodus**, **Ausgeglichen** oder **Stromsparmodus**.

## Lüftergeschwindigkeit **& WEITERBEREIGEREN BEI**

Die Lüftergeschwindigkeit wird sich automatisch einstellen, um die Temperatur der CPU zu regeln. Sie können die Einstellung nach Bedarf auch auf die maximale Einstellung anpassen. Wählen Sie **Benutzer** und klicken Sie auf die Regler, um die Einstellungen nach Ihren Wünschen anzupassen. Diese Einstellungen können allerdings als Sicherheitsvorkehrung vom System überschrieben werden, wenn Sie den Klicken Sie auf eine dieser Tasten, um Lüfter zu stark beanspruchen.

## **Schalter ZZZ** SCHALTER

**36**

Klicken Sie entweder auf die Schaltfläche **Ruhezustand** oder **Schlaf** (Energiesparmodus), um den Computer der ausgewählten Stromsparmodus aufrufen zu lassen.

## **Anzeige wechseln**

Klicken Sie auf die Taste zum Wechseln des Anzeigegeräts, um das Menü aufzurufen (Sie können dazu auch die Tastenkombination **P** und **P** verwenden), und wählen Sie einen Anzeigemodus aus.

## **Zeitzone**

Wenn Sie auf die Schaltfläche **Zeitzone** klicken, wird das Windows-Systemsteuerungsfenster Datum und Uhrzeit aufgerufen.

## **Desktop-Hintergrund**

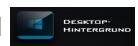

Wenn Sie auf die Schaltfläche **Desktop-Hintergrund** klikken, können Sie das Bild für den Desktophintergrund einstellen.

## **Touchpad/PC-Kamera**

das Touchpad oder das Kamera-Modul ein- oder auszuschalten. Beachten Sie, dass der Energiestatus des Kamera-Moduls auch vom ausgewählten **Energiemodus** abhängen.

## **Beleuchtete Tastatur**

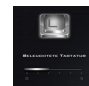

Klicken Sie auf die Zahlen unter den Beleuchtete Tastatursymbol, um die Helligkeit der Tastatur-Hintergrundlicht-LED anzupassen.

# **Systemübersicht: Ansicht von vorne, links und rechts**

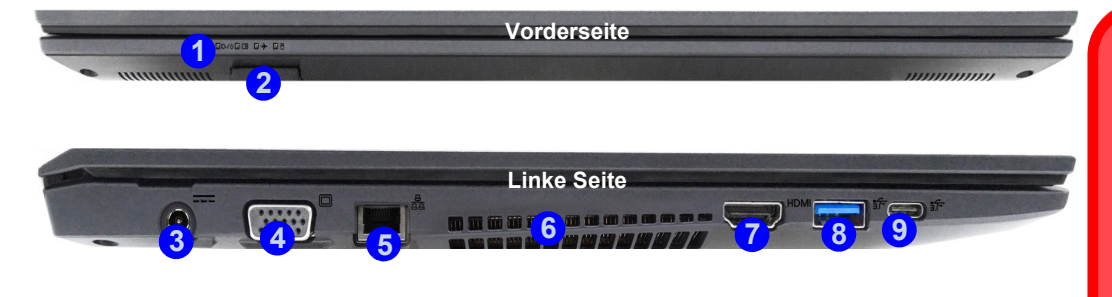

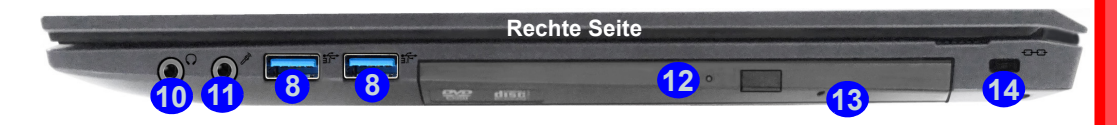

## *Abb. 6* **- Ansicht von vorne, links und rechts**

- 1. LED-Anzeigen
- 2. Multi-in-1 Kartenleser
- 3. DC-Eingangsbuchse
- 4. Schnittstelle für externen Monitor
- 5. RJ-45 LAN-Buchse
- 6. Luftungsoffnung
- 7. HDMI-Ausgangsanschluss
- 8. USB 3.0 (USB 3.1 Gen 1) Typ-A Anschlüsse

9. USB 3.0 (USB 3.1 Gen 1) Typ-C Anschluss Oder

(**Werkseitige Option**) USB 3.1 Gen 2/Thunderbolt 3 Kombianschluss (Typ-C)

- 10. Kopfhörer-Ausgangsbuchse
- 11. Mikrofon-Eingangsbuchse
- 12. Schacht für optisches Laufwerk
- 13. Notauswurfloch
- 14. Sicherheitsschloß-Buchse

## 沇 **Disc-Notauswurf**

Wenn eine Disc manuell entnommen werden muß (z.B. wegen eines Stromausfalls) können Sie mit dem Ende einer geradegebogenen Büroklammer in das Notauswurfloch drükken. Verwenden Sie hierzu aber keinen spitzen Bleistift oder ähnliche Objekte, die im Loch abbrechen und darin stekkenbleiben könnten.

#### **Überhitzung**

Zum Schutz vor Überhitzung Ihres Computers dürfen die Luftungsoffnung(en) nicht während das Notebook in Betrieb ist verdeckt werden.

# **Systemübersicht: Ansicht von unten und hinten**

**1**  $rac{d}{dt}$ **2 2 2**<br>**11 11 11 12 33**

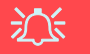

#### **Keine Gehäuseteile entfernen oder öffnen**

Entfernen Sie keine Gehäuseteile und/ oder Schrauben, um das Gerät aufzurüsten, da anderenfalls Ihre Garantieansprüche verloren gehen. Ist es erforderlich, die Festplatte, den RAM, die CPU usw. auszuwechseln oder zu entfernen, wenden Sie sich an Ihren Vertragshändler/Lieferanten.

#### **Überhitzung**

Zum Schutz vor Überhitzung Ihres Computers dürfen die Luftungsoffnung(en) nicht während das Notebook in Betrieb ist verdeckt werden.

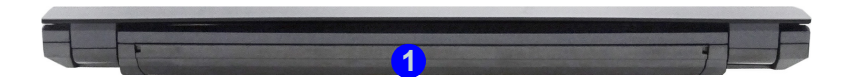

*Abb. 7* **Ansicht von unten und hinten**

- 1. Akku
- 2. Luftungsoffnung
- 3. Lautsprecher

# **Start-Menü, Kontextmenü, Taskleiste, Systemsteuerung und Einstellungen von Windows 10**

Auf die meisten Apps, Control Panels, Utilities und Programme in *Windows 10* können Sie über das Start-Menü gelangen. Klicken Sie dazu auf das Symbol  $\blacksquare$  in der Taskleiste in der linken unteren Ecke des Bildschirms (oder drücken Sie auf die Windows-Logo-Taste **| der Tastatur**).

Klicken Sie mit der **rechten Maustaste** auf das Startmenü-Symbol  $\blacksquare$  (oder verwenden Sie die Tastenkombination **Windows-Logo-Taste**  $\mathbf{F} + \mathbf{X}$ **), um ein erweitertes Kontextmenü der nützlichen Funktionen aufzurufen: Programme und** Funktionen, Energieoptionen, Task-Manager, Suche, Datei-Explorer, Eingabeaufforderung, Geräte-Manager, Netzwerkverbindungen usw.

Der Infobereich der Taskleiste befindet sich in der rechten unteren Ecke des Bildschirms. Hierüber können Sie manche Control Panels und Anwendungen aufrufen, die in diesem Handbuch angesprochen werden.

In diesem Handbuch finden Sie eine Anleitung zum Öffnen der Systemsteuerung. Um die Systemsteuerung aufzurufen, wählen Sie Systemsteuerung unter dem Eintrag **Windows-System** im Startmenü.

Der Eintrag **Einstellungen** im Startmenü (auch die App) bietet Ihnen einen schnellen Zugriff auf eine Reihe von Einstellmöglichkeiten für das System, die Geräte, das Netzwerk und das Internet, die Personalisierung, Konten, die Uhrzeit und Sprache, die erleichterte Bedienung, den Datenschutz, Updates und die Sicherheit.

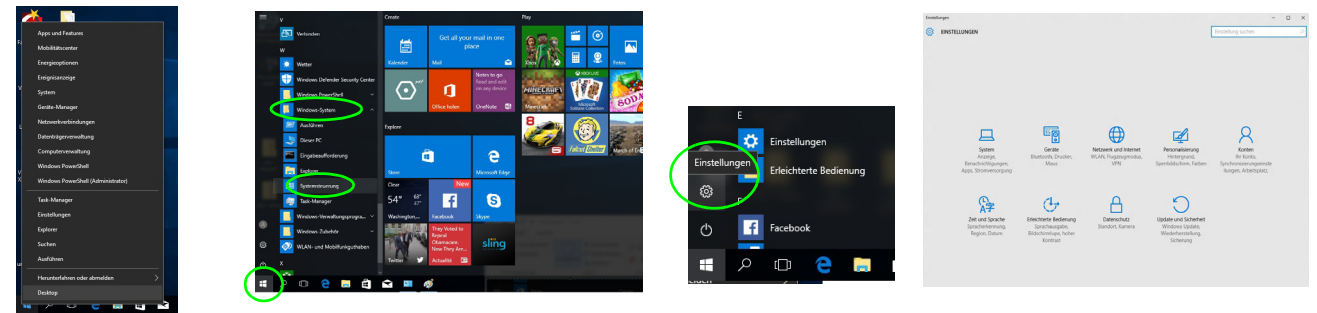

*Abb. 8* **- Start-Menü, Kontextmenü, Taskleiste, Systemsteuerung und Einstellungen**

# **Grafikfunktionen**

Dieses System verfügt über eine **integrierte GPU von Intel**. Wenn der Grafiktreiber installiert ist, können Sie bei *Windows* im Einstellfenster **Anzeige** die Anzeigegeräte wechseln und Anzeigeoptionen konfigurieren.

## *So öffnen Sie in Windows das Einstellfenster Anzeige:*

- 1. Klicken Sie mit der rechten Maustaste auf den Desktop und dann aus dem Menü die Option **Anzeigeeinstellungen** wählen.
- 2. Wählen Sie aus den Menüs die gewünschten Anzeigeeinstellungen.
- 3. Klicken Sie auf **Übernehmen**, um die Einstellungen zu speichern.

## *So rufen Sie die Steuerung für Intel® HD-Grafik auf:*

1. Klicken Sie mit der rechten Maustaste auf den Desktop und dann aus dem Menü die Option **Grafikeigenschaften** wählen.

## Oder

2. Klicken Sie auf das Symbol im Infobereich auf der Desktop-Taskleiste und dann aus dem Menü die Option **Grafikeigenschaften** wählen.

## <span id="page-43-0"></span>**Anzeigegeräte**

Beachten Sie, dass Sie externe Anzeigen nutzen können, die an den HDMI-Ausgangsanschluss und/oder an die Schnittstelle für externen Monitor angeschlossen sind. Lesen Sie die Anleitung des Anzeigegerätes, um zu erfahren, welche Formate unterstützt werden.

Bei *Windows* ist es möglich, schnell externe Monitore über das **Projizieren** Menü zu konfigurieren (drücken Sie auf die **Windows-Logo-Taste <b>II** und gleichzeitig auf **P** oder drükken Sie die Tastenkombination **Fn + F7**).

## *Konfiguration der Anzeige mit dem Projizieren Menü:*

- 1. Schließen Sie das externe Anzeigegerät an den entsprechenden Anschluss an und schalten Sie es anschließend ein.
- 2. Drücken Sie die Tastenkombination **+ P** (oder **Fn** + **F7**).
- 3. Klicken Sie auf eine der Optionen im Menü zur Auswahl von **Nur PC-Bildschirm**, **Duplizieren**, **Erweitern** oder **Nur zweiter Bildschirm**.

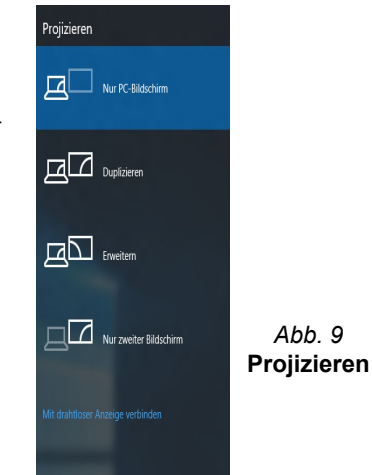

# **Audiofunktionen**

Die Audioeinstellungen können Sie bei *Windows* durch Anklicken des **Soundsymbols**  $\bullet$  oder des **Realtek HD Audio Manager -Symbols 1/2 im Infobereich/in der Systemsteuerung** aufrufen (wenn Sie mit der rechten Maustaste auf das Symbol im Infobereich klicken, wird das Audiomenü aufgerufen).

Die Lautstärke können Sie durch die Tastenkombination **Fn + F5/F6** ändern.

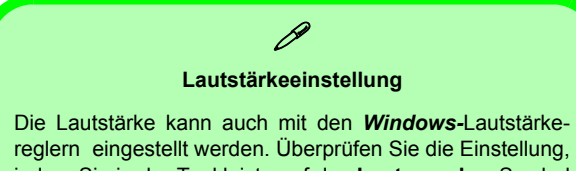

indem Sie in der Taskleiste auf das **Lautsprecher-**Symbol Klicken.

# **Energieoptionen**

Die Energieoptionen von *Windows* ermöglichen Ihnen die Konfiguration der Optionen für das Energiemanagement des Computers. Sie können Strom sparen, indem Sie **Energiesparpläne** erstellen und im linken Menü können Sie die Optionen für den **Netzschalter**, die **Energiespartasten** (**Fn + F12**) und **Zuklappeinstellung** (beim Schließen des Dekkels), den **Bildschirm** und den **Energiesparmodus** (die Standardeinstellung Energie sparen) konfigurieren. Beachten Sie, dass sich die **Energiesparpläne** (**Energiesparmodus**) auf die Computerleistung auswirken.

Wählen Sie einen bestehenden Plan aus, oder klicken Sie im linken Menü auf **Energiesparplan erstellen**, und wählen Sie die Optionen, um einen neuen Plan zu erstellen. Klicken Sie auf **Energieplaneinstellungen ändern**, und klicken Sie auf **Erweiterte Energieeinstellungen ändern**, um weitere Optionen für die Konfiguration aufzurufen.

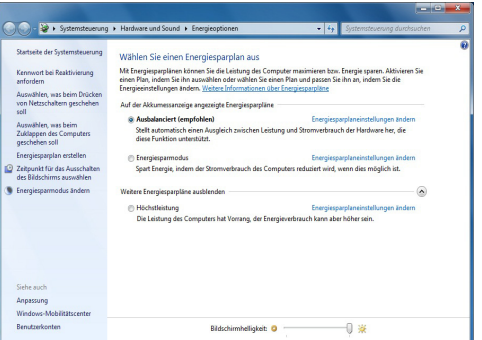

*Abb. 10* **- Energieoptionen**

#### **Allgemeine Hinweise zur Treiberinstallation**

P

Wenn Sie keine fortgeschrittenen Kenntnisse haben, folgen Sie für jeden Treiber den Anweisungen auf dem Bildschirm (z. B. **Weiter** > **Weiter** > **Fertig stellen**). In vielen Fällen ist es erforderlich, den Computer nach der Treiberinstallation neu zu starten.

Alle Module (z. B. WLAN oder Bluetooth) müssen vor der Treiberinstallation **eingeschaltet** werden.

#### **Windows Update**

Nachdem Sie alle Treiber installiert haben, sollten Sie die Funktion **Windows Update** aktualisieren, um immer die neuesten Sicherheits-Updates usw. zu erhalten (die Updates enthalten die neuesten **Fehlerbehebungen** von Microsoft).

# **Installation der Treiber**

Die Disc *Device Drivers & Utilities + User's Manual* enthält die Treiber und Hilfsprogramme, die für das einwandfreie Funktionieren des Computers notwendig sind. Möglicherweise wurden diese bereits vorinstalliert. Ist das nicht der Fall, legen Sie die Disc ein, und klicken Sie auf **Install Drivers** (Schaltfläche) oder **Option Drivers** (Schaltfläche), um das Treibermenü **Optional** aufzurufen. Installieren Sie die Treiber in der in *Abb. 11* angegebenen Reihenfolge. Markieren Sie die Treiber, die installiert werden sollen (notieren Sie zum späteren Nachlesen die Treiber, die Sie installiert haben). **Hinweis:** Muss ein Treiber neu installiert werden, sollten Sie den alten Treiber zunächst deinstallieren.

## **Manuelle Treiber-Installation**

Klicken Sie in der Anwendung *Drivers Installer* auf die Schaltfläche **Browse CD/DVD** und navigieren Sie zu der ausführbaren Datei in dem Ordner für Ihren Treiber.

Wenn während des Installationsvorgangs das Fenster **Neue Hardware gefunden** erscheint, klicken Sie auf **Abbrechen**, um das Fenster zu schließen. Befolgen Sie dann die Installationsanweisungen.

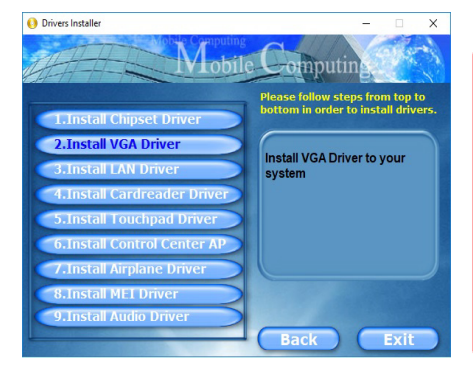

*Abb. 11* **- Installation der Treiber**

# 沆

#### **Treiberinstallation und Stromversorgung**

Während die Treiber installiert werden, muss der Computer über den AC/DC-Adapter mit Strom versorgt werden. Einige Treiber benötigen für den Installationsvorgang sehr viel Strom. Wenn der Akku nicht mehr über genügend Strom verfügt, kann sich das System während der Installation ausschalten, was zu Systemfehlern führen kann (das ist kein Sicherheitsproblem, und der Akku ist innerhalb von einer Minute wieder aufladbar).

# **TPM (Option)**

Bevor Sie die TPM (Trusted Platform Module)-Funktionen einrichten, müssen Sie die Sicherheitsplattform initialisieren.

## **Aktivieren der TPM-Funktionen**

- 1. Starten Sie das Notebook neu.
- 2. Rufen Sie das **Aptio Setup Utility** auf, indem Sie während des POST-Vorgangs auf **F2** drücken.
- 3. Wählen Sie mit den Pfeiltasten das Menü **Security**.
- 4. Wählen Sie **TPM Configuration** und drücken Sie auf die Eingabetaste.
- 5. Drücken Sie auf die Eingabetaste, um auf das Menü **Security Device Support** zuzugreifen und wählen Sie **Enable**  (Aktivieren).
- 6. Sie müssen anschließend auf **F4** drücken, um die Änderungen zu speichern und den Computer neu zu starten.

## **TPM Verwaltung in Windows**

Sie können Ihre TPM Einstellungen unter *Windows* verwalten:

- 1. Rufen Sie die **Systemsteuerung** auf.
- 2. Klicken Sie auf **BitLocker-Laufwerkverschlüsselung** (**System und Sicherheit**).
- 3. Klicken Sie auf **TPM-Verwaltung**.

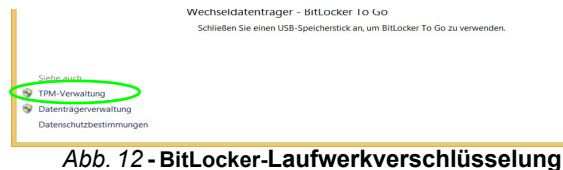

**(TPM-Verwaltung)**

4. Im Fenster TPM-Verwaltung können Sie TPM unter *Windows* verwalten. Da ein TPM normalerweise in großen Unternehmen und Organisationen verwaltet wird, benötigen Sie bei der Verwaltung der hiesigen Informationen die Hilfe Ihres Systemadministrators.

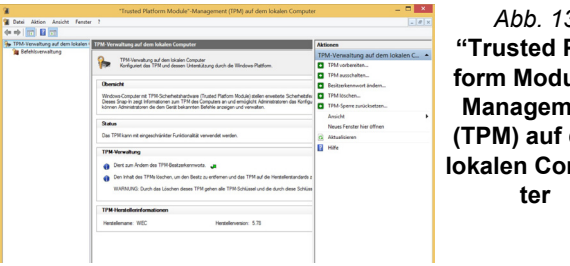

*Abb. 13* **"Trusted Platform Module"- Management (TPM) auf dem lokalen Compu-**

# **TPM Aktionen**

- 1. Klicken Sie auf **TPM vorbereiten** und folgen Sie den Anweisungen des Assistenten, um TPM vorzubereiten (dabei wird möglicherweise ein Neustart des Computers und eine Bestätigung der Einstellungsänderungen nach dem Neustart durch Drücken der entsprechenden F-Taste erforderlich sein).
- 2. Nach dem Neustart wird TPM vorbereitet und Sie können anschließend das Menü **Aktionen** verwenden für **TPM ausschalten**, **Besitzerkennwort ändern**, **TPM löschen** oder **TPM-Sperre zurücksetzen**.
- 3. Ein Assistent wird Sie durch die Einrichtungsschritte leiten.

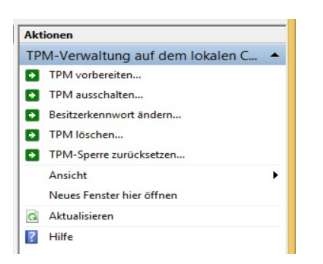

*Abb. 14* **Menü Aktionen**

# **3G/4G-Modul (Option)**

Wenn Ihr Modell das **optionale 3G/4G-Modul** enthält, folgen Sie den nachfolgenden Anweisungen, um die USIM-Karte zu installieren (Sie erhalten sie von Ihrem Dienstanbieter).

## **Einsetzen der USIM-Karte**

- 1. Schalten Sie den Computer aus, drehen Sie es herum, und nehmen Sie den Akku (1) heraus.
- 2. Schieben Sie die USIM-Karte wie unten abgebildet hinein, und lassen Sie sie einrasten. Setzen Sie den Akku wieder ein.

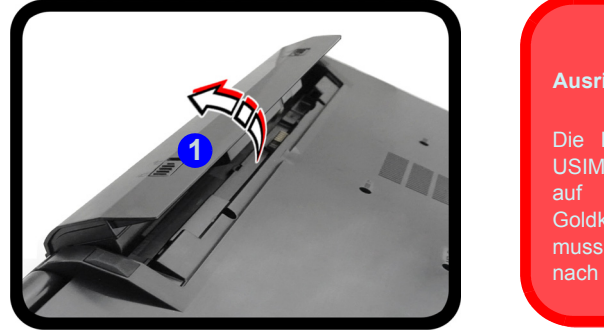

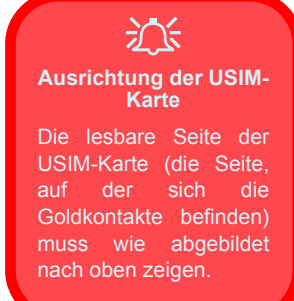

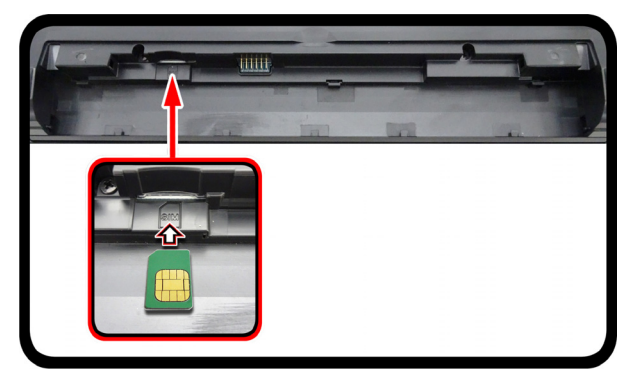

*Abb. 15* **- Herausnehmen des Akkus und einsetzen der USIM-Karte** 

# **Fehlerbehebung**

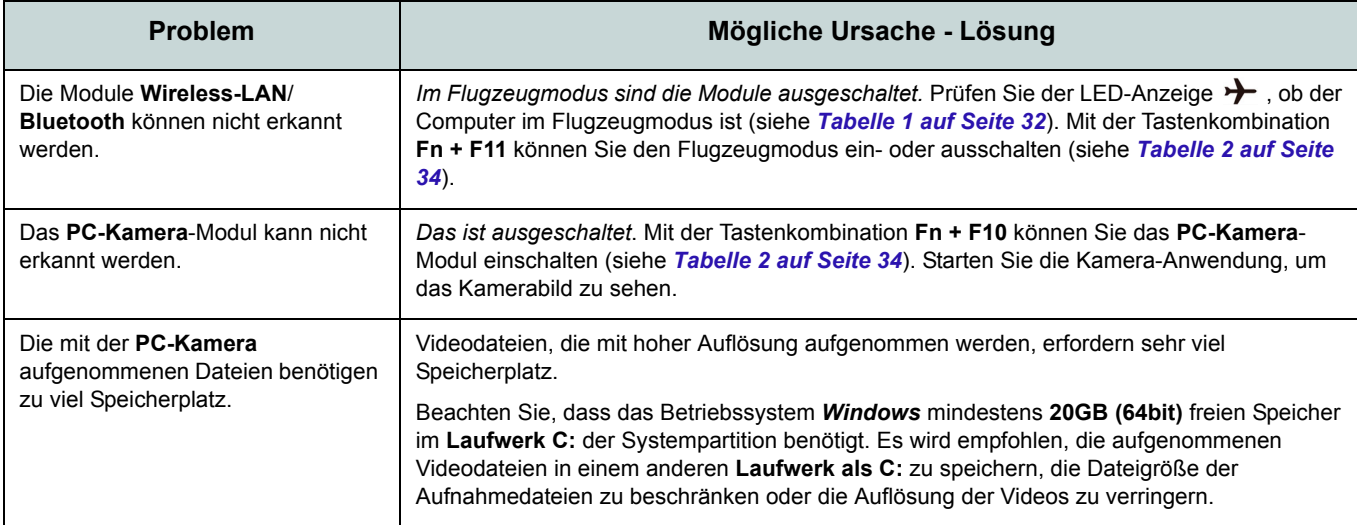

# **Technische Daten**

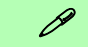

#### **Aktualität der technischen Daten**

Die in diesem Teil aufgeführten technischen Daten sind zum Zeitpunkt der Druckstellung richtig. Bestimmte Elemente (insbesondere Prozessortypen/-geschwindigkeiten) können im Rahmen des Entwicklungsplans des Herstellers zwischenzeitlich geändert oder aktualisiert werden. Detailinformationen erhalten Sie bei Ihrem Servicezentrum.

Bitte beachten Sie, dass diese Reihe von Computer-Modellen eine Vielzahl an Prozessoren und/oder Grafikkarten unterstützen kann.

Um herauszufinden welcher **Prozessor/ CPU** in Ihrem System verbaut ist, begeben Sie sich zum **Start-**Menü und wählen dort **Einstellungen**, und dann wählen Sie **System** und klicke auf **Info**. Hier finden Sie ebenfalls Information über die Größe des installierten RAM u.v.m.

Um Informationen über den in Ihrem System verwendeten **Videoadapter** zu erhalten gehen Sie zum Start-Menü, wo Sie **Einstellungen** wählen, dann wählen Sie auf **System** und klicken auf **Bildschirm > Erweiterte Anzeigeeinstellungen > Adaptereigenschaften anzeigen**.

## **LCD-Optionen**

15,6" (39,62cm), 16:9, HD (1366x768)/FHD (1920x1080) (Dicke: 3,2mm)

#### **Speicher**

Zwei 260-Pin SODIMM-Sockel, Unterstützung von **DDR4 2400MHz** Speicher

Speicher auf bis zu 32GB erweiterbar Mit 4GB, 8GB oder 16GB Modulen kompatibel

(Die tatsächliche Speicherarbeitsfrequenz hängt vom FSB des Prozessors ab.)

#### **BIOS**

AMI BIOS (64Mb SPI Flash-ROM)

#### **Speichereinheiten**

Eine austauschbare SATA-2,5"-Festplatte/ SSD (7mm Höhe)

(**Werkseitige Option**) Ein austauschbares optisches Laufwerk (9,5mm Höhe) (DVD Schreiber)

Oder

(**Werkseitige Option**) Dummy-Laufwerk Oder

(**Werkseitige Option**) 7mm zweiter HDD/ SSD-Caddy

(**Werkseitige Option**) Ein M.2 **SATA/PCIe Gen3 x4**-SSD-Laufwerk

## **Zeigegerät**

Eingebautes Touchpad

#### **Tastatur**

"Win Key"-Tastatur (mit Nummerntastatur) in Normalgröße

Oder

(**Werkseitige Option**) **Mit weißen LED beleuchtete** "Win Key"-Tastatur in Originalgröße (mit Nummerntastatur)

#### **Audio**

High-Definition-Audio-kompatible **Schnittstelle** 

2 eingebaute Lautsprecher

Eingebautes Mikrofon

(**Werkseitige Option**) Eingebautes Array-Mikrofon

#### **Sicherheit**

Öffnung für Sicherheitsschloß (Typ Kensington) BIOS-Paßwort Intel PTT für Systeme ohne Hardware TPM

(**Werkseitige Option**) TPM v2.0

#### **M.2-Steckplätze**

Steckplatz 1 für Kombinierte **Bluetooth und WLAN**-Modul

Steckplatz 2 für **SATA/PCIe Gen3 x4-SSD**-Laufwerk

(**Werkseitige Option**) Steckplatz 3 für **3G/ 4G**-Modul

#### **Kartenleser**

Festes Multi-in-1 Kartenleser-Modul MMC (MultiMedia Card) / RS MMC SD (Secure Digital) / Mini SD / SDHC/ SDXC

#### **Schnittstellen**

Ein USB 3.0 (USB 3.1 Gen 1) Typ-C Anschluss\*

*\*Die maximale Strommenge, die von USB Typ-C Anschlüssen geliefert wird, beträgt 500mA (USB 2.0)/900mA (USB 3.1).* Oder

(**Werkseitige Option**) Ein USB 3.1 Gen 2/ Thunderbolt 3 Kombianschluss (Typ-C)

Drei USB 3.0 (USB 3.1 Gen 1) Typ-A Anschlüsse

Ein HDMI-Ausgangsanschluss

Eine Schnittstelle für externen Monitor

Eine Mikrofon-Eingangsbuchse

Eine Kopfhörer-Ausgangsbuchse

Eine RJ-45 LAN-Buchse

Eine DC-Eingangsbuchse

#### **Kommunikation**

Eingebautes 10/100/1000Mb Base-TX Ethernet LAN

1,0M HD PC-Kamera-Modul Oder

(**Werkseitige Option**) 2,0M FHD PC-Kamera-Modul

(**Werkseitige Option**) M.2 **3G-** oder **4G-**Modul

#### **WLAN/ Bluetooth M.2 Module:**

(**Werkseitige Option**) Intel® Wireless-AC 8265 WLAN (**802.11ac**) und Bluetooth (**Werkseitige Option**) Intel® Wireless-AC 3168 WLAN (**802.11ac**) und Bluetooth

#### **Charakteristika**

Unterstützt Windows® 10 Cortana mit Stimme

Intel Optane

## **Stromversorgung**

AC/DC-Adapter für den gesamten Spannungsbereich AC-Eingang: 100-240 V, 50-60Hz DC-Ausgang: 19V, 3,42A (**65W**)

Abnehmbarer 4-Zellen Smart Lithium-Ion Akku, 44WH (**Werkseitige Option**) Abnehmbarer 4- Zellen Smart Lithium-Ion Akku, 31WH

## **Umgebungsbedingungen**

#### **Temperatur**

In Betrieb: 5ºC – 35ºC Bei Aufbewahrung: -20ºC – 60ºC

#### **Relative Luftfeuchtigkeit**

In Betrieb: 20 – 80 % Bei Aufbewahrung: 10 – 90 %

#### **Abmessungen und Gewicht**

377 (B) x 259 (T) x 24,8 - 26,1 (H) mm (Höhe ohne Akkubereich) **2,4kg** (Barebone mit 44WH-Akku)

**Deutsch Deutsch**

# **A propos de ce Guide Utilisateur Concis**

Ce guide rapide est une brève introduction à la mise en route de votre système. Il s'agit d'un supplément, et non pas d'une alternative au *Manuel de l'Utilisateur* en Anglais complet au format Adobe Acrobat sur le disque *Device Drivers & Utilities + User's Manual* fourni avec votre ordinateur. Ce disque contient aussi les pilotes et utilitaires nécessaires au fonctionnement correct de votre ordinateur (**Remarque**: La compagnie se réserve le droit de revoir cette publication ou de modifier son contenu sans préavis).

Certains ou tous les éléments de l'ordinateur peuvent avoir été déjà installés. Si ce n'est pas le cas, ou si vous avez l'intention de reconfigurer (ou réinstaller) des portions du système, reportez-vous au *Manuel de l'Utilisateur* complet. Le disque *Device Drivers & Utilities + User's Manual* ne contient pas de système d'exploitation.

## **Informations de réglementation et de sécurité**

Prêtez attention aux avis réglementaires et informations de sécurité contenus dans le *Manuel de l'Utilisateur* se trouvant sur le disque *Device Drivers & Utilities + User's Manual*.

© Mai 2017

## **Marques déposées**

**Intel** et **Intel Core** sont des marques déposées ou enregistrées d'Intel Corporation.

## **Instructions d'entretien et d'utilisation**

L'ordinateur est robuste, mais il peut toutefois être endommagé. Afin d'éviter ceci, veuillez suivre ces recommandations :

- **Ne le laissez pastomber. Ne l'exposez à aucun choc ou vibration.** Si l'ordinateur tombe, le boîtier et d'autres éléments pourraient être endommagés.
- **Gardez-le sec. Ne le laisser pas surchauffer.** Tenez l'ordinateur et son alimentation externe à distance de toute source de chaleur. Il s'agit d'un appareil électrique. Si de l'eau ou tout autre liquide venait à pénétrer à l'intérieur de votre ordinateur, il pourrait être sérieusement endommagé.
- **Evitez les interférences.** Tenez l'ordinateur à distance de transformateurs à haute capacité, moteurs électriques, et autres appareils générateurs de champs magnétiques importants. Ceux-ci peuvent gêner ses performances normales et endommager vos données.
- **Suivez les procédures appropriées d'utilisation de votre ordinateur.** Arrêtez l'ordinateur correctement, et fermez tous vos programmes (n'oubliez pas d'enregistrer votre travail). N'oubliez pas d'enregistrer vos données régulièrement puisqu'elles peuvent être perdues si la batterie est vide.

## **Révision**

Si vous essayez de réparer l'ordinateur par vous-même, votre garantie sera annulée et vous risquez de vous exposer et d'exposer l'ordinateur à des chocs électriques. Confiez toute réparation à un technicien qualifié, particulièrement dans les cas suivants:

- Si le cordon d'alimentation ou l'adaptateur AC/DC est endommagé, abimé ou effiloché.
- Si votre ordinateur a été exposé à la pluie ou tout autre liquide.
- Si votre ordinateur ne fonctionne pas normalement bien que vous ayez suivi les instructions de mise en marche à la lettre.
- Si votre ordinateur est tombé par terre ou a été endommagé (si l'écran LCD est cassé, ne touchez pas le liquide car il contient du poison).

• Si une odeur inhabituel, de la chaleur ou de la fumée apparaissait sortant de votre ordinateur.

## **Informations de sécurité**

- Utilisez uniquement un adaptateur AC/DC agréé avec votre ordinateur.
- Utilisez uniquement le cordon d'alimentation et les batteries indiqués dans ce manuel. Ne jetez pas les batteries dans le feu. Elles peuvent exploser. Consultez la réglementation locale pour des instructions de recyclage possibles.
- Ne continuez pas d'utiliser une batterie qui est tombée, ou qui paraît endommagée (ex: tordue ou vrillée) d'une manière quelconque. Même si l'ordinateur continue de fonctionner avec la batterie en place, cela peut détériorer le circuit, pouvant déclencher un incendie.
- Assurez-vous que votre ordinateur est complètement éteint avant de le mettre dans un sac de voyage (ou tout autre bagage similaire).
- Avant de nettoyer l'ordinateur, retirez la batterie et assurez-vous que l'ordinateur est débranché de toute alimentation électrique externe, périphériques et câbles (y compris les lignes téléphoniques).
- Utilisez un chiffon propre et doux pour nettoyer l'ordinateur, mais n'appliquez pas d'agent de nettoyage directement sur l'ordinateur. N'utilisez pas de produit de nettoyage volatil (des distillés pétrôle) ou abrasifs sur aucun des éléments de l'ordinateur.
- N'essayez jamais de réparer la batterie. Au cas où votre batterie aurait besoin d'être réparée ou changée, veuillez vous adresser à votre représentant de service ou à des professionnels qualifiés.
- Notez que dans les ordinateurs ayant un logo fixé par dépôt électrolytique, le logo est recouvert par une protection adhésive. À cause de l'usure générale, cette protection adhésive se détériore avec le temps et le logo exposé peut former des angles coupants. Faites bien attention lorsque vous manipulez l'ordinateur, et évitez de toucher le logo fixé par dépôt électrolytique. Dans la sacoche de voyage, ne mettez pas d'autres objets qui risquent de se frotter contre l'ordinateur pendant le transport. En cas d'une telle usure, contactez votre centre de services.

## **Précautions concernant les batteries polymères**

Notez les informations suivantes spécifiques aux batteries polymères, et le cas échéant, celles-ci remplacent les informations générales de précaution sur les batteries.

- Les batteries polymères peuvent présenter une légère dilatation ou gonflement, mais cela est inhérent au mécanisme de sécurité de la batterie et ne représente pas une anomalie.
- Manipulez les batteries polymères de façon appropriée lors de leur utilisation. Ne pas utiliser de batteries polymères dans des environnements présentant une température ambiante élevée, et ne pas stocker les batteries non utilisées pendant de longues périodes.

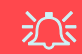

#### **Elimination de la batterie & avertissement**

Le produit que vous venez d'acheter contient une batterie rechargeable. Cette batterie est recyclable. Quand elle n'est plus utilisable, en fonction des lois locales des différents états et pays, il peut être illégal de s'en débarrasser en la jetant avec les ordures ménagères normales. Vérifiez auprès du responsable local de l'élimination des déchets solides de votre quartier pour vous informer des possibilités de recyclage ou de la manière appropriée de la détruire.

Il existe un danger d'explosion si la batterie est remise de façon incorrecte. Remplacez-la uniquement par des batteries de même type ou de type équivalent, recommandées par le fabricant. Eliminez les batteries usagées selon les instructions du fabricant.

# **Guide de démarrage rapide**

- 1. Enlevez tous les memballages.
- 2. Posez l'ordinateur sur une surface stable.
- 3. Installez la batterie et assurez-vous qu'elle correctement positionnée.
- 4. Connectez fermement les périphériques que vous souhaitez utiliser avec votre ordinateur (par ex. clavier et souris) à leurs ports respectifs.
- 5. Branchez l'adaptateur AC/DC à la prise d'entrée DC sur la gauche de l'ordinateur, branchez ensuite le cordon secteur à une prise murale, puis à l'adaptateur AC/DC (**prenez soin d'utilisez l'adaptateur lors de la configuration de l'ordinateur**, car pour des raisons de sécurité pour l'ordinateur, la batterie sera verrouillée lors de l'expédition afin de ne pas alimenter le système avant la première connexion à l'adaptateur AC/DC).
- 6. D'une main, soulevez soigneusement le couvercle/LCD pour obtenir un angle de vision confortable (ne pas dépasser 130 degrés), de l'autre main (comme illustré dans *la Figure 1*) maintenez la base de l'ordinateur (**Remarque : Ne** soulevez **jamais** l'ordinateur par le couvercle/ LCD).
- 7. Pressez le bouton de mise en marche pour allumer.

## **Logiciel système**

Votre ordinateur peut être livré avec un logiciel système pré-installé. Si ce n'est pas le cas, ou si vous re-configurez votre ordinateur pour un système différent, vous constaterez que ce manuel fait référence à *Microsoft Windows 10*.

## **Prend en charge Intel® Optane™**

Vous devez configurer **Intel® Optane™** avant d'installer votre système d'exploitation *Windows 10* (voir *["Intel® Optane™" à la](#page-56-0) [page 53](#page-56-0)*).

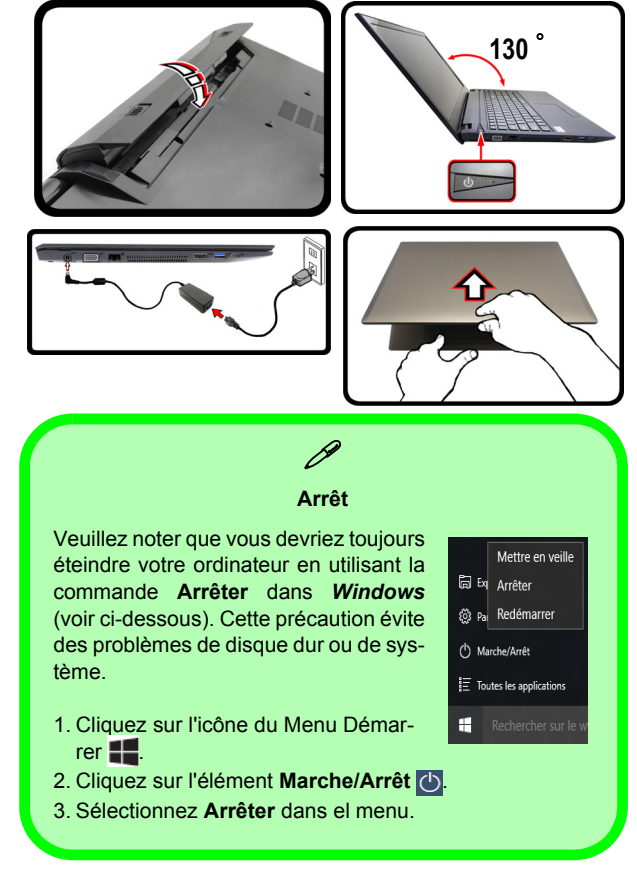

*Figure 1* **- Ouvrir le couvercle/LCD/ordinateur avec un adaptateur AC/DC branché**

# <span id="page-56-0"></span>**Intel® Optane™**

**Intel® Optane™** est la combinaison d'un périphérique de mémoire compatible et du **logiciel Technologie de stockage Intel® Rapid**. Cette combinaison est conçue pour accélérer les performances de votre système en mettant en cache les données de démarrage, les exécutables, les données accessibles fréquemment et les fichiers de page système sur un SSD Intel® Optane™ non volatil et à faible latence.

Contactez votre distributeur ou fournisseur pour voir si votre système prend en charge cette technologie.

Si vous réinstallez un système qui a déjà été configuré en mode Intel RST Premium, assurez-vous d'avoir effacé la mémoire Intel Optane (voir *["Suppression de Intel® Op](#page-57-0)[tane™" à la page 54](#page-57-0)*).

## **Procédure de configuration Intel® Optane™**

Vous devez configurer **Intel® Optane™** avant d'installer votre système d'exploitation *Windows 10* et, pour ce faire, vous devrez préparer ce qui suit.

- Le disque de SE *Microsoft Windows 10*.
- Un lecteur DVD externe connecté.
- Un SSD Intel® Optane™ installé dans votre système.
- Le disque *Device Drivers & Utilities + User's Manual*.
- 1. Allumez l'ordinateur et appuyez sur **F2** pour aller dans le **BIOS**.
- 2. Allez au menu **Boot**, sélectionnez **UEFI Setting** et appuyez sur Entrée.
- 3. Paramétrez **UEFI Boot** sur «**Enabled**».
- 4. Appuyez sur **Échap** pour sortir du menu et allez au menu **Main**.
- 5. Sélectionnez **OffBoard NVMe Controller Configuration** et appuyez sur Entrée pour vérifier qu'un SSD Intel® Optane™ est présent.
- 6. Appuyez sur **Échap** pour sortir du menu et allez au menu **Advanced**.
- 7. Sélectionnez **SATA Mode**, appuyez sur Entrée et sélectionnez "**Intel RST Premium**".

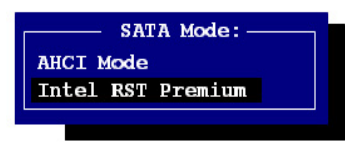

- 8. Appuyez sur **F4** et <Yes> (Oui) pour "**Enregistrer les modifications et réinitialiser**" ("**Save Changes and Reset**").
- 9. Pendant le redémarrage de l'ordinateur, appuyez sur **F2** pour accéder au BIOS.
- 10. Appuyez sur **F4** et <Yes> (Oui) pour "**Enregistrer les modifications et réinitialiser**" ("**Save Changes and Reset**"), mais assurez-vous que l**a condition dans le point à puce ci-dessous est remplie** avant de le faire.
	- Vérifiez que le DVD du SE *Windows 10* est dans le lecteur DVD connecté, ainsi l'ordinateur démarrera automatiquement à partir du DVD du SE *Windows 10* (vous serez invité à appuyer sur une touche pour démarrer à partir du DVD).
- 11. Appuyez sur **Suivant** > **Installer maintenant** pour continuer à installer le système d'exploitation normalement (voir votre documentation de *Windows* si vous avez besoin d'instructions pour installer le Système d'Exploitation *Windows*).
- 12. Sélectionnez **Personnalisé: Installer uniquement Windows (avancé)**.
- 13. Il est recommandé de sélectionner, puis de supprimer les partitions existantes.
- 14. Cliquez sur **Nouveau** pour créer une partition pour Windows.
- 15. Il est très important de vous assurer que lorsque vous créez la partition, vous laissez un minimum d'espace non alloué de **5Mo**.
- 16. Suivez les instructions à l'écran pour installer le SE *Windows 10*.
- 17. Installez les pilotes *Windows*. Vérifiez que vous avez installé le pilote **Technologie de stockage Intel® Rapid (IRST)**.
- 18. Exécutez l'application **Technologie de stockage Intel® Rapid**.
- 19. Cliquez sur **Activer**.

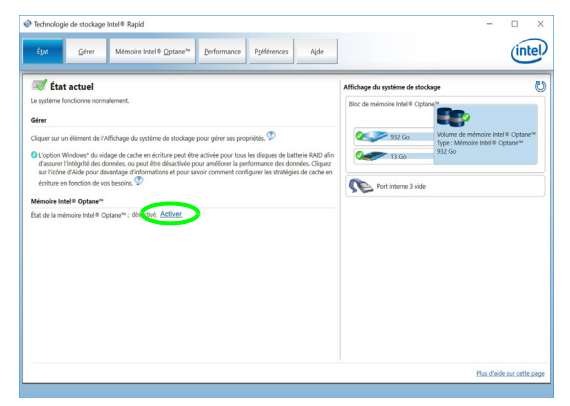

*Figure 2* **- Technologie de stockage Intel® Rapid - état** votre système et réinstaller le système d'exploitation.

- 20. Le système affichera un message et vous demandera de sélectionner un lecteur rapide compatible (dans ce cas, il ne devrait y avoir qu'une seule option).
- 21. Vous devrez redémarrer l'ordinateur après avoir activé **Optane**, et vous assurer que le système est alimenté par l'adaptateur AC/ DC, et non par batterie uniquement.
- 22. Cliquez sur **Oui** pour commencer le processus (cela peut prendre un certain temps).
- 23. Une fois le processus terminé, redémarrez l'ordinateur.

## <span id="page-57-0"></span>**Suppression de Intel® Optane™**

Si vous souhaitez supprimer une configuration **Intel® Optane™** existante, suivez la procédure ci-dessous pour le faire. Cependant, **sauvegardez tous les fichiers et données nécessaires avant de supprimer une configuration Intel® Optane™**, car cela entraînera la perte de toutes les données sur les volumes.

- 1. Assurez-vous que Intel® Optane™ est **activé** dans l'application **Technologie de stockage Intel® Rapid**.
- 2. Allumez l'ordinateur et appuyez sur **F2** pour aller dans le **BIOS**.
- 3. Allez à **Intel(R) Rapid Storage Technology** (dans le menu **Advanced**) et appuyez sur Entrée.
- 4. Sélectionnez **Intel Optane, \*\*\*\*** (répertoriée sous **Optane Volume:**) et appuyez sur Entrée.
- 5. Sélectionnez "**Deconcatentate**" et appuyez sur Entrée.
- 6. Sélectionnez <Yes> (Oui) dans l'option "**Are you sure you want to perform deconcatentation**".
- 7. Sélectionnez "**Start deconcatentation**" et appuyez sur Entrée.
- 8. Le système retournera au menu standard **Intel(R) Rapid Storage Technology** lorsqu'il aura terminé.
- 9. Vous devez ensuite sélectionner le mode SATA approprié pour

# **Carte du système: Vue de face avec l'écran LCD ouvert**

*Figure 3* **Vue de face avec l'écran LCD ouvert**

- 1. Caméra PC
- 2. \*Indicateur LED de caméra PC *\*Quand la caméra PC est en cours d'utilisation le Indicateur LED sera illuminé.*
- 3. Microphone
- 4. Écran LCD
- 5. Bouton d'alimentation
- 6. Clavier
- 7. Touchpad et boutons

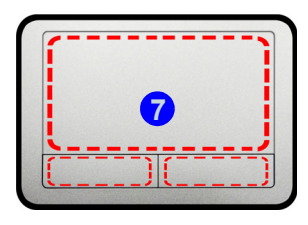

Remarquez que la zone d'utilisation valide du Touchpad et des boutons est celle indiquée à l'intérieur des lignes en pointillé rouges ci-dessus.

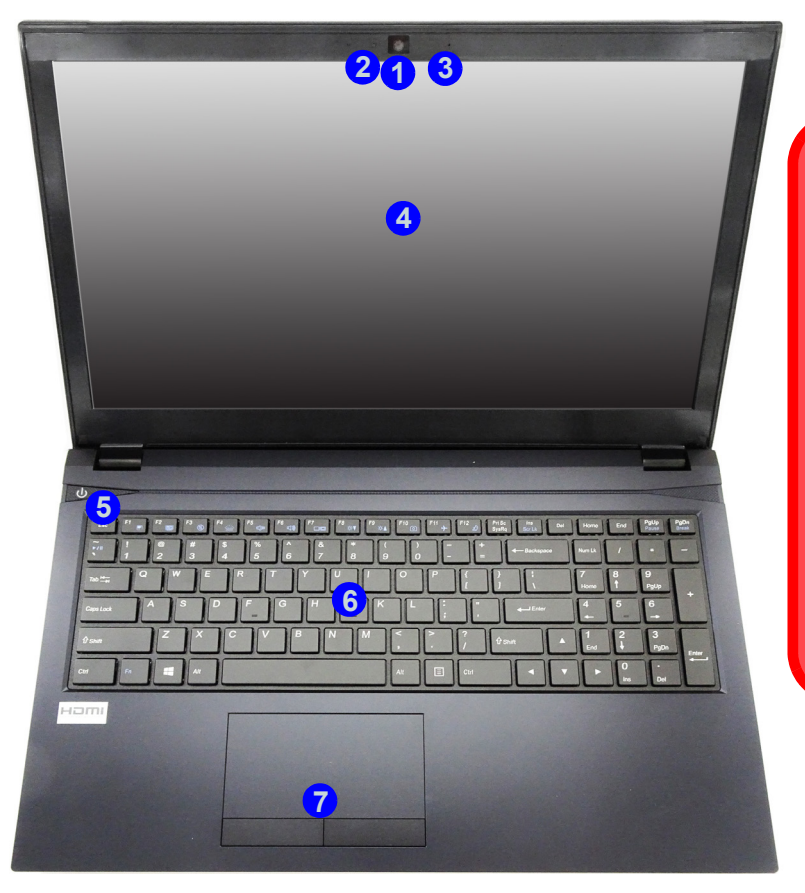

江 **Utilisation des appareils sans fil à bord d'un avion**

L'utilisation de tout appareil électronique de transmission est généralement interdite à bord d'un avion.

Vérifiez que les modules WLAN, Bluetooth et 3G/4G sont désactivés si vous utilisez l'ordinateur à bord d'un avion en mettant le système en Mode Avion.

# **Indicateurs LED**

Les indicateurs LED sur votre ordinateur affichent des informations utiles sur l'état actuel de votre ordinateur.

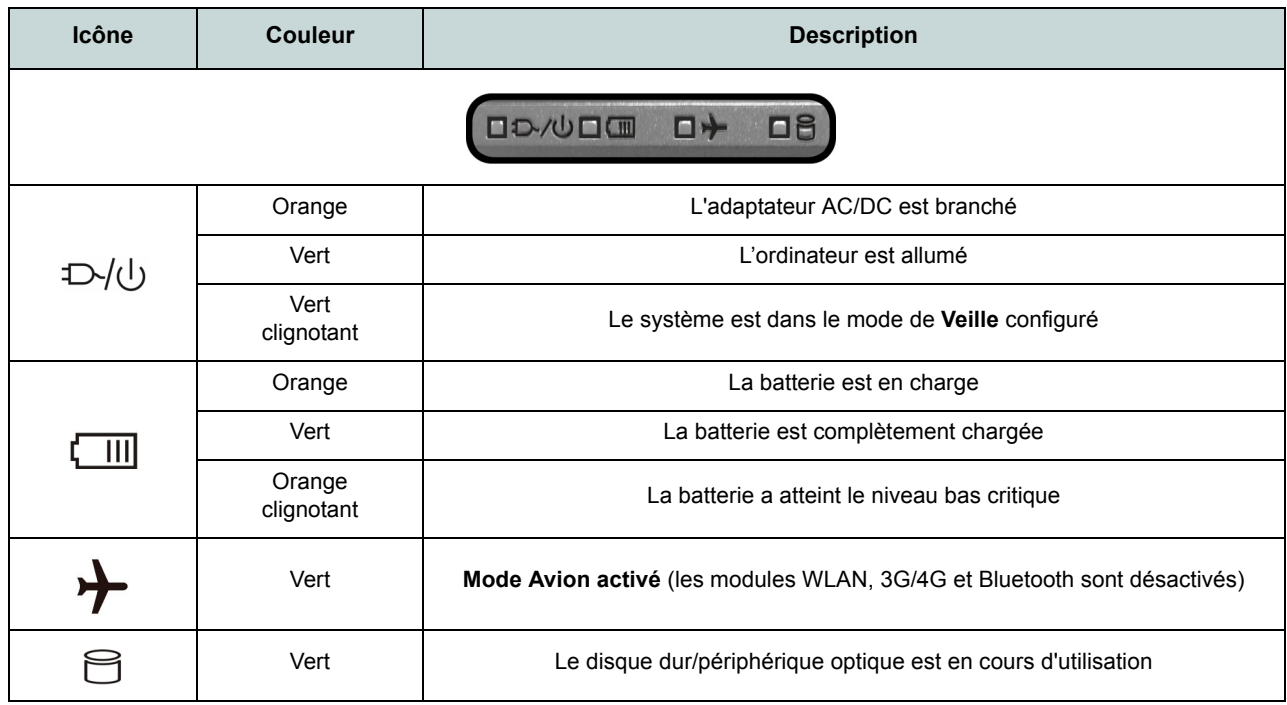

*Tableau 1 -* **Indicateurs LED**

# **Clavier**

Le clavier comporte un pavé numérique (sur le côté droit du clavier) permettant une entrée facile de données numériques. Le fait d'appuyer sur **Verr Num** active ou désactive le pavé numérique. Il est également doté de touches fonction pour vous permettre de changer instantanément de mode opérationnel.

(**Clavier lumineux - Optionnel**) Le niveau d'éclairage du clavier peut être réglé, ou allumé/éteint, à l'aide des touches **Fn + F4**.

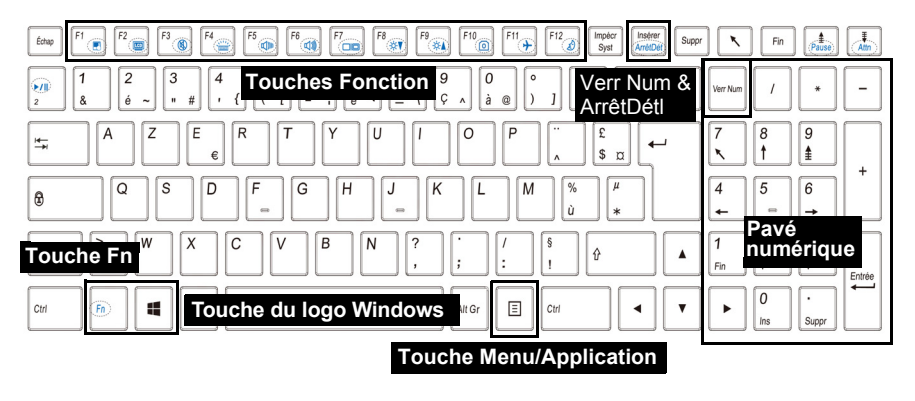

*Figure 4* **- Clavier**

## **Touches fonction & indicateurs visuels**

Les touches de fonctions (**F1** - **F12** etc.) agiront comme touches de raccourci (hot-key) quand pressée en maintenant la touche **Fn** appuyée. En plus des combinaisons des touches de fonction de base, des indicateurs visuels sont disponibles quand le pilote Control Center est installé (après le redémarrage un panneau de configuration s'affichera pour vous permettre de sélectionner le type de clavier pour votre système).

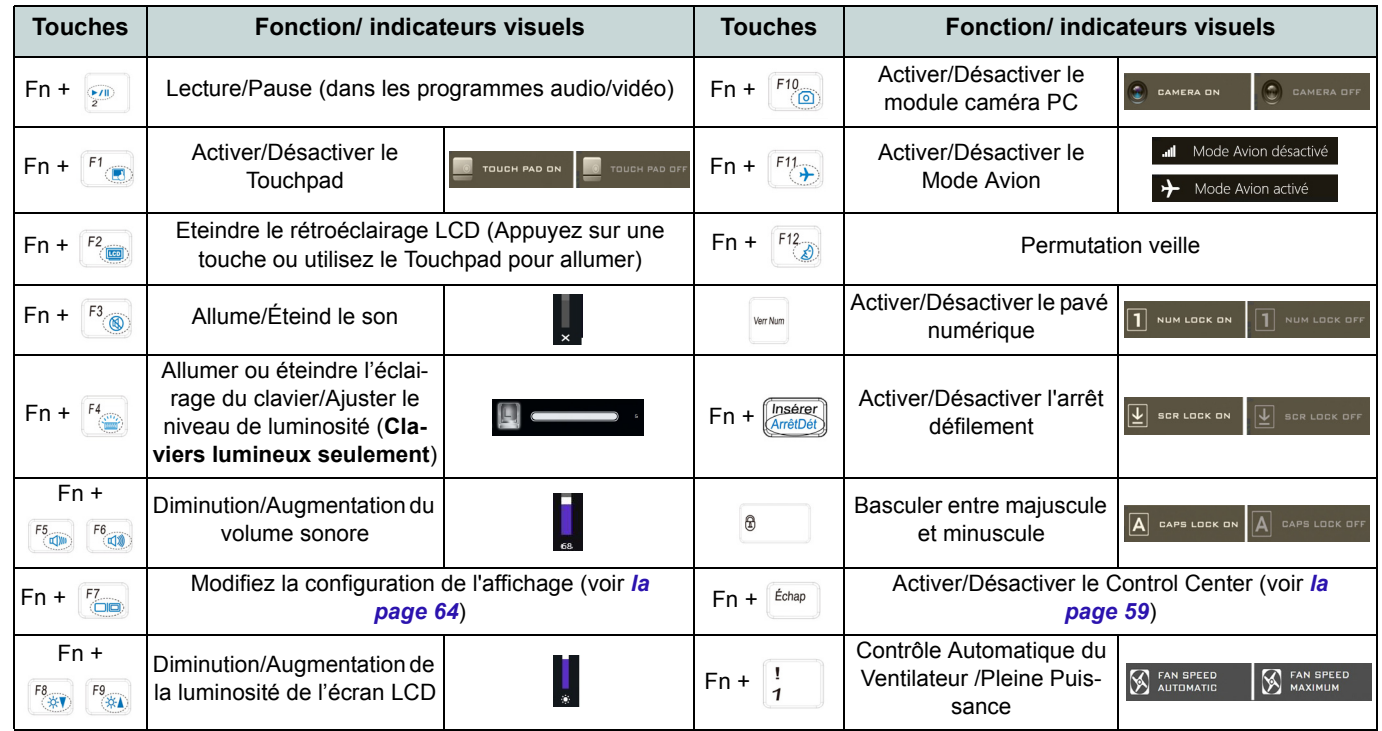

*Tableau 2* **- Touches de fonctions & indicateurs visuels**

# <span id="page-62-0"></span>**Control Center**

Appuyez sur la combinaison de touches **Fn + Échap** ou **double-cliquez sur l'icône de dans la zone de notification de la barre des tâches** pour activer/désactiver le **Control Center**. Le **Control Center** donne un accès rapide aux commandes fréquemment utilisées, et vous permet de rapidement d'activer/désactiver le touchpad/le module caméra PC.

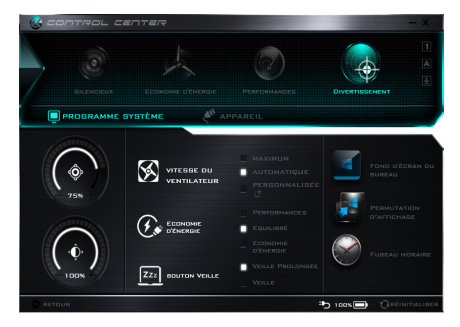

*Figure 5* **- Control Center**

## **Modes d'alimentation**

Vous pouvez définir un **Mode d'alimentation** en cliquant sur l'icône appropriée au dessus du **Control Center**. Chaque mode d'alimentation aura une incidence sur le mode Economie d'énergie, le mode Avion, la gestion de l'alimentation et l'alimentation de la caméra PC de l'ordinateur, etc.

## **Menus du Control Center**

Le **Control Center** contient deux rubriques du menu (**Programme système** et **Appareil**) dans les modes d'alimentation. Cliquez sur les icônes du **Control Center** pour activer la fonction correspondante, ou maintenez le bouton de la souris enfoncé et déplacez le curseur à l'endroit approprié. Certaines fonctions sont automatiquement ajustées lorsque le mode d'alimentation est sélectionné. Cliquez sur les rubriques du menu, puis cliquez sur l'un des boutons.

## **État d'alimentation b**  $\text{new}$

L'icône **État d'alimentation** indique si vous êtes actuellement alimenté par la batterie, ou par l'adaptateur AC/DC branché à une prise de courant. La barre d'état d'alimentation indiquera l'état de charge actuel de la batterie.

# **Luminosité**

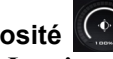

L'icône **Luminosité** indiquera le niveau de luminosité actuel de l'écran. Vous pouvez utiliser le curseur pour ajuster la luminosité de l'écran ou les combinaisons de touches **Fn + F8/F9**, ou utiliser la combinaison de touches **Fn + F2** pour éteindre le rétroéclairage LED (appuyez sur une touche pour le rallumer). Notez que la luminosité de l'écran est également affectée par le **Mode d'alimentation** choisi.

# **Volume**

L'icône **Volume** indiquera le niveau du volume actuel. Vous pouvez utiliser le curseur pour régler le volume ou les combinaisons de touches **Fn + F5/F6**, ou utiliser les combinaisons de touches **Fn + F3** pour couper le volume.

## **Économie d'énergie**

Ce système prend en charge les fonctionnalités de gestion d'alimentation **Energy Star** qui placent les ordinateurs (CPU, disque dur, etc.) dans des modes veille à faible consommation d'énergie après une période d'inactivité donnée. Cliquez sur le bouton **Performances**, **Equilibré** ou **Économie d'énergie**.

**Vitesse du ventilateur** 

La vitesse du ventilateur s'ajuste automatiquement pour contrôler la chaleur du CPU. Cependant, vous pouvez ajuster le réglage au maximum si vous préférez. Sélectionnez **Personnalisée** et cliquez sur les curseurs pour ajuster les paramètres selon vos préférences, cependant, ces paramètres peuvent être supplantés par le système, par mesure de sécurité, si une utilisation plus intensive du ventilateur est nécessaire.

## **Bouton Veille ZZZ** BOUTON VIEILLE

Cliquez sur le bouton **Veille Prolongée** ou **Veille** pour que l'ordinateur entre dans le mode d'économie d'énergie sélectionné.

**Permutation d'affichage**  Cliquez sur le bouton **Permutation d'affichage** pour accéder au menu (ou utilisez la combinaison de touches  $\blacksquare$  + **P**) et sélectionnez le mode d'affichage joint approprié.

## **Fuseau horaire**

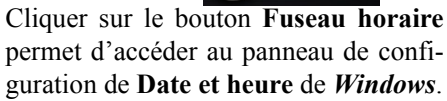

**FUSEAU HOR** 

**Fond d'écran du bureau** Cliquer sur le bouton **Fond d'écran du bureau** vous permettra de changer l'image du fond d'écran du bureau.

**Touchpad/caméra PC**

Cliquez sur l'un de ces boutons pour permuter l'état d'alimentation du TouchPad ou du module caméra. Notez que l'état de l'alimentation du module caméra est également affecté par le **mode d'alimentation** choisi.

## **Clavier rétroéclairé**

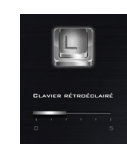

Cliquez sur les chiffres sous l'icône du Clavier rétroéclairé pour régler la luminosité de la LED du rétroéclairage du clavier.

# **Carte du système: Vues de face, gauche et droite**

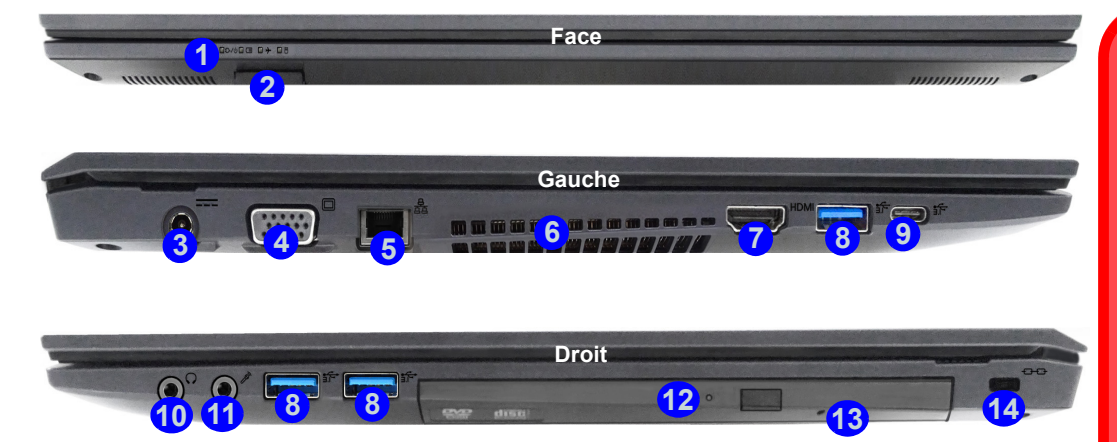

#### *Figure 6* **- Vues de face, gauche et droite**

- 1. Indicateurs LED
- 2. Lecteur de carte Multi-en-1
- 3. Prise d'entrée DC
- 4. Port moniteur externe
- 5. Prise réseau RJ-45
- 6. Ventilation
- 7. Prise de sortie HDMI
- 8. Ports USB 3.0 (USB 3.1 Gen 1) Type-A

9. Port USB 3.0 (USB 3.1 Gen 1) Type-C Ou

(**Option d'usine**) Port combo USB 3.1 Gen 2/ Thunderbolt 3 (Type-C)

- 10. Prise de sortie casque
- 11. Prise d'entrée de microphone
- 12. Baie de périphérique optique
- 13. Trou d'ejection d'urgence
- 14. Fente de verrouillage de sécurité

## 沙 **Ejection d'urgence du**

**disque** Si vous devez éjecter

manuellement un disque (par ex. suite à une coupure de courant) vous pouvez enfoncer l'extrémité d'un trombone redressé dans le trou d'ejection d'urgence. N'utilisez pas la pointe d'un crayon, ou tout autre objet similaire qui pourrait se casser et rester coincé dans le trou.

#### **Surchauffe**

Afin de ne pas causer une surchauffe de votre ordinateur, verifiez que rien ne bouche la (les) ventilation(s) quand le systeme est allumé.

# **Carte du système: Vues de dessous et arrière**

**1** d e **2 2 1 1 1 1 1 1 2 1 11111411111 3**

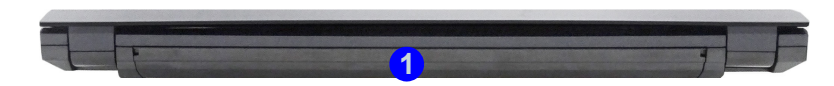

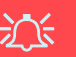

#### **Avertissement de retrait du capot inférieur**

Avertissement de reception<br>
inférieu<br>
Ne pas retirer le(s) c<br>
(les) vis dans le but<br>
veau l'appareil car co<br>
freindre les term<br>
garantie. Si vous a<br>
remplacer/supprimer<br>
RAM/CPU etc., po<br>
quelconque, contact<br>
buteur/fourni Ne pas retirer le(s) capot(s) et/ou la (les) vis dans le but de mettre à niveau l'appareil car cela pourrait enfreindre les termes de votre garantie. Si vous avez besoin de remplacer/supprimer le disque dur/ RAM/CPU etc., pour une raison quelconque, contactez votre distributeur/fournisseur pour plus d'informations.

#### **Surchauffe**

Afin de ne pas causer une surchauffe de votre ordinateur, verifiez que rien ne bouche la (les) ventilation(s) quand le systeme est allumé.

#### *Figure 7* **Vues de dessous et arrière**

- 1. Batterie
- 2. Ventilation
- 

# **Menu Démarrer, Menu contextuel, Barre des tâches, Panneau de Configuration et Paramètres de Windows 10**

La plupart des applications, panneaux de configuration, utilitaires et programmes dans *Windows 10* sont accessibles depuis le Menu Démarrer en cliquant sur l'icône  $\blacksquare$  dans la barre des tâches dans le coin inférieur gauche de l'écran (ou en appuyant sur la **Touche du logo Windows** sur le clavier).

**Faites un clic droit** sur l'icône  $\blacksquare$  du Menu Démarrer (ou utilisez la combinaison de touches **Touche du logo Windows** + **X**) pour faire apparaître un menu contextuel avancé de fonctionnalités utiles telles que Programmes et fonctionnalités, Options d'alimentation, Gestionnaire de tâches, Rechercher, Explorateur de fichiers, Invite de commandes, Gestionnaire de périphériques et Connexions réseau.

La zone de notification de la barre des tâches se trouve en bas à droite de l'écran. Certains panneaux de configuration et certaines applications auxquels il est fait référence tout au long de ce manuel sont accessibles à partir d'ici.

Tout au long de ce manuel, vous verrez une instruction pour ouvrir le Panneau de Configuration. Pour accéder au Panneau de configuration, sélectionnez Panneau de configuration sous l'élément **Système Windows** dans le Menu Démarrer.

L'élément **Paramètres** dans le Menu Démarrer (et aussi comme une application) vous donne un accès rapide à un certain nombre de panneaux de configuration de paramètres du système vous permettant de régler les paramètres pour Système, Périphériques, Réseau et Internet, Personnalisation, Comptes, Heure et langue, Options d'ergonomie, Confidentialité et Mise à jour et sécurité.

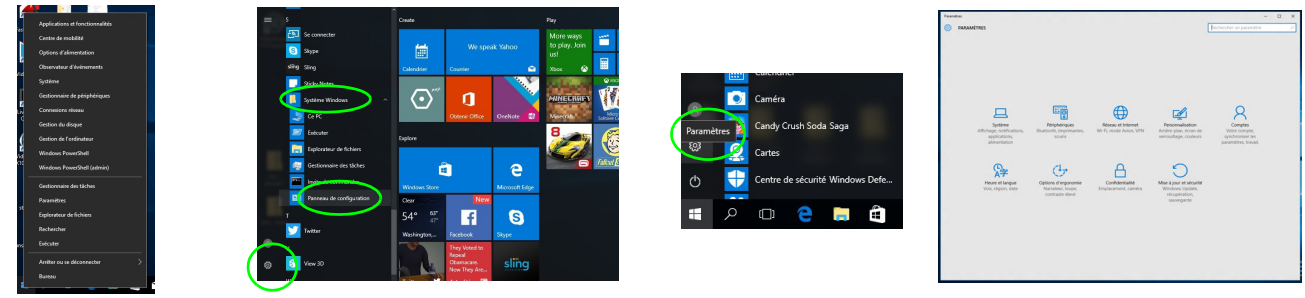

*Figure 8* **- Menu Démarrer, Menu contextuel, Barre des tâches, Panneau de Configuration et Paramètres**

# **Caractéristiques vidéo**

Le système comporte un **GPU intégré Intel**. Vous pouvez permuter les dispositifs d'affichage et configurer les options d'affichage depuis le panneau de contrôle **Affichage** dans *Windows*, à partir du moment où le pilote vidéo est installé.

#### *Pour accéder au panneau de contrôle Affichage:*

- 1. Cliquez-droit sur le bureau et sélectionnez **Paramètres d'affichage** dans le menu.
- 2. Choisissez les paramètres d'affichage requis dans les menus.
- 3. Cliquez sur **Appliquer** pour enregistrer les paramètres.

#### *Pour accéder au Panneau de configuration des graphiques HD Intel®:*

- 1. Cliquez-droit sur le bureau et sélectionnez **Propriétés graphiques** dans le menu.
- **OU**
- 2. Cliquez sur l'icône **de dans la zone de notification de la barre des** tâches du bureau et sélectionnez **Propriétés graphiques** dans le menu.

## <span id="page-67-0"></span>**Périphériques d'affichage**

Vous pouvez utiliser des écrans externes connectés à la prise de sortie HDMI et/ou au port moniteur externe. Consultez le manuel de votre périphérique d'affichage pour connaître les formats pris en charge.

Dans *Windows* il est possible de configurer rapidement des écrans externes dans le menu **Projeter** (appuyez sur la **Touche du logo Windows**  $\blacksquare$  **et la touche <b>P** ou appuyez sur la combinaison de touches **Fn + F7**).

## *Pour configurer les affichages en utilisant le menu Projeter:*

- 1. Connectez votre périphérique d'affichage externe au port approprié, puis allumez-le.
- 2. Appuyez sur la combinaison de touches + **P** (ou **Fn** + **F7**).
- 3. Cliquez sur l'une des options du menu pour sélectionner **Écran du PC uniquement**, **Dupliquer**, **Étendre** ou **Deuxième écran uniquement**.

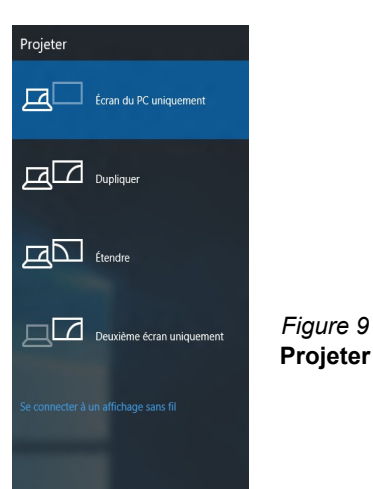

# **Français**

# **Caractéristiques audio**

Vous pouvez configurer les options audio sur votre ordinateur à partir du panneau de configuration de **Sons**  $\odot$  dan *Windows*, ou à partir de l'icône du **Gestionnaire audio DD Realtek** / dans la zone de notification/dans le Panneau de Configuration (faites un clic droit sur l'icône de la zone de notification pour faire apparaître un menu audio).

Le volume peut être réglé à l'aide de la combinaison de touches **Fn + F5/F6**.

## P **Réglages du Volume Sonore**

Le niveau du volume sonore aussi peut également être réglé à l'aide du contrôle de volume dans *Windows*. Cliquez sur l'icône **Haut-parleurs** dans la barre des tâches pour vérifier le réglage.

# **Options d'alimentation**

Le panneau de configuration **Options d'alimentation** de *Windows* vous permet de configurer la gestion d'alimentation de votre ordinateur. Vous pouvez économiser de l'énergie à l'aide de **modes de gestion de l'alimentation** et configurer les options pour le **bouton d'alimentation**, **bouton de veille (Fn + F12)**, **couvercle de l'ordinateur (lorsqu'il est fermé)**, **écran** et **mode Veille** (l'état d'économie d'énergie par défaut) dans le menu de gauche. Remarquez que le mode de gestion **d'économie d'énergie** peut avoir un impact sur les performances de l'ordinateur.

Cliquez pour sélectionner l'un des modes existants, ou cliquez sur **Créer un mode de gestion d'alimentation** dans le menu gauche et sélectionnez les options pour créer un nouveau mode. Cliquez sur **Modifier les paramètres du mode** et cliquez sur **Modifier les paramètres d'alimentation avancés** pour accéder à plus d'options de configuration.

|                                                                                                    |                                                                                                    |                                                                                                    | $-1$ |
|----------------------------------------------------------------------------------------------------|----------------------------------------------------------------------------------------------------|----------------------------------------------------------------------------------------------------|------|
|                                                                                                    | Panneau de configuration > Matériel et audio > Options d'alimentation                                                                                                    | Rechercher<br>w.                                                                                                    | ø    |
| Page d'accueil du panneau de<br>configuration<br>Demander un mot de passe<br>pour sortir de veille<br>Choisir l'action des boutons<br>d'alimentation.<br>Choisir l'action qui suit la<br>fermeture du capot<br>Créer un mode de gestion de<br><b>L'alimentation</b><br>Choisir quand éteindre l'écran<br>Modifier les conditions de mise<br>en veille de l'ordinateur<br>Voir aussi<br>Personnalisation<br>Centre de mobilité Windows | Choisir un mode de gestion de l'alimentation<br>ou à économiser l'énergie. Vous pouvez activer un mode en le sélectionnant, ou choisir un mode et le<br>personnaliser en modifiant ses paramètres d'alimentation. Informations sur les modes de gestion de<br><b>L'alimentation</b><br>Modes pris en compte sur la jauge de batterie<br>@ Usage normal (recommandé)<br>Équilibre automatiquement les performances et la consommation d'énergie sur les matériels<br>compatibles.<br><b><i>Conomie d'énergie</i></b><br>Masquer les modes supplémentaires<br><b>In Performances élevées</b><br>Privilégie les performances, mais peut consommer davantage d'énergie. | Les modes de gestion de l'alimentation peuvent vous aider à optimiser les performances de votre ordinateur<br>Modifier les paramètres du mode<br>Modifier les paramètres du mode<br>Économise de l'énergie en réduisant les performances de l'ordinateur dans la mesure du possible.<br>$\overline{\phantom{a}}$<br>Modifier les paramètres du mode | ø    |
| Comptes d'utilisateurs                                                                                                    | Luminosité de l'écran : E                                                                                                    |                                                                                                    |      |

*Figure 10* **- Options d'alimentation**

#### **Directives générales pour l'installation du pilote**

 $\beta$ 

D'une manière générale, suivez les instructions par défaut à l'écran pour chaque pilote (par exemple **Suivant** > **Suivant** > **Terminer**) à moins que vous ne soyez un utilisateur avancé. Dans la plupart des cas, un redémarrage est nécessaire pour installer le pilote.

Assurez-vous que les modules (par exemple, WLAN ou Bluetooth) sont allumés avant d'installer le pilote correspondant.

#### **Windows Update**

Après avoir installé tous les pilotes vérifiez que vous avez activé **Windows Update** afin d'obtenir toutes les dernières mises à jour de sécurité etc. (toutes les mises à jour incluront les derniers **correctifs** de Microsoft).

# **Installation du pilote**

Le disque *Device Drivers & Utilities + User's Manual* contient les pilotes et les utilitaires nécessaires pour un bon fonctionnement de votre ordinateur. Cette installation aura probablement déjà été faite pour vous. Si ce n'est pas le cas, insérez le disque et cliquez sur **Install Drivers** (bouton), ou **Option Drivers** (bouton) pour accéder au menu des pilotes **Optionnels**. Installez les pilotes en respectant l'ordre indiqué dans *la Figure 11*. Cliquez pour sélectionner les pilotes que vous désirez installer (vous devez noter les pilotes lorsque vous les installez). **Remarque:** Si vous devez réinstaller un pilote, vous devez d'abord le désinstaller.

## **Installation manuelle du pilote**

Cliquez le bouton **Browse CD/DVD** dans l'application *Drivers Installer* et naviguer jusqu'au fichier exécutable dans le dossier de pilote approprié.

Si l'assistant **Nouveau matériel détecté** apparaît pendant la procédure d'installation, cliquez sur **Annuler** pour fermer l'assistant, et suivez la procédure d'installation comme indiqué.

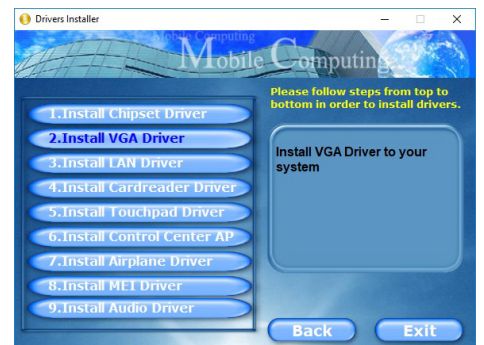

Figure 11 - Installation du pilote **Figure 11** rechargeable en 1 minute).

 $\pi$ 

#### **Installation des pilotes et alimentation**

Lors de l'installation des pilotes assurez-vous que votre ordinateur est alimenté par l'adaptateur CA/CC connecté à une source d'alimentation. Certains pilotes consomment une quantité importante d'énergie pendant la procédure d'installation, et si la capacité restante de la batterie n'est pas suffisante cela peut provoquer l'arrêt du système et entraîner des problèmes de système (à noter qu'il n'y a pas ici de problème de sécurité en cause, et la batterie sera

# **TPM (Option)**

Avant de paramétrer les fonctions TPM (Module de plateforme sécurisée) vous devez initialiser la plateforme de sécurité.

## **Activer TPM**

- 1. Redémarrez l'ordinateur.
- 2. Entrez dans l'**Aptio Setup Utility** en appuyez sur **F2** pendant le **POST**.
- 3. Utilisez les touches fléchées pour sélectionner le menu **Security**.
- 4. Sélectionnez **TPM Configuration**, puis appuyez sur Entrée.
- 5. Appuyez sur Entrée pour accéder au menu **Security Device Support** et sélectionnez **Enable**.
- 6. Appuyez ensuite sur **F4** pour enregistrer les modifications et redémarrer l'ordinateur.

# **Gestion du TPM dans Windows**

Vous pouvez gérer vos paramètres du TPM depuis *Windows*:

- 1. Allez au **Panneau de Configuration**.
- 2. Cliquez sur **Chiffrement de lecteur BitLocker** (**Système et Sécurité**).
- 3. Cliquez sur **Administration du TPM**.

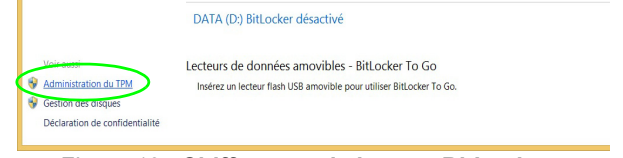

#### *Figure 12* **- Chiffrement de lecteur BitLocker (Administration du TPM)**

4. La fenêtre de gestion du TPM vous permet de configurer le TPM dans *Windows*. Comme le TPM est généralement administré au sein de larges enterprises et organisations, votre administrateur système devra vous assister pour la gestion des données.

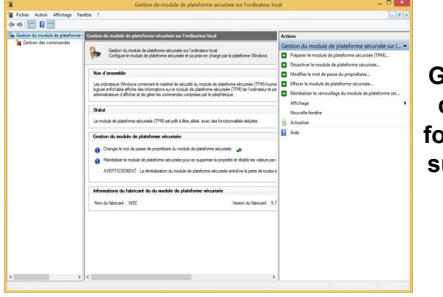

*Figure 13* **Gestion de module de plateforme sécurisée sur l'ordinateur local**

## **Actions du TPM**

- 1. Cliquez sur **Préparer le module de plateforme sécurisée (TPM)** et suivez les instructions de l'Assistant pour préparer le TPM (cela nécessitera probablement un redémarrage de l'ordinateur et la confirmation des modifications des paramètres après le redémarrage en appuyant sur la touche F appropriée).
- 2. Après le redémarrage, le TPM sera préparé et vous pourrez alors utiliser le menu **Actions** pour **Désactiver le module de plateforme sécurisée**, **Modifier le mot de passe du propriétaire**, **Effacer le module de plateforme sécurisée** ou **Réinitialiser le verrouillage du module de plateforme sécurisée**.
- 3. Un assistant vous guidera au long de toutes les étapes de configuration.

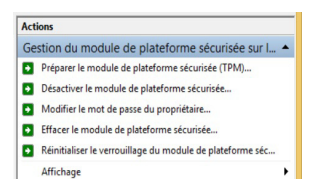

*Figure 14* **Menu Actions**

# **Module 3G/4G (Option)**

Si votre option d'achat comporte un **module 3G/4G optionnel**, suivez les instructions ci-dessous pour installer la carte USIM (qui vous sera fournie par votre fournisseur de service).

## **Insérer la carte USIM**

- 1. Eteignez l'ordinateur, retournez-le et retirez la batterie <sup>1</sup>.
- 2. Insérez la carte USIM comme illustré ci-dessous jusqu'à ce qu'elle se clique en position, et remettez la batterie.

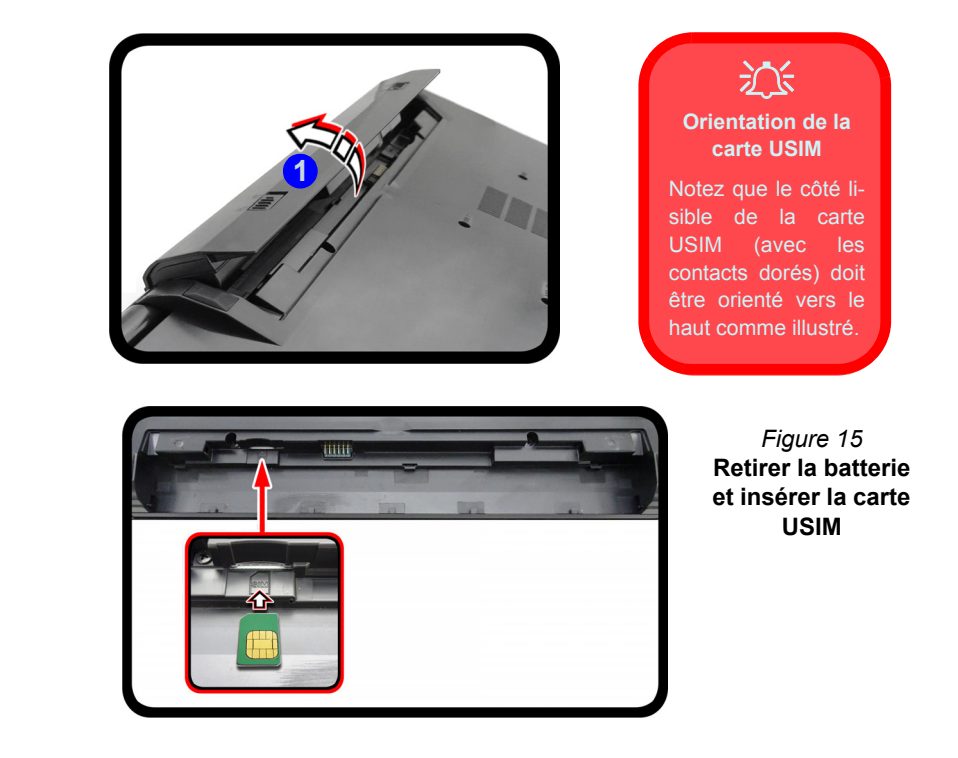
## **Dépannage**

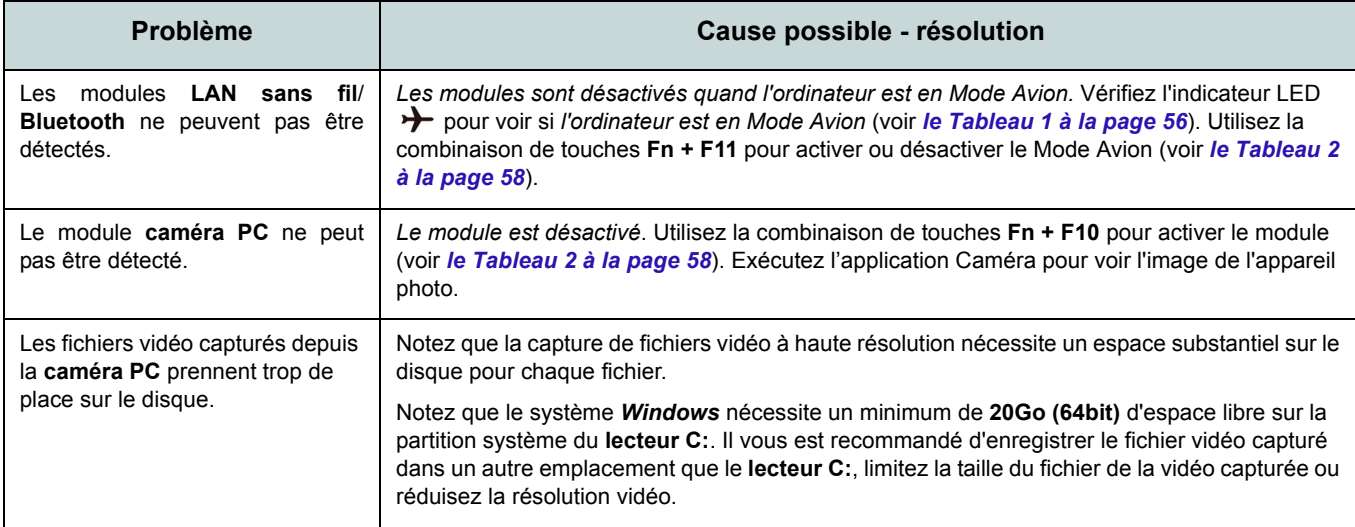

## **Spécifications**

### P **Dernières informations de spécification**

Les spécifications énumérées dans cette section sont correctes à l'heure de la mise sous presse. Certains éléments (particulièrement les types de processeur/vitesse unique) peuvent être modifiés ou mis à niveau en fonction du calendrier des parutions du fabricant. Voyez auprès de votre service clientèle pour les détails.

Notez que cette série de modèles d'ordinateurs peut prendre en charge une gamme de CPU et/ou d'adaptateurs vidéo.

Pour savoir quel est le **CPU** installé sur votre système allez dans le menu **Démarrer** et sélectionnez **Paramètres**, puis sélectionnez **Système** et cliquez sur **Informations système**. Cela permettra également de fournir des informations sur la quantité de RAM installée, etc.

Pour obtenir des informations sur l'**adaptateur vidéo** de votre système allez dans le menu **Démarrer** et sélectionnez **Paramètres**, puis sélectionnez **Système**, puis cliquez sur **Affichage** > **Paramètres d'affichage avancés** > **Afficher les propriétés de l'adaptateur**.

### **Options de LCD**

15,6" (39,62cm), 16:9, HD (1366x768)/FHD (1920x1080) (épaisseur: 3,2mm)

#### **Mémoire**

Deux emplacements SODIMM 260 broches, supportant la mémoire **DDR4 2400MHz**

Mémoire extensible jusqu'à 32Go Compatible avec les modules de 4Go, 8Go ou 16Go

(La fréquence réelle d'opération de la mémoire dépend du FSB du processeur.)

#### **BIOS**

AMI BIOS (SPI Flash ROM de 64Mb)

### **Stockage**

Un disque dur/SSD SATA échangeable de 2,5" 7mm (H)

(**Option d'usine**) Un module de lecteur optique (9,5mm) échangeable (Graveur DVD)

Ou

(**Option d'usine**) Dummy ODD

Ou

(**Option d'usine**) 2nd HDD/SSD caddy 7mm

(**Option d'usine pour** ) Un lecteur SSD **SATA/PCIe Gen3 x4**

### **Dispositif de pointage**

Touchpad intégré

### **Clavier**

Clavier "Win Key" pleine taille (avec pavé numérique)

#### Ou

(**Option d'usine**) Clavier "Win Key" **LED blanc illuminé** pleine taille avec pavé numérique

#### **Son**

Interface conforme HDA (Son Haute Définition)

2 haut-parleurs intégrés

Microphone intégré

(**Option d'usine**) Réseau de microphones intégré

#### **Sécurité**

Fente de verrouillage de sécurité (type Kensington)

Mot de Passe du BIOS

Intel PTT pour les systèmes sans TPM matériel

(**Option d'usine**) TPM V2.0

#### **Logements M.2**

Logement 1 pour module combo **Bluetooth et LAN sans fil**

Logement 2 pour lecteur **SSD SATA/PCIe Gen3 x4**

(**Option d'usine**) Logement 3 pour module **3G/4G**

#### **Lecteur de carte**

Lecteur de carte multi-en-1

MMC (MultiMedia Card) /RS MMC SD (Secure Digital) /Mini SD /SDHC / SDXC

### **Interface**

Un port USB 3.0 (USB 3.1 Gen 1) Type-C\* *\*La quantité maximale de courant fournie par les ports USB Tipo-C est 500mA (USB 2.0)/900mA (USB 3.1).*

#### Ou

(**Option d'usine**) Un port combo USB 3.1 Gen 2/Thunderbolt 3 (Type-C)

Trois ports USB 3.0 (USB 3.1 Gen 1) Type-A

Un port de sortie HDMI Un port moniteur externe

Une prise d'entrée de microphone

Une prise de sortie casque

Une prise réseau RJ-45

Une prise d'entrée en DC

### **Communication**

LAN Ethernet 10/100/1000Mb Base-TX intégré

1,0M HD Caméra PC

Ou

(**Option d'usine**) 2,0M FHD Caméra PC (**Option d'usine**) Module M.2 **3G** ou **4G**

#### **Modules M.2 LAN sans fil/Bluetooth:**

(**Option d'usine**) Bluetooth **4.1** et LAN sans fil (**802.11ac**) Intel® Wireless-AC 8265 (**Option d'usine**) Bluetooth **4.0** et LAN sans fil (**802.11ac**) Intel® Wireless-AC 3168

#### **Caractéristiques**

Prise en charge de Windows® 10 Cortana avec voix

Intel Optane

#### **Mise en marche**

Adaptateur AC/DC pleine bande Entrée AC: 100-240V, 50-60Hz Sortie DC: 19V, 3,42A (**65W**)

Batterie amovible Smart Lithium-Ion à 4 éléments, 44WH

(**Option d'usine**) Batterie amovible Smart Lithium-Ion à 4 éléments, 31WH

### **Spécifications environnementales**

**Température** En fonction : 5°C- 35°C Eteint : - $20^{\circ}$ C -  $60^{\circ}$ C **Humidité relative** En fonction : 20% - 80% Eteint : 10% - 90% **Dimensions physiques & poids**

377 (l) x 259 (p) x 24,8 - 26,1 (h) mm (Hauteur hors zone de batterie) **2,4kg** (Barebone avec batterie 44WH) **Français**

## **Acerca de esta Guía del Usuario Concisa**

Esta guía rápida es una breve introducción para poner su sistema en funcionamiento. Es un suplemento y no un sustituto del *Manual del usuario* completo en inglés en formato Adobe Acrobat del disco *Device Drivers & Utilities + User's Manual* suministrado con el ordenador. En este disco también se encuentran los controladores y utilitarios necesarios para utilizar el ordenador correctamente (**Nota**: La compañía se reserva el derecho a revisar esta publicación o cambiar su contenido sin previo aviso).

Algunas o todas las características del ordenador pueden haberse configurado de antemano. Si no lo están, o si desea reconfigurar (o reinstalar) partes del sistema, consulte el *Manual del usuario* completo. El disco *Device Drivers & Utilities + User's Manual* no contiene un sistema operativo.

## **Información de regulación y seguridad**

Por favor, preste especial atención a todos los avisos de regulación e información de seguridad contenidos en el *Manual del usuario* completo del disco *Device Drivers & Utilities + User's Manual*.

© Mayo del 2017

## **Marcas registradas**

**Intel** y **Intel Core** son marcas/marcas registradas de Intel Corporation.

## **Instrucciones para el cuidado y funcionamiento**

El ordenador portátil es muy robusto, pero puede dañarse. Para evitar esto, siga estas sugerencias:

- **No lo deje caer ni lo exponga a golpes fuertes.** Si el ordenador se cae, la carcasa y los componentes podrían dañarse.
- **Manténgalo seco y no lo sobrecaliente.** Mantenga el ordenador y fuente de alimentación alejados de cualquier tipo de fuente de calor. Esto es un aparato eléctrico. Si se derrama agua u otro líquido en su interior, el ordenador podría dañarse seriamente.
- **Evite las interferencias.** Mantenga el ordenador alejado de transformadores de alta capacidad, motores eléctricos y otros campos magnéticos fuertes. Éstos pueden dificultar el correcto funcionamiento y dañar los datos.
- **Siga las instrucciones apropiadas de manejo del ordenador.** Apague el ordenador correctamente y no olvide guardar su trabajo. Recuerde guardar periódicamente sus datos, pues los datos pueden perderse si la batería se descarga.

### **Servicio**

Si intenta reparar el ordenador usted mismo, podría anular la garantía y exponerse usted y el ordenador a descarga eléctrica. Deje que sea personal de reparación cualificado el que realice las reparaciones, especialmente bajo cualquiera de estas condiciones:

- Cuando el cable de alimentación o adaptador AC/DC esté dañado o pelado.
- Si el ordenador ha estado expuesto a la lluvia u otros líquidos.
- Si el ordenador no funciona con normalidad tras seguir las instrucciones de uso.
- Si el ordenador se ha caído o dañado (no toque el líquido venenoso si el panel LCD se rompe).

• Si hay un olor fuera de lo normal, calor o humo que sale del ordenador.

### **Información de seguridad**

- Utilice solamente un adaptador de alimentación aprobado para su uso con este ordenador.
- Utilice solamente el cable de corriente y las baterías indicados en este manual. No tire las baterías al fuego. Podrían explotar. Consulte los códigos locales para posibles instrucciones para desechos especiales.
- Nunca utilice una batería que se haya caído o que parezca dañada (p. ej. doblada o retorcida). Incluso si el ordenador sigue funcionando con una batería dañada, puede provocar daños en el circuito que podrían causar fuego.
- Compruebe que su ordenador esté completamente apagado antes de introducirlo en una bolsa de viaje (o en cualquier funda).
- Antes de limpiar el ordenador, quite la batería y asegúrese de que el ordenador esté desconectado de cualquier fuente de alimentación externa, periféricos y cables (incluyendo la línea telefónica).
- Utilice un trapo limpio y suave para limpiar el ordenador, pero no aplique limpiador directamente en el ordenador. No utilice limpiadores volátiles (derivados del petróleo) o limpiadores abrasivos en ningún lugar del ordenador.
- No intente reparar baterías. Solicite la reparación o la sustitución a su representante de servicio o a personal de servicio cualificado.
- Tenga en cuenta que en ordenadores con logotipos de LCD etiquetados eléctricamente en relieve, el logotipo está recubierto por un adhesivo protector. Debido al desgaste y rotura normales, este adhesivo puede deteriorarse con el tiempo y en el logotipo expuesto pueden formarse bordes afilados. Tenga cuidado al manipular el ordenador en este caso y evite tocar el logotipo del LCD etiquetado eléctricamente. Evite colocar cualquier elemento en la bolsa de transporte que pueda rozar la parte superior del ordenador durante el transporte Si ocurre un desgaste o rotura, contacte con el centro de servicios.

### **Precauciones para baterías de polímero**

Tenga en cuenta la información siguiente específica para baterías de polímero; además, donde corresponda, invalida la información sobre precauciones para baterías normales.

- Las baterías pueden aumentar o hincharse ligeramente, sin embargo, esto es parte del mecanismo de seguridad de la batería y o supone un problema.
- Utilice los procedimientos de manejo apropiados cuando utilice baterías de polímero. No utilice baterías de polímero en entornos con temperatura ambiental alta y no guarde las baterías sin usar durante mucho tiempo.

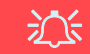

#### **Eliminación de la batería & Cuidado**

El producto que usted ha comprado contiene una batería recargable. La batería es reciclable Terminada su vida útil, según las leyes locales y estatales, puede ser ilegal desecharla junto con los residuos ordinarios. Verifique con las autoridades locales responsables de los desechos sólidos cuáles son las opciones de eliminación y reciclado existentes en su zona.

Peligro de explosión si la batería está mal colocada. Sustitúyala con un tipo de batería igual o equivalente al recomendado por el fabricante. Elimine la batería usada de conformidad con las instrucciones del fabricante.

## **Guía rápida para empezar**

- 1. Quite todos los materiales del embalaje.
- 2. Coloque el ordenador en una superficie estable.
- 3. Inserte la batería y asegúrese de que quede bloqueada en su posición.
- 4. Conecte en los puertos correspondientes los periféricos que desee utilizar con el ordenador (p. ej. teclado y ratón).
- 5. Conecte el adaptador AC/DC al conector de entrada DC que está del lado izquierdo del ordenador, y luego conecte el cable de alimentación AC en un eschufe y al adaptador (**asegúrese de usar el adaptador cuando configure por primera vez el ordenador**, pues para proteger el ordenador durante el envío la batería estará bloqueada para no alimentar al sistema hasta que se conecte al adaptador AC/DC por primera vez).
- 6. Utilice una mano para levantar con cuidado la tapa/LCD a un ángulo de visión cómodo (no exceder 130 grados), mientras utiliza la otra mano (como se muestra en *la Figura 1*) para sostener la base del ordenador (**Nota: Nunca** levante el ordenador por la tapa/LCD).
- 7. Presione el botón de encendido para "encender".

### **Software de sistema**

Puede ser que su ordenador tenga instalado un software de sistema. Si no es el caso, o si desea reconfigurarlo con otro sistema, este manual se refiere a *Microsoft Windows 10*.

### **Soporte para Intel® Optane™**

Es necesario configurar **Intel® Optane™** antes de instalar el sistema operativo *Windows 10* (consulte *["Intel® Optane™" en la](#page-80-0) [página 77](#page-80-0)*).

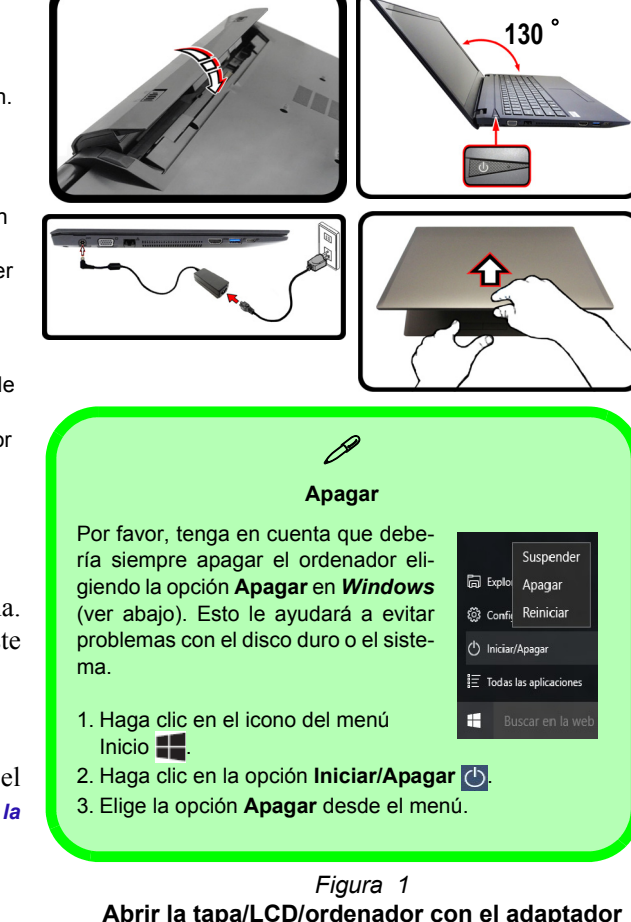

**AC/DC enchufado**

## <span id="page-80-0"></span>**Intel® Optane™**

**Intel® Optane™** es la combinación de un dispositivo de memoria compatible con el **software Tecnología de almacenamiento Intel® Rapid**. Esta combinación ha sido diseñada para acelerar el rendimiento del sistema mediante el almacenamiento en caché de los datos de inicio, archivos ejecutables, datos de acceso frecuente y archivos de paginación del sistema en un SSD Intel® Optane™ de baja latencia no volátil.

Contacte con su distribuidor o proveedor para ver si su sistema es compatible con esta tecnología.

Si está reinstalando un sistema previamente configurado en el modo Intel RST Premium, asegúrese de haber borrado la memoria Intel Optane (consulte *["Borrar Intel® Optane™"](#page-81-0) [en la página 78](#page-81-0)*).

### **Proceso de configuración de Intel® Optane™**

Es necesario configurar **Intel® Optane™** antes de instalar el sistema operativo *Windows 10* y, para ello, deberá preparar lo siguiente.

- El disco del SO *Microsoft Windows 10*.
- Una unidad de DVD externa conectada.
- Un SSD Intel® Optane™ instalado en su sistema.
- El disco *Device Drivers & Utilities + User's Manual*.
- 1. Inicie su ordenador y pulse **F2** para entrar en la **BIOS**.
- 2. Vaya al menú **Boot**, seleccione **UEFI Setting** y pulse Entrar.
- 3. Ajuste **UEFI Boot** a "**Enabled**".
- 4. Pulse **Esc** para salir del menú y vaya al menú **Main**.
- 5. Seleccione **OffBoard NVMe Controller Configuration** y pulse Entrar para comprobar si hay el SSD Intel® Optane™ está presente.
- 6. Pulse **Esc** para salir del menú y vaya al menú **Advanced**.
- 7. Seleccione **SATA Mode**, pulse Entrar y seleccione "**Intel RST Premium**".

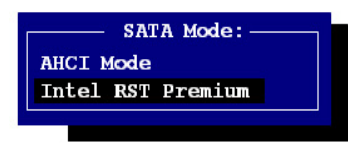

- 8. Presione **F4** y <Yes> (Sí) para **Guardar cambios y reiniciar** (**"Save Changes and Reset"**).
- 9. Cuando el ordenador reinicie presione **F2** para entrar en la BIOS de nuevo.
- 10. Presione **F4** y <Yes> (Sí) para **Guardar cambios y reiniciar** (**"Save Changes and Reset"**), pero asegúrese de que **la condición en el punto con viñetas de abajo se cumple** antes de hacerlo.
	- Asegúrese de que el DVD del SO *Windows 10* esté en la unidad de DVD externa. Cuando el ordenador se inicie, arrancará automáticamente desde el DVD del SO *Windows 10* (Se le pedirá que presione una tecla para iniciar desde el DVD).
- 11. Pulse **Siguiente** > **Instalar ahora** para continuar instalando el sistema operativo normalmente (consulte su documentación de *Windows* si necesita instrucciones sobre la instalación del SO *Windows*).
- 12. Seleccione **Personalizada: Instalar solo Windows (avanzado)**.
- 13. Se recomienda que seleccione y luego elimine las particiones existentes.
- 14. Haga clic en **Nuevo** para crear una partición para *Windows*.
- 15. Es muy importante asegurarse de que al crear la partición, deje al menos un mínimo de espacio no asignado de **5MB**.
- 16. Siga las instrucciones en pantalla para instalar el SO *Windows 10*.
- 17. Instale los controladores de *Windows*. Asegúrese de instalar el controlador **Tecnología de almacenamiento Intel® Rapid (IRST)**.
- 18. Ejecute la aplicación **Tecnología de almacenamiento Intel® Rapid**.
- 19. Haga clic en **Activar**.

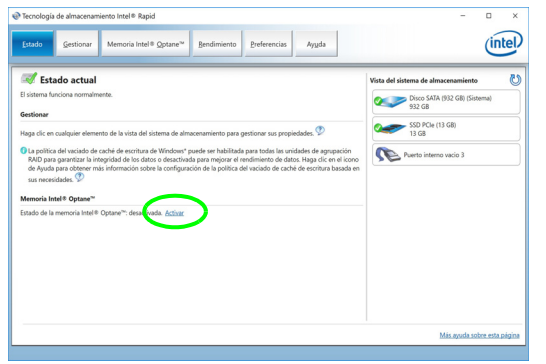

- 20. El sistema mostrará un mensaje y le pedirá que seleccione una unidad rápida compatible (en este caso sólo debería haber una opción).
- 21. Tendrá que reiniciar el equipo después de habilitar **Optane** y asegurarse de que el sistema esté alimentado por el adaptador AC/DC y no sólo por la batería.
- 22. Haga clic en **Sí** para iniciar el proceso (esto puede llevar algún tiempo).
- 23. Una vez finalizado el proceso, reinicie el ordenador.

### <span id="page-81-0"></span>**Borrar Intel® Optane™**

Si desea borrar una configuración de **Intel® Optane™** siga el procedimiento que se describe a continuación. Sin embargo, **haga una copia de seguridad de los archivos y datos necesarios antes de borrar una configuración de Intel® Optane™**, ya que al hacerlo, se perderán todos los datos de los volúmenes.

- 1. Asegúrese de que Intel® Optane™ esté **activado** en la aplicación **Tecnología de almacenamiento Intel® Rapid**.
- 2. Inicie su ordenador y pulse **F2** para entrar en la **BIOS**.
- 3. Vaya a **Intel(R) Rapid Storage Technology** (en el menú **Advanced**) y presione Entrar.
- 4. Seleccione **Intel Optane, \*\*\*\*** (en **Optane Volume:**) y presione Entrar.
- 5. Seleccione "**Deconcatentate**" y presione Entrar.
- 6. Seleccione <Yes> (Sí) en la opción "**Are you sure you want to perform deconcatentation**".
- 7. Seleccione "**Start deconcatentation**" y presione Entrar.
- 8. El sistema volverá al menú estándar de **Intel(R) Rapid Storage Technology** cuando haya terminado.
- 9. A continuación, debe seleccionar el modo SATA adecuado para su sistema y volver a instalar el sistema operativo. *Figura 2* **- Tecnología de almacenamiento Intel® Rapid - estado**

### *Figura 3*  **Vista frontal con panel LCD abierto**

- 1. Cámara PC
- 2. \*LED de cámara PC *\*Cuando la cámara PC esté en uso, el LED se iluminará.*
- 3. Micrófono incorporado
- 4 Panel I CD
- 5. Botón de encendido
- 6. Teclado
- 7. Touchpad y botones

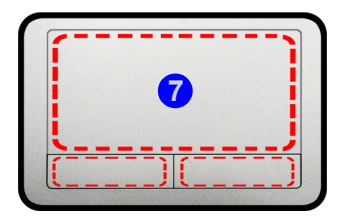

Tenga en cuenta que el área válida de operación del Touchpad y los botones es la indicada dentro de las líneas de puntos de arriba.

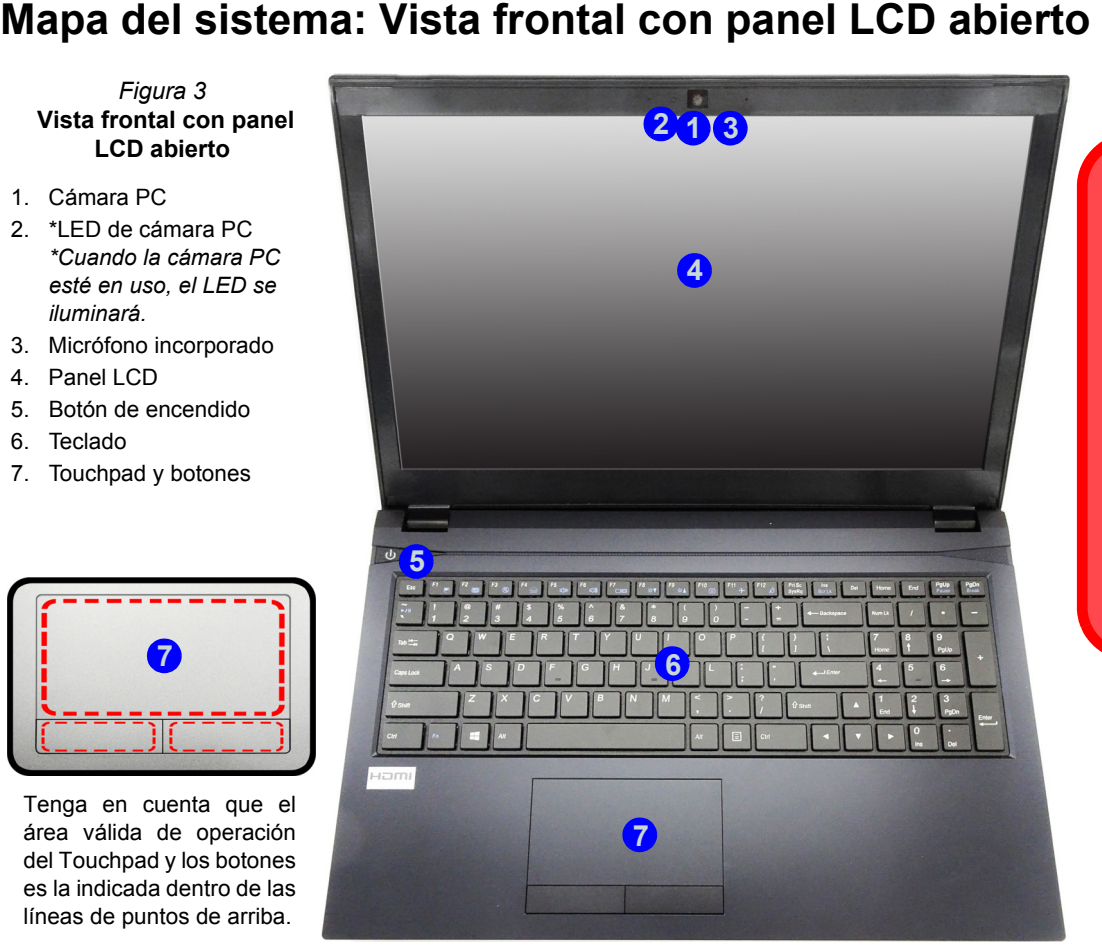

江

**Uso de dispositivos inalámbricos a bordo**

El uso de dispositivos electrónicos portátiles a bordo de un avión suele estar prohibido.

Asegúrese de que los módulos WLAN, Bluetooth y 3G/4G estén apagados si utiliza el equipo en un avión ajustando el sistema al Modo de avión.

## **Indicadores LED**

Los indicadores LED en su ordenador muestran una valiosa información sobre el estado actual del ordenador.

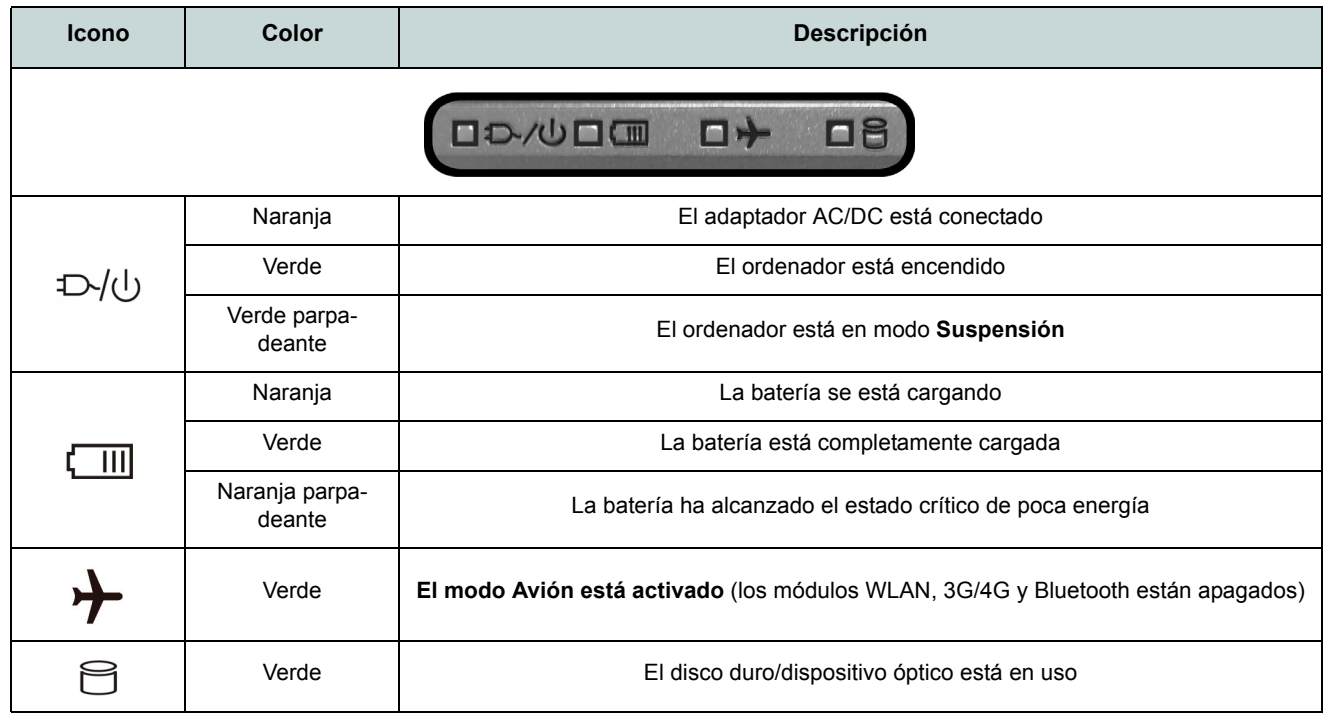

*Tabla 1* **- Indicadores LED**

## **Teclado**

El teclado incluye un teclado numérico (en la parte derecha del teclado) para una entrada fácil de datos numéricos. Al presionar **Bloq Num** el teclado numérico se habilita o inhabilita. También incluye las teclas de función para permitirle cambiar las características operacionales al instante.

(**Teclado iluminado - Opcional**) Puede ajustar el nivel de iluminación del teclado, o apagarlo y encenderlo, utilizando las teclas  $\mathbf{Fn} + \mathbf{F4}$ .

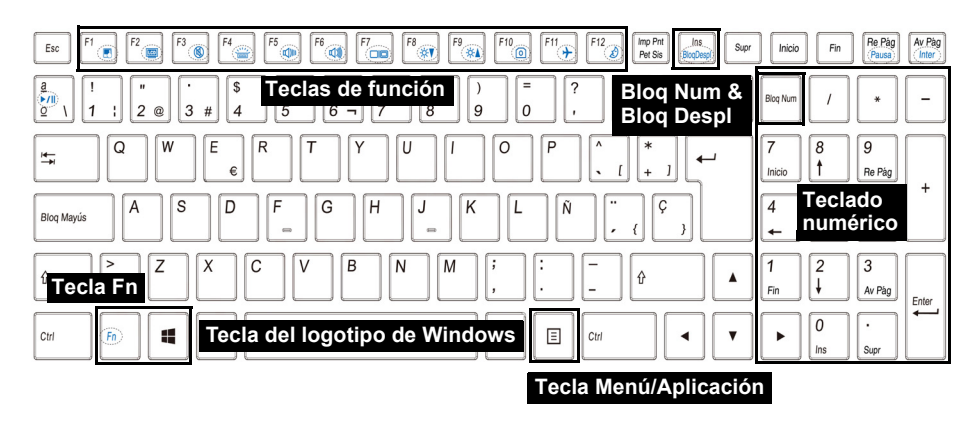

*Figura 4* **- Teclado**

### **Teclas de función & indicadores visuales**

Las teclas de función (**F1** - **F12** etc.) actuarán como teclas directas (Hot-Key) cuando se pulsan junto con la tecla **Fn**. Además de las combinaciones de teclas de función básicas algunos indicadores visuales están disponibles cuando el controlador de Control Center está instalado (tras reiniciar aparecerá un panel de control que le permitirá seleccionar el tipo de teclado para su sistema).

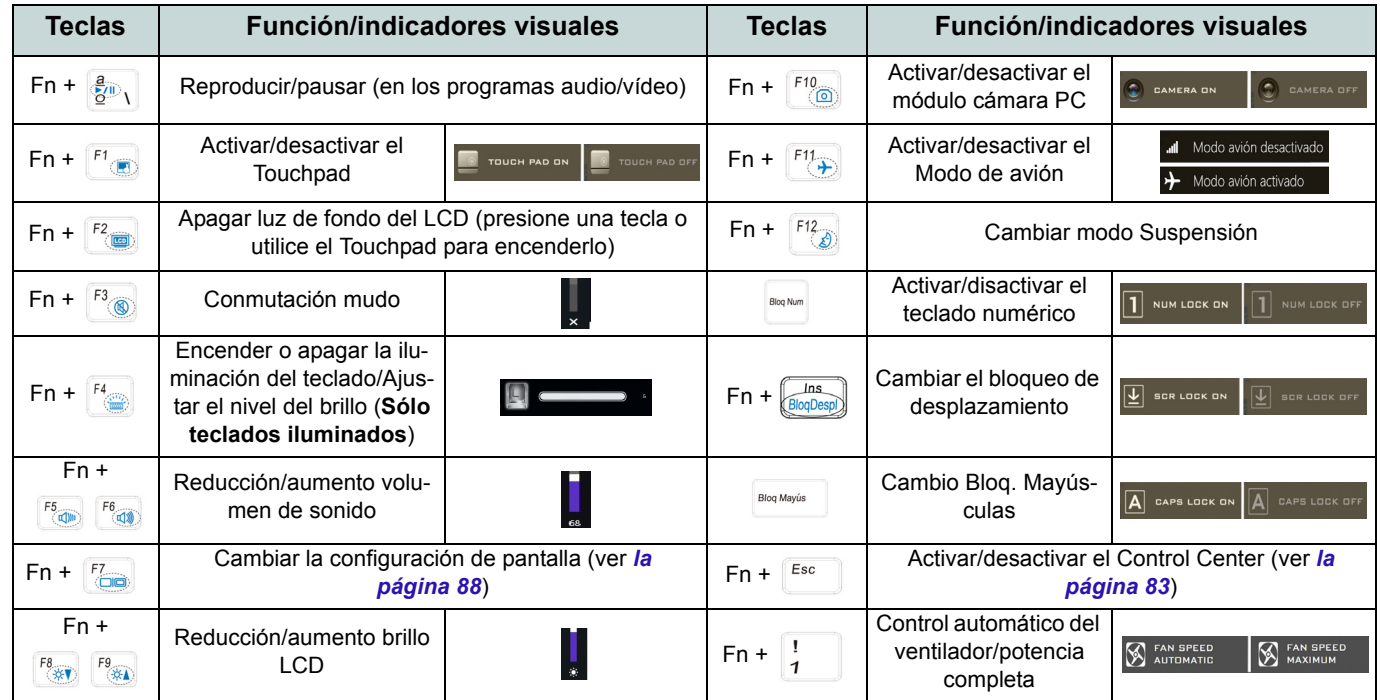

*Tabla 2 -* **Teclas de función & indicadores visuales**

<span id="page-85-0"></span>**Español**

## <span id="page-86-0"></span>**Control Center**

Presione la combinación de teclas **Fn + Esc** o haga doble clic en el icono **e el área de notificación de la barra de tareas** para activar o desactivar el **Control Center**. El **Control Center** ofrece un acceso rápido a los controles usados con más frecuencia y le permite activar, y desactivar el touchpad/el módulo cámara rápidamente.

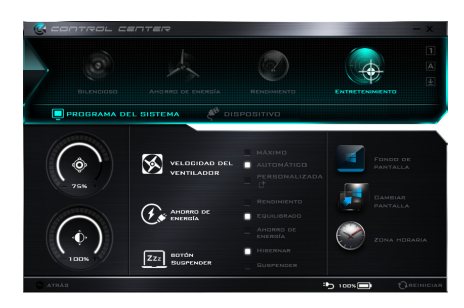

*Figura 5* **- Control Center**

### **Modos de energía**

Puede ajustar el **Modo de energía** haciendo clic en el icono apropiado en la parte superior del **Control Center**. Cada modo de energía afectará al Modo ahorro de energía, Modo de avión, Plan de energía y a la Energía de cámara PC, etc.

### **Menús del Control Center**

El **Control Center** tiene dos menús principales (**Programas del Sistema** y **Dispositivo**) en Modos de energía. Haga clic en los iconos del **Control Center** para cambiar a la función apropiada o mantenga presionado el botón del ratón y nueva el control dial a la posición deseada. Algunas funciones serán ajustadas automáticamente al seleccionar un modo de energía. Haga clic en los menús y luego en cualquiera de los botones.

### Estado de energía **La 100%**

El icono **Estado de energía** mostrará si la alimentación actual viene dada por la batería o por el adaptador AC/DC enchufado en una toma de corriente. La barra de estado de energía muestra el estado actual de la carga de la batería.

# **Brillo**

El icono **Brillo** mostrará el nivel actual del brillo de la pantalla. Puede usar el control deslizante para ajustar el brillo de la pantalla o las combinaciones de teclas **Fn + F8/F9** o usar la combinación de teclas **Fn + F2** para apagar la retroiluminación LED (presione una tecla para volver encenderla). Tenga en cuenta que **Modo de energía** también puede afectar el brillo de la pantalla.

### **Volumen**

El icono **Volumen** mostrará el nivel actual del volumen. También puede usar el control deslizante para ajustar el volumen o las combinaciones de teclas **Fn + F5/F6** o la combinación de teclas **Fn + F3** para silenciar el volumen.

### **Ahorro de energía**

Este sistema soporta las características de administración de energía **Energy Star** que hace que los equipos (CPU, disco duro, etc.) entren en modos de ahorro de energía y suspensión tras el período de tiempo de inactividad designado. Haga clic en el botón **Rendimiento**, **Equilibrado** o **Ahorro de energía**.

**Velocidad del ventilador**

Esto ajustará la velocidad del ventilador automáticamente para controlar el calor de la CPU. Sin embargo, puede ajustar la configuración al máximo si lo desea. Seleccione **Personalizada** y haga clic en los controles deslizantes para ajustar la configuración según sus preferencias, aunque la configuración puede ser anulada por el sistema, como medida de precaución, si necesita un uso mayor del ventilador.

### **Botón Suspender ZZZ** BOTÓN SUSPENDER

Haga clic en el botón **Hibernar** o **Suspender** para que el equipo entre en el modo de ahorro de energía seleccionado.

**Cambiar pantalla** 

Haga clic en el botón **Cambiar pantalla** para acceder al menú (o utilice la combinación de teclas  $\blacksquare$  + **P**) y seleccione el modo de pantalla apropiado.

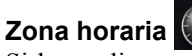

**ZONA HORARIA** 

**FONDO DE** 

Si hace clic en el botón **Zona horaria** accederá al panel de control **Fecha y hora** de *Windows*.

### **Fondo de pantalla**

Si hace clic en el botón **Fondo de pantalla** podrá cambiar la imagen del fondo del escritorio.

**Touchpad/cámara PC** 

Haga clic en cualquiera de estos botones para cambiar el estado de energía del Touchpad o del módulo cámara. Tenga en cuenta que el estado de energía del módulo cámara también queda afectado por el **Modo de energía** seleccionado.

### **Teclado con retroiluminación**

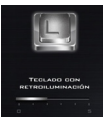

Haga clic en los números bajo el icono de Teclado con retroiluminación para ajustar el brillo del LED de retroiluminación del teclado.

## **Mapa del sistema: Vistas frontal, izquierda y derecha**

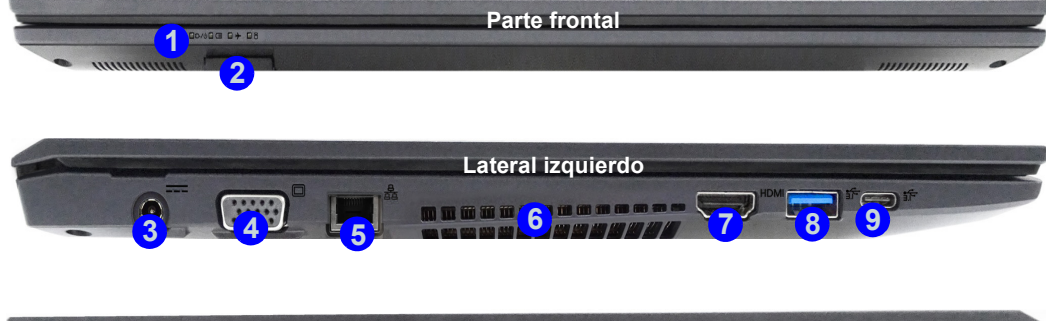

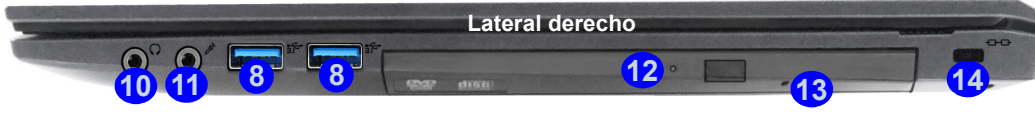

### *Figura 6* **- Vistas frontal, izquierda y derecha**

- 1. Indicadores LED
- 2. Lector de tarjetas Multi en 1
- 3. Conector de entrada DC
- 4. Puerto para monitor externo
- 5. Conector LAN RJ-45
- 6. Rejilla
- 7. Puerto de salida de HDMI
- 8. Puertos USB 3.0 (USB 3.1 Gen 1) Tipo-A

9. Puerto USB 3.0 (USB 3.1 Gen 1) Tipo-C O

(**Opción de fábrica**) Puerto combo USB 3.1 Gen 2/ Thunderbolt 3 (Tipo-C)

- 10. Conector de salida de auriculares
- 11. Conector de entrada para micrófono
- 12. Bahía de dispositivo óptico
- 13. Orificio de expulsión de emergencia
- 14. Ranura del cierre de seguridad

## 冰

#### **Expulsión de emergencia del disco**

Si necesita expulsar un disco manualmente (p. ej. por un corte de corriente inesperado) puede introducir la punta de un clip en el orificio de expulsión de emergencia. No utilice la punta de un lápiz u otros objetos que puedan romperse y quedar atrapados en el orificio.

#### **Recalentamiento**

Para evitar que su ordenador se recaliente compruebe que nada bloquea la(s) rejilla(s) con el equipo encendido.

## **Mapa del sistema: Vistas inferior y posterior**

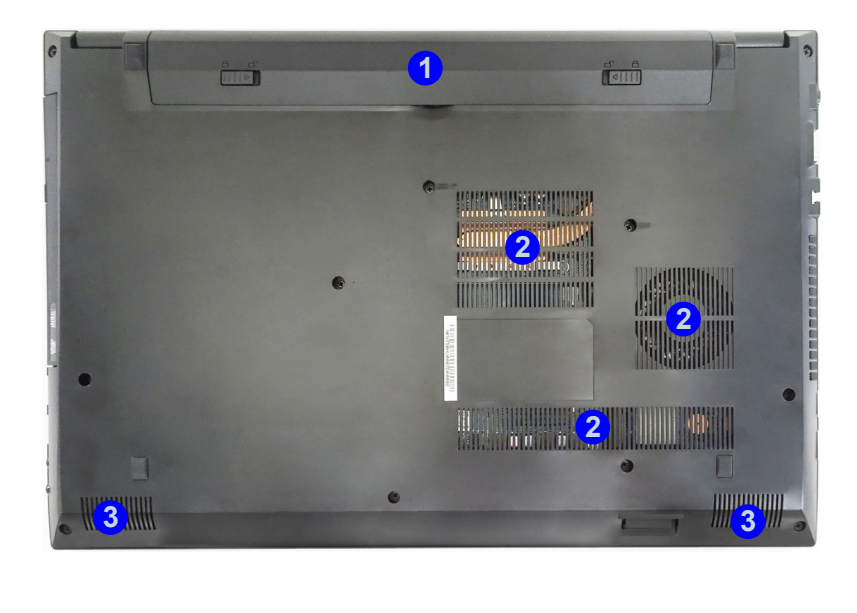

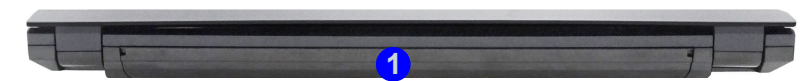

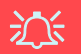

#### **Advertencia sobre quitar la tapa inferior**

**Example 12.5**<br> **Example 12.5**<br> **Example 12.5**<br> **Example 12.5**<br> **Example 12.5**<br> **Example 12.5**<br> **Example 12.5**<br> **Example 12.5**<br> **Example 12.5**<br> **Example 12.5**<br> **Example 12.5**<br> **Example 12.5**<br> **Example 12.5**<br> **Example 12.5** No quite ninguna tapa y/o tornillo para actualizar el dispositivo, pues podría violar los términos de su garantía. Si necesita colocar o quitar el disco duro/RAM/CPU, etc. por cualquier razón, contacte con su distribuidor o vendedor para más información.

#### **Recalentamiento**

Para evitar que su ordenador se recaliente compruebe que nada bloquea la(s) rejilla(s) con el equipo encendido.

*Figura 7* **Vistas inferior y posterior** 

- 1. Batería
- 2. Rejilla
- 

## **Menú Inicio, Menú contextual, Barra de tareas, Panel de Control y Configuración de Windows 10**

Se puede acceder a la mayoría de las apps, paneles de control, utilidades y programas en *Windows 10* desde el menú Inicio haciendo clic en el icono  $\blacksquare$  de la barra de tareas en la esquina inferior izquierda de la pantalla (o pulsando la **Tecla del logotipo de Windows**  $\blacksquare$  en el teclado).

**Haga clic con el botón derecho** en el icono  $\blacksquare$  del menú Inicio (o utilice la combinación **Tecla del logotipo de Windows**  $\blacksquare$  + tecla **X**) para abrir un menú contextual avanzado con características útiles como Programas y características, Opciones de energía, Administrador de tareas, Buscar, Explorador de archivos, Símbolo del sistema, Administrador de dispositivos, Conexiones de red, etc.

El área de notificación de la barra de tareas está en la esquina inferior derecha de la pantalla. Desde aquí se puede acceder a algunos de los paneles de control y aplicaciones a los que se hace mención a lo largo de este manual.

A lo largo de este manual verá una instrucción para abrir el Panel de Control. Para acceder al Panel de control, seleccione Panel de control debajo del elemento **Sistema de Windows** en el menú Inicio.

La opción **Configuración** en el menú Inicio (y también como App) proporciona acceso directo a un número de paneles de control de configuración del sistema para ajustar Sistema, Dispositivos, Red e internet, Personalización, Cuentas, Hora e idioma, Accesibilidad, Privacidad y Actualización y seguridad.

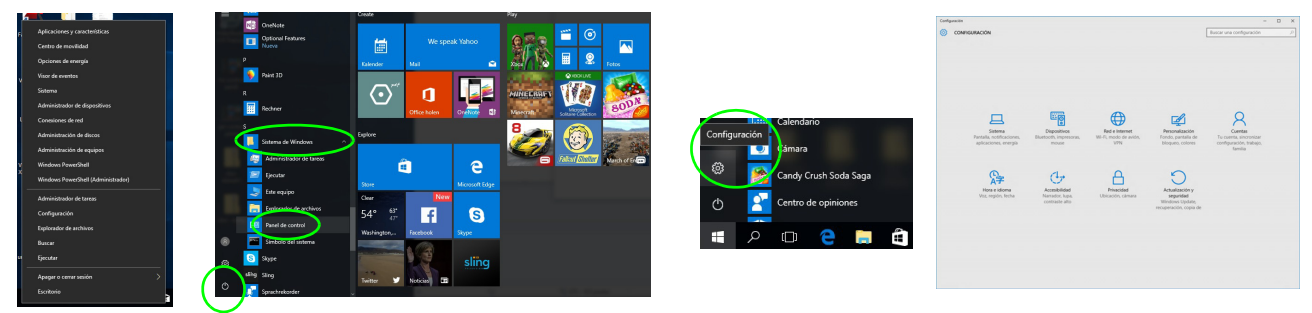

*Figura 8* **- Menú Inicio, Menú contextual, Barra de tareas, Panel de Control y Configuración**

## **Parámetros de vídeo**

El sistema incluye una **GPU integrada de Intel**. Puede cambiar los dispositivos de pantalla y configurar las opciones de pantalla desde el panel de control **Pantalla** en *Windows* siempre que tenga instalado el controlador de vídeo.

### *Para acceder al panel de control Pantalla:*

- 1. Haga clic con el botón derecho en el escritorio y seleccione **Configuración de pantalla** en el menú.
- 2. Elija los ajustes de pantalla requeridos en los menús.
- 3. Haga clic en **Aplicar** para guardar la configuración.

### *Para acceder al Panel de control de gráficos HD Intel®:*

- 1. Haga clic con el botón derecho en el escritorio y seleccione **Propiedades de gráficos** en el menú.
- $\Omega$
- 2. Haga clic en el icono **en el área de notificación de la barra** de tareas del escritorio y seleccione **Propiedades de gráficos** en el menú.

## <span id="page-91-0"></span>**Dispositivos de pantalla**

Tenga en cuenta que puede usar pantallas externas conectadas al puerto de salida de HDMI y/o al puerto para monitor externo. Consulte el manual de su dispositivo de pantalla para ver qué formatos son compatibles.

En *Windows* puede configurar rápidamente pantallas externas desde el el menú **Proyectar** (presione la **Tecla del logotipo de Windows**  $\blacksquare$  y la tecla **P** o presione la combinación de teclas **Fn + F7**).

### *Configurar las pantallas usando el menú Proyectar:*

- 1. Conecte su dispositivo de pantalla externo al puerto apropiado y luego enciéndalo.
- 2. Pulse la combinación de teclas  $\blacksquare$  + **P** (o **Fn** + **F7**).
- 3. Haga clic en una de las opciones del menú para seleccionar **Solo pantalla de PC**, **Duplicado**, **Ampliar** o **Solo segunda pantalla**.

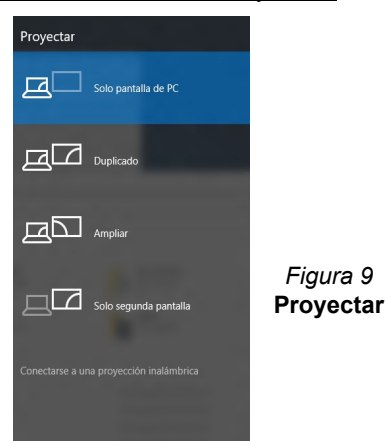

**Español**

## **Características de audio**

Puede configurar las opciones de audio de su ordenador en el panel de control de **Sonido** , o desde el icono de Administrador de sonido Realtek HD **Administrador de sonido Realtek HD** de notificación o en el Panel de Control (haga clic con el botón derecho en el icono del área de notificación para abrir el menú de audio).

El volumen puede ajustarse con la combinación de teclas **Fn + F5/F6**.

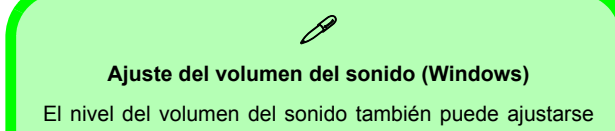

utilizando el control dentro de *Windows*. Haga clic en el icono **Altavoces** de la barra de tareas para comprobar la configuración.

## **Opciones de energía**

El panel de control de las opciones de energía (menú **Hardware y sonido**) de *Windows* permite configurar las funciones de administración de energía del ordenador. Puede ahorrar energía con los **planes de energía** y configurar las opciones para el **botón de encendido**, **botón de suspensión (Fn + F12)**, **tapa del ordenador (al cerrarla)**, **pantalla** y **modo de suspensión** (el estado de ahorro de energía predeterminado) en el menú de la izquierda. Tenga en cuenta que el plan **economizador** puede afectar al rendimiento del ordenador.

Haga clic para seleccionar uno de los planes existentes o haga clic en **Crear un plan de energía** en el menú izquierdo y seleccione las opciones para crear un plan nuevo. Haga clic en **Cambiar la configuración del plan** y haga clic en **Cambiar la configuración avanzada de energía** para acceder a más opciones de configuración.

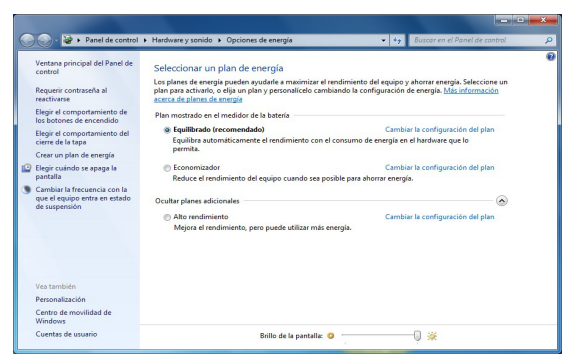

*Figura 10* **- Opciones de energía**

#### **Directrices generales para la instalación del controlador**

P

Como guía general, siga las instrucciones predeterminadas en pantalla para cada controlador (p.ej. **Siguiente** > **Siguiente** > **Finalizar**) a menos que sea usuario avanzado. En muchos casos necesitará reiniciar para instalar el controlador.

Asegúrese de que los módulos (p.ej. WLAN o Bluetooth) estén **ENCENDIDOS** antes de instalar el controlador apropiado.

#### **Windows Update**

Tras instalar todos los controladores asegúrese de haber habilitado **Windows Update** para obtener las últimas actualizaciones de seguridad, etc. (todas las actualizaciones incluirán los últimos **parches** de Microsoft).

## **Instalación de controladores**

El disco *Device Drivers & Utilities + User's Manual* contiene los controladores y utilitarios necesarios para utilizar el ordenador correctamente. Inserte el disco y haga clic en **Install Drivers** (botón), u **Option Drivers** (botón) para acceder al menú de controladores opcional. Instale los controladores en el orden indicado en *la Figura 11*. Haga clic para seleccionar los controladores que desea instalar (debería anotar los controladores conforme los instala). **Nota:** Si necesita reinstalar un controlador, debería desinstalar el controlador antes.

### **Instalación manual del controlador**

Haga clic en el botón **Browse CD/DVD** en la aplicación *Drivers Installer* y busque el archivo ejecutable en la carpeta de controladores apropiada.

Si durante el procedimiento de instalación aparece una ventana **Nuevo hardware encontrado**, haga clic en **Cancelar** para cerrar la ventana y siga con el procedimiento de instalación.

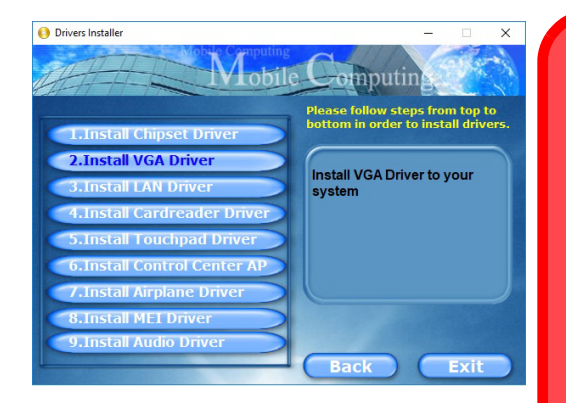

迩 **Instalación del controlador y alimentación**

Cuando instale controladores asegúrese de que el ordenador esté alimentado por el adaptador AC/DC conectado a una fuente de corriente activa. Algunos controladores consumen una cantidad significativa de corriente durante el proceso de instalación, y si la batería se consume puede provocar que el sistema se apague, causando problemas en el sistema (tenga en cuenta que esto no **Figura 11 - Instalación de controladores** supone un problema de seguridad y la **Figura 11 - Instalación de controladores** 

# **TPM (Opción)**

Antes de configurar las funciones del TPM (Módulo de plataforma segura) deberá iniciar la plataforma de seguridad.

## **Activar TPM**

- Reinicie el ordenador.
- 2. Entre en **Aptio Setup Utility** pulsando **F2** durante el **POST**.
- 3. Utilice las flechas para seleccionar el menú **Security**.
- 4. Seleccione **TPM Configuration** y presione Entrar.
- 5. Presione Entrar para acceder al menú **Security Device Support** y seleccione **Enable** (Activar).
- 6. Luego deberá presionar **F4** para guardar los cambios y reiniciar el ordenador.

## **Administración TPM en Windows**

Puede administrar su configuración TPM desde *Windows*:

- 1. Vaya al **Panel de Control**.
- 2. Haga clic en **Cifrado de unidad BitLocker** (**Sistema y Seguridad**).
- 3. Haga clic en **Administración de TPM**.

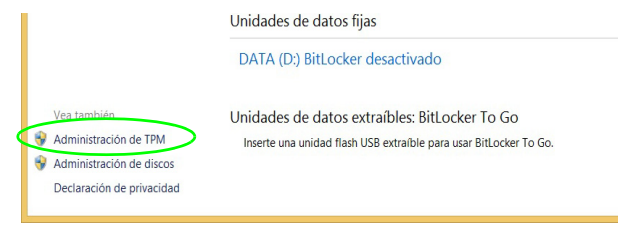

### *Figura 12* **- Cifrado de unidad BitLocker (Administración de TPM)**

4. La ventana Administración del TPM le permite configurar el TPM desde *Windows*. Como la TPM normalmente es administrada en empresas y organizaciones grandes, su administrador de sistemas deberá asesorarle para administrar esta información.

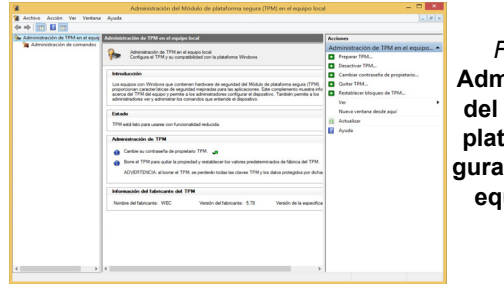

### *Figura 13* **Administración del Módulo de plataforma segura (TPM) en el equipo local**

## **Acciones TPM**

- 1. Haga clic en **Preparar TPM** y siga las instrucciones del asistente para preparar el TPM (esto probablemente requiera reiniciar el ordenador y confirmar los cambios de la configuración tras reiniciar presionando la tecla F apropiada).
- 2. Tras reiniciar el TPM estará listo y podrá usar el menú **Acciones** para **Desactivar TPM**, **Cambiar contraseña de propietario**, **Quitar TPM** o **Restablecer bloqueo de TPM**.
- 3. Un asistente le guiará a través del proceso de configuración.

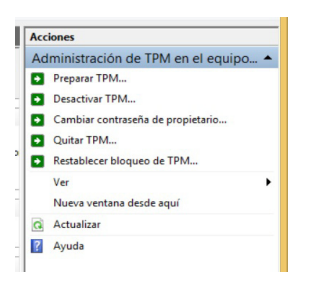

*Figura 14* **Menú Acciones**

## **Módulo 3G/4G (Opción)**

Si ha incluido un **módulo opcional 3G/4G** en su opción de compra, siga las instrucciones siguientes para instalar la tarjeta USIM (suministrada por su proveedor de servicios).

### **Insertar la tarjeta USIM**

- 1. **Apague** el ordenador y gírelo para **quitar la batería** . **1**
- 2. Inserte la tarjeta USIM como se ilustra a continuación hasta que haga clic en su posición y vuelva a colocar la batería.

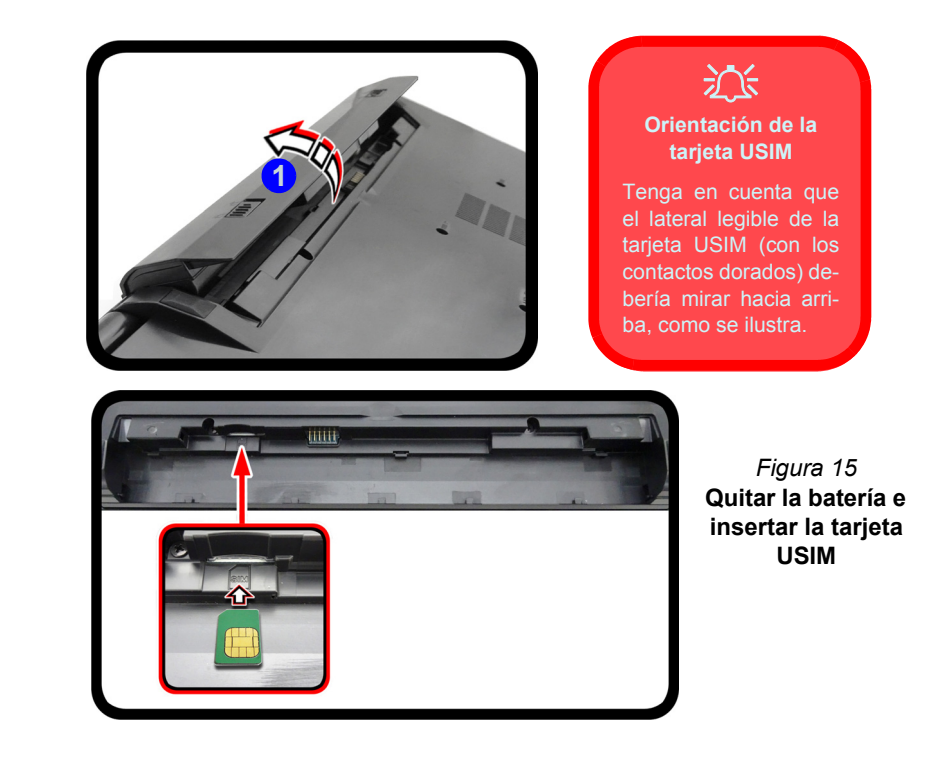

## **Solución de problemas**

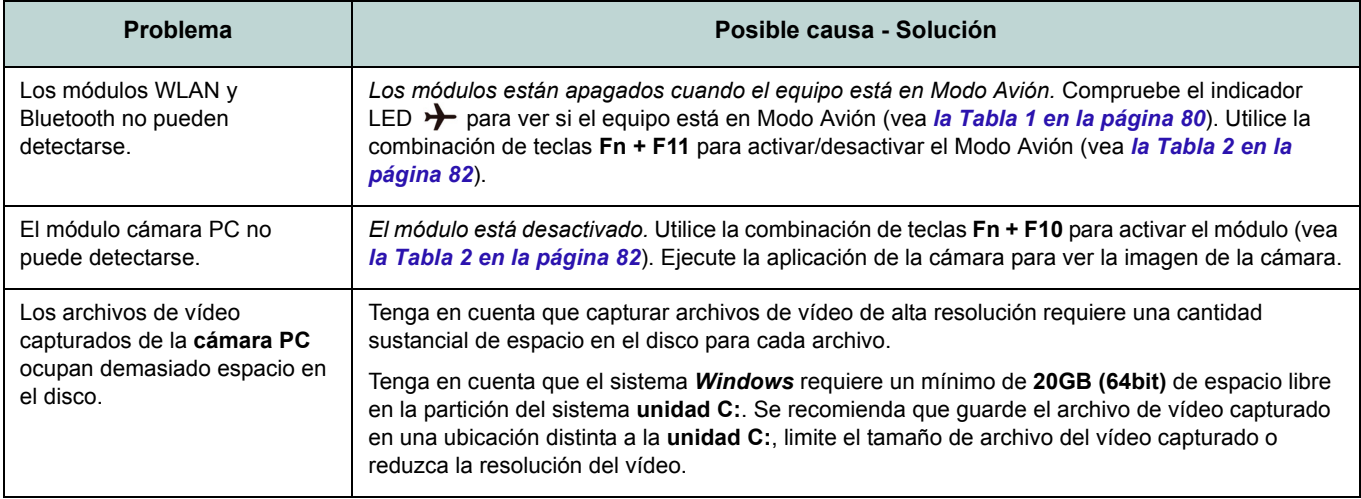

## **Especificaciones**

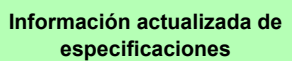

 $\beta$ 

Las especificaciones listadas en esta sección son correctas en el momento de publicación. Ciertas opciones (particularmente tipos/velocidades de procesadores) pueden cambiar o actualizarse según la fecha de lanzamiento del fabricante. Diríjase a su centro de servicios para más detalles.

Tenga en cuenta que este modelo de ordenador puede soportar una gama de CPUs y/o adaptadores de vídeo.

Para averiguar qué **CPU** tiene instalado su sistema vaya al menú **Inicio**, seleccione **Configuración** y luego seleccione **Sistema** y haga clic en **Acerca de**. Esto también ofrecerá información sobre la cantidad de RAM instalada, etc.

Para obtener información sobre el **adaptador de vídeo** vaya al menú **Inicio**, seleccione **Configuración** y luego seleccione **Sistema** y haga clic en **Pantalla > Configuración de pantalla avanzada > Propiedades del adaptador de pantalla**.

### **Opciones de LCDs**

15,6" (39,62cm), 16:9, HD (1366x768)/FHD (1920x1080) (espesura: 3,2mm)

### **Memoria**

Dos zócalos de 260 contactos SODIMM, para memoria **DDR4 2400MHz** Memoria expansible hasta 32GB Compatible con módulos de 4GB, 8GB y 16GB

(La frecuencia de operación de memoria real depende del FSB del procesador.)

#### **BIOS**

AMI BIOS (SPI Flash ROM de 64Mb)

#### **Almacenamiento**

Un HDD/SSD SATA intercambiable de 2,5" 7mm (h)

(**Opción de fábrica**) Una unidad de dispositivo óptico de 9,5mm(h) intercambiable (Grabador de DVD) O

(**Opción de fábrica**) ODD falso  $\Omega$ 

(**Opción de fábrica**) Bahía para 2º disco duro/SSD de 7mm

(**Opción de fábrica**) Una unidad Solid State (SSD) M.2 **SATA/PCIe Gen3 x4**

### **Dispositivo puntero**

Touchpad incorporado

### **Teclado**

Teclado "Win Key" de tamaño completo (con teclado numérico)

### $\Omega$

(**Opción de fábrica**) Teclado "Win Key" de tamaño completo **iluminado con LED blanco** (con teclado numérico)

### **Audio**

Interfaz compatible HDA (Sonido Intel de alta definición)

2 altavoces incorporados

Micrófono incorporado

(**Opción de fábrica**) Micrófono en línea incorporado

### **Seguridad**

Ranura para cierre de seguridad (tipo Kensington®)

Contraseña de BIOS

Intel PTT para sistemas sin hardware TPM (**Opción de fábrica**) TPM 2.0

### **Ranuras M.2**

Ranura 1 para módulo combo **Bluetooth y LAN Inalámbrica** Ranura 2 para **SSD SATA/PCIe Gen3 x4** (**Opción de fábrica**) Ranura 3 para módulo **3G/4G**

### **Lector de tarjetas**

Módulo lector de tarjetas multi en 1 MMC (MultiMedia Card)/RS MMC SD (Secure Digital)/Mini SD/SDHC/SDXC

### **Interfaz**

Un puerto USB 3.0 (USB 3.1 Gen 1) Tipo- $C^*$ 

*\*La cantidad máxima de corriente suministrada por los puertos USB Type-C es 500mA (USB 2.0)/900mA (USB 3.1).* O

(**Opción de fábrica**) Un puerto combo USB 3.1 Gen 2/Thunderbolt 3 (Tipo-C)

Tres puertos USB 3.0 (USB 3.1 Gen 1) Tipo-A

Un puerto de salida HDMI

Un puerto para monitor externo

Un conector de entrada para micrófono

Un conector de salida de auriculares

Un conector LAN RJ-45

Un conector de entrada DC

### **Comunicaciones**

10/100/1000Mb Base-TX Ethernet LAN incorporada

Módulo cámara PC 1,0M HD

O

(**Opción de fábrica**) Módulo cámara PC 2,0M FHD

(**Opción de fábrica**) Módulo M.2 **3G** o **4G**

#### **Módulos M.2 WLAN/ Bluetooth:**

(**Opción de fábrica**) Bluetooth y LAN inalámbrica (**802.11ac**) Intel® Wireless-AC 8265

(**Opción de fábrica**) Bluetooth y LAN inalámbrica (**802.11ac**) Intel® Wireless-AC 3168

### **Características**

Soporta Cortana con voz en Windows® 10 Intel Optane

### **Alimentación**

Adaptador de AC/DC autodetector de corriente Entrada AC: 100-240V, 50-60Hz Salida DC: 19V, 3,42A (**65W**)

Batería amovible de Litio-Ion inteligente de 4 elementos, 44WH

(**Opción de fábrica**) Batería amovible de Litio-Ion inteligente de 4 elementos, 31WH

### **Especificaciones del ambiente**

#### **Temperatura**

En funcionamiento: 5°C - 35°C Apagado: -20°C - 60°C **Humedad relativa** En funcionamiento: 20% - 80% Apagado: 10% - 90%

### **Dimensiones y peso**

377 (a) x 259 (l) x 24,8 - 26,1 (h) mm (Altura excluyendo el área de la batería) **2,4kgs** (Barebone con batería de 44WH)

**Español**

## **Informazioni su questa guida rapida**

Questa guida rapida rappresenta un'introduzione rapida all'avvio del sistema. Si tratta di un supplemento e non di una sostituzione del *Manuale per l'utente* completo in lingua inglese nel formato Adobe Acrobat, memorizzato sul disco *Device Drivers & Utilities + User's Manual* fornito a corredo del computer. Inoltre, questo disco contiene i driver e le utilità necessari per il corretto uso del computer (**Nota**: La società si riserva il diritto di revisionare la presente pubblicazione o di modificarne il contenuto senza preavviso).

È possibile che alcune o tutte le funzionalità del computer siano già state configurate. In caso contrario, o se si sta pianificando di riconfigurare (o reinstallare) componenti del sistema, fare riferimento al *Manuale per l'utente* completo. Il disco *Device Drivers & Utilities + User's Manual* non contiene il sistema operativo.

### **Informazioni legali e di sicurezza**

Prestare particolare attenzione alle informative legali e di sicurezza contenute nel *Manuale per l'utente* che si trova sul disco *Device Drivers & Utilities + User's Manual*.

© Maggio 2017

### **Marchi registrati**

**Intel** e **Intel Core** sono marchi/marchi registrati della Intel Corporation.

## **Istruzioni per la custodia e il funzionamento**

Il computer notebook è abbastanza rigido, ma è possibile che possa essere danneggiato. Per evitare qualsiasi danno, attenersi ai seguenti suggerimenti:

- **Non lasciarlo cadere ed evitare urti.** Se il computer cade, è possibile che il telaio e i componenti possano esserne danneggiati.
- **Tenerlo all'asciutto e non provocarne il surriscaldamento.** Tenere il computer e l'alimentazione lontani da ogni tipo di impianto di riscaldamento. Si tratta di un apparato elettrico. Se acqua o altri liquidi dovessero penetrarvi, esso potrebbe risultarne seriamente danneggiato.
- **Evitare le interferenze.** Tenere il computer lontano da trasformatori ad alta capacità, motori elettrici e altri intensi campi magnetici. Ciò ne può impedire il corretto funzionamento e danneggiare i dati.
- **Attenersi alle corrette procedure di lavoro con il computer**. Spegnere il computer correttamente e non dimenticare di salvare il proprio lavoro. Ricordare di salvare frequentemente i propri dati poiché essi potrebbero essere persi nel caso in cui la batteria si esaurisse.

### **Assistenza**

Ogni tentativo di riparare da soli il computer può annullare la garanzia ed esporre l'utente a scosse elettriche. Per l'assistenza rivolgersi solo a personale tecnico qualificato, in particolar modo nelle situazioni seguenti:

- Quando il cavo di alimentazione o l'adattatore AC/DC è danneggiato o logorato.
- Se il computer è stato esposto alla pioggia o ad altri liquidi.
- Se il computer non funziona normalmente dopo aver seguito correttamente le istruzioni operative.
- Se il computer è caduto o si è danneggiato (non toccare il liquido velenoso in caso di rottura dello schermo LCD).

• Se c'è un odore non usuale, calore o fumo che fuoriesce dal computer.

### **Informazioni di sicurezza**

- Utilizzare esclusivamente un adattatore approvato per l'utilizzo di questo computer.
- Utilizzare solo il cavo di alimentazione e le batterie indicate in questo manuale. Non gettare le batterie nel fuoco, poiché potrebbero esplodere. Fare riferimento alle normative locali per istruzioni speciali in tema di smaltimento rifiuti.
- Non continuare a usare in alcun modo una batteria che sia caduta in terra o che sembri danneggiata (es. piegata o torta). Anche se il computer continua a funzionare con una batteria danneggiata, questa può provocare danni ai circuiti risultanti in pericolo di incendio.
- Assicurarsi che il computer sia completamente spento prima di inserirlo in una borsa da viaggio (o in un contenitore simile).
- Prima di pulire il computer ricordare sempre di rimuovere la batteria e di scollegare il computer da qualsiasi fonte di alimentazione esterna, da periferiche e altri cavi (incluse linee telefoniche).
- Per pulire il computer utilizzare solo un panno morbido e pulito, evitando di applicare detergenti direttamente sul computer. Non utilizzare detergenti volatili (distillati di petrolio) o abrasivi su qualsiasi parte del computer.
- Non provare a riparare il pacco batteria. Fare riferimento sempre all'assistenza tecnica o a personale qualificato per la riparazione o la sostituzione del pacco batteria.
- Si noti che nei computer che hanno un logo elettroimpresso LCD in rilievo, questo è coperto da un adesivo protettivo. Nell'uso quotidiano e con il passare del tempo, questo adesivo potrebbe deteriorarsi e il logo sottostante potrebbe avere del bordi acuminati. In questo caso, fare attenzione quando si maneggia il computer ed evitare di toccare il logo elettroimpresso LCD in rilievo. Evitare di inserire altri oggetti nella borsa di trasporto poiché potrebbero sfregare contro la copertura del computer durante il trasporto. Se si sviluppano parti consumate e logorate, contattare il centro di assistenza.

### **Precauzioni relative alla batteria ai polimeri**

Le informazioni seguenti sono molto importanti e si riferiscono unicamente alle batterie ai polimeri e, ove applicabile, hanno priorità rispetto alle precauzioni generali relative alle batterie.

- Le batterie ai polimeri possono espandersi o gonfiarsi leggermente, tuttavia questo fa parte del meccanismo di sicurezza della batteria e non deve essere causa di preoccupazione.
- Maneggiare le batterie ai polimeri in modo corretto nel loro utilizzo. Non utilizzare batterie ai polimeri in ambienti con temperature elevate e non conservare le batterie inutilizzate per periodi di tempo prolungati.

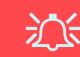

#### **Smaltimento della batteria & Attenzione**

Il prodotto acquistato contiene una batteria ricaricabile. La batteria è riciclabile. Al termine della durata di uso, in base alle diverse leggi locali e statali, può essere illegale smaltire questa batteria insieme ai rifiuti comuni. Controllare i requisiti previsti nella propria zona consultando i funzionari locali addetti allo smaltimento dei rifiuti solidi per le opzioni di riciclo o lo smaltimento corretto.

Pericolo di esplosione in caso sostituzione errata della batteria. Sostituire solamente con lo stesso tipo o con uno analogo raccomandato dal produttore. Eliminare la batteria usata seguendo le istruzioni del produttore.

## **Guida di avvio rapido**

- 1. Eliminare tutti i materiali di imballo.
- 2. Appoggiare il computer su una superficie stabile.
- 3. Inserire la batteria e verificare che sia bloccata in posizione.
- 4. Collegare bene le periferiche che si desidera usare con il computer (per esempio tastiera e mouse) alle porte corrispondenti.
- 5. Collegare l'adattatore AC/DC al jack di ingresso DC situato alla sinistra del computer, quindi inserire il cavo di alimentazione AC in una presa e collegare il cavo di alimentazione AC all'adattatore AC/DC (**accertarsi di utilizzare l'adattatore nella prima impostazione del computer**, poiché, per proteggere il computer durante la spedizione, la batteria sarà bloccata e non potrà alimentare il sistema prima di essere collegata ad un adattatore AC/DC).
- 6. Con una mano sollevare con cautela il coperchio/LCD fino a un angolo di visione comodo (non superare i 130 gradi), mentre con l'altra mano (come illustrato nella *Figura 1*) si mantiene la base del computer (**Nota: Non** sollevare **mai** il computer tenendolo dal coperchio/LCD).
- 7. Premere il pulsante di alimentazione per accendere.

### **Software del sistema**

È possibile che il software sia già pre-installato sul computer. In caso contrario, oppure in casi di riconfigurazione del computer per un sistema diverso, questo manuale si riferisce a *Microsoft Windows 10*.

### **Supporto Intel® Optane™**

Prima di installare il sistema operativo *Windows 10* sarà necessario configurare **Intel® Optane™** (vedere *["Intel® Optane™" a](#page-104-0)*

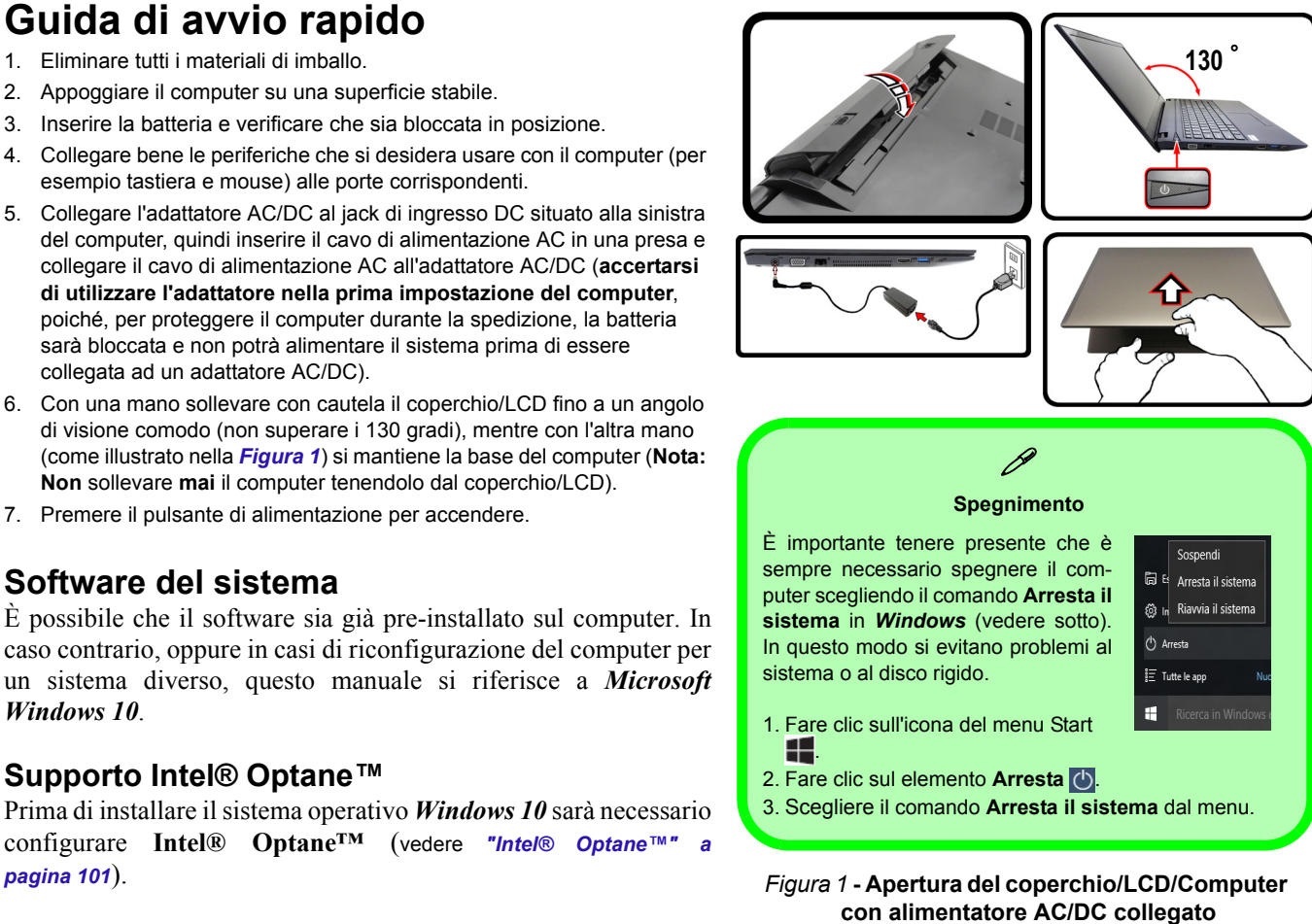

## <span id="page-104-0"></span>**Intel® Optane™**

**Intel® Optane™** è una combinazione di un dispositivo di memoria compatibile e di un **software Tecnologia Intel® Rapid Storage**. Questa combinazione è stata progettata per velocizzare le prestazioni del sistema memorizzando i dati di avvio, i file eseguibili, i file di pagine di sistema e i file di sistema frequentemente accessibili in una memoria SSD Intel® Optane™ non volatile e a bassa latenza.

Rivolgersi al proprio distributore o al fornitore per verificare se il sistema supporta questa tecnologia.

Se si sta reinstallando un sistema precedentemente configurato in modalità Intel Premium RST, assicurarsi di aver eliminato la memoria Intel Optane (vedere *["Cancellazione](#page-105-0) [Intel® Optane™" a pagina 102](#page-105-0)*).

### **Procedura di installazione Intel® Optane™**

Prima di installare il sistema operativo *Windows 10* sarà necessario configurare **Intel® Optane™** e sarà necessario preparare quanto segue per farlo.

- Il disco del sistema operativo *Microsoft Windows 10*.
- Un'unità DVD esterna collegata.
- Una memoria SSD Intel® Optane™ installata nel sistema.
- Il disco *Device Drivers & Utilities + User's Manual*.
- 1. Accendere il computer e premere **F2** per entrare nel **BIOS**.
- 2. Aprire il menu **Boot**, selezionare **UEFI Setting** e premere Invio.
- 3. Impostare **UEFI Boot** su "**Enabled**".
- 4. Premere **Esc** per uscire dal menu e aprire il menu **Main**.
- 5. Selezionare **OffBoard NVMe Controller Configuration** e premere Invio per verificare che una memoria SSD Intel® Optane™ sia presente.
- 6. Premere **Esc** per uscire dal menu e aprire il menu **Advanced**.
- 7. Selezionare **SATA Mode**, premere Invio e selezionare "**Intel RST Premium**".

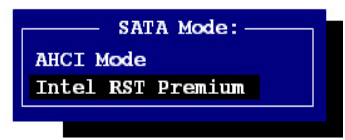

- 8. Premere **F4** e <Yes> (Sì) per **salvare le modifiche e riavviare** (**"Save Changes and Reset"**).
- 9. Quando il computer si riavvia, premere **F2** per entrare di nuovo nel BIOS.
- 10. Premere **F4** e <Yes> (Sì) per **salvare le modifiche e riavviare** (**"Save Changes and Reset"**), tuttavia, prima di procedere assicurarsi che la condizione indicata nel punto di elenco sotto sia soddisfatto.
	- Verificare che il DVD del sistema operativo *Windows 10* si trovi nell'unità DVD collegata, nonché che il computer si avvii automaticamente dal DVD del sistema *Windows 10* (viene richiesto di premere un tasto per avviare il computer dal DVD).
- 11. Premere **Avanti** > **Installa** per continuare l'installazione del sistema operativo normalmente (vedere la documentazione di Windows se occorrono istruzioni sull'installazione del sistema operativo *Windows*).
- 12. Selezionare **Personalizzata: Installa solo Windows (opzione avanzata)**.
- 13. Si consiglia di selezionare e quindi eliminare le partizioni esistenti.
- 14. Fare clic su **Nuovo** per creare una partizione per Windows.
- 15. È molto importante assicurarsi che quando si crea la partizione, venga lasciato uno spazio minimo non assegnato di almeno **5MB**.
- 16. Attenersi alle istruzioni visualizzate sullo schermo per installare il S. O. *Windows 10*.
- 17. Installare i driver di *Windows*. Assicurarsi di aver installato il driver **Tecnologia Intel® Rapid Storage (IRST)**.
- 18. Eseguire la applicazione **Tecnologia Intel® Rapid Storage**.
- 19. Fare clic su **Attiva**.

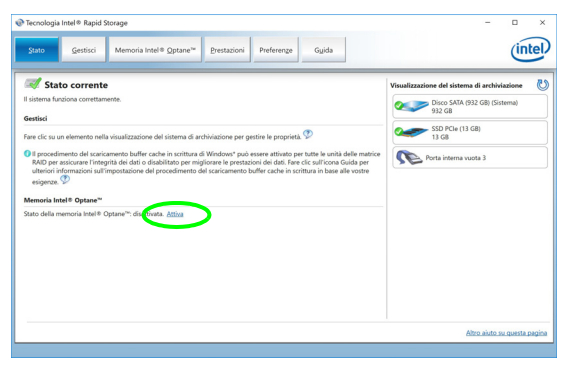

- 20. Il sistema visualizzerà un messaggio invitando a selezionare un'unità veloce compatibile (in questo caso dovrebbe essere una sola opzione).
- 21. Dopo aver abilitato **Optane**, sarà necessario riavviare il computer e assicurarsi che il sistema sia alimentato anche dall'adattatore AC/DC e non solo da batteria.
- 22. Fare clic su **Sì** per avviare il processo (potrebbe richiedere un certo tempo).
- 23. Una volta completato il processo, riavviare il computer.

### <span id="page-105-0"></span>**Cancellazione Intel® Optane™**

Se si desidera eliminare un'installazione **Intel® Optane™** esistente, seguire la procedura riportata di seguito. Tuttavia, **eseguire il backup di tutti i file e dei dati necessari prima di cancellare un'installazione Intel® Optane™**, in quanto ciò comporterà la perdita di tutti i dati presenti sui volumi.

- 1. Assicurarsi che **Intel® Optane™** sia **attivata** nell'applicazione **Tecnologia Intel® Rapid Storage**.
- 2. Accendere il computer e premere **F2** per entrare nel **BIOS**.
- 3. Passare a **Intel(R) Rapid Storage Technology** (nel menu **Advanced**) e premere Invio.
- 4. Selezionare **Intel Optane, \*\*\*\*** (elencato in **Optane Volume:**) e premere Invio.
- 5. Selezionare "**Deconcatentate**" e premere Invio.
- 6. Selezionare <Yes> (Sì) dall'opzione "**Are you sure you want to perform deconcatentation**".
- 7. Selezionare "**Start deconcatentation**" e premere Invio.
- 8. Il sistema tornerà al menu standard **Intel(R) Rapid Storage Technology** una volta terminato.
- 9. È quindi necessario selezionare la modalità SATA appropriata per il sistema e reinstallare il sistema operativo. *Figura 2* **- Tecnologia Intel® Rapid Storage - stato**

### *Figura 3* **Vista anteriore con pannello LCD aperto**

- 1. Camera PC
- 2. \*LED della camera PC *\*Quando si utilizza la camera PC, l'indicatore LED si illumina.*
- 3. Microfono incorporato
- 4. Schermo LCD
- 5. Pulsante di alimentazione
- 6. Tastiera
- 7. Touchpad e pulsanti

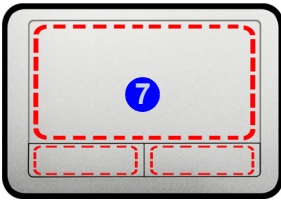

Si noti che l'area operativa valida del touchpad e dei pulsanti è quella indicata all'interno delle linee tratteggiate sopra.

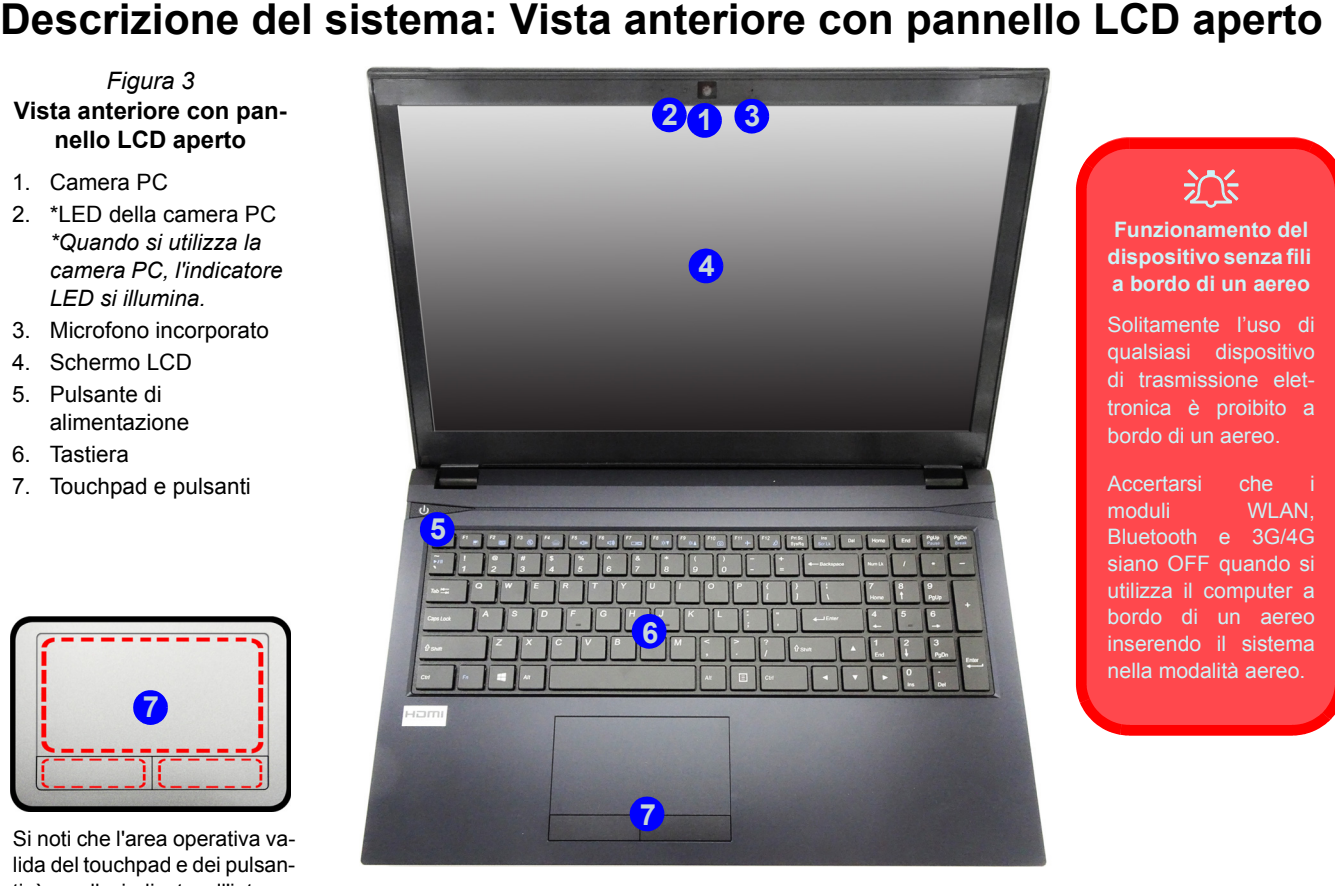

## 冰

**Funzionamento del dispositivo senza fili a bordo di un aereo**

Solitamente l'uso di qualsiasi dispositivo di trasmissione elettronica è proibito a bordo di un aereo.

Accertarsi che i moduli WLAN, Bluetooth e 3G/4G siano OFF quando si utilizza il computer a bordo di un aereo inserendo il sistema nella modalità aereo.

## **Indicatori LED**

Gli indicatori LED sul computer segnalano importanti informazioni relative allo stato corrente del computer.

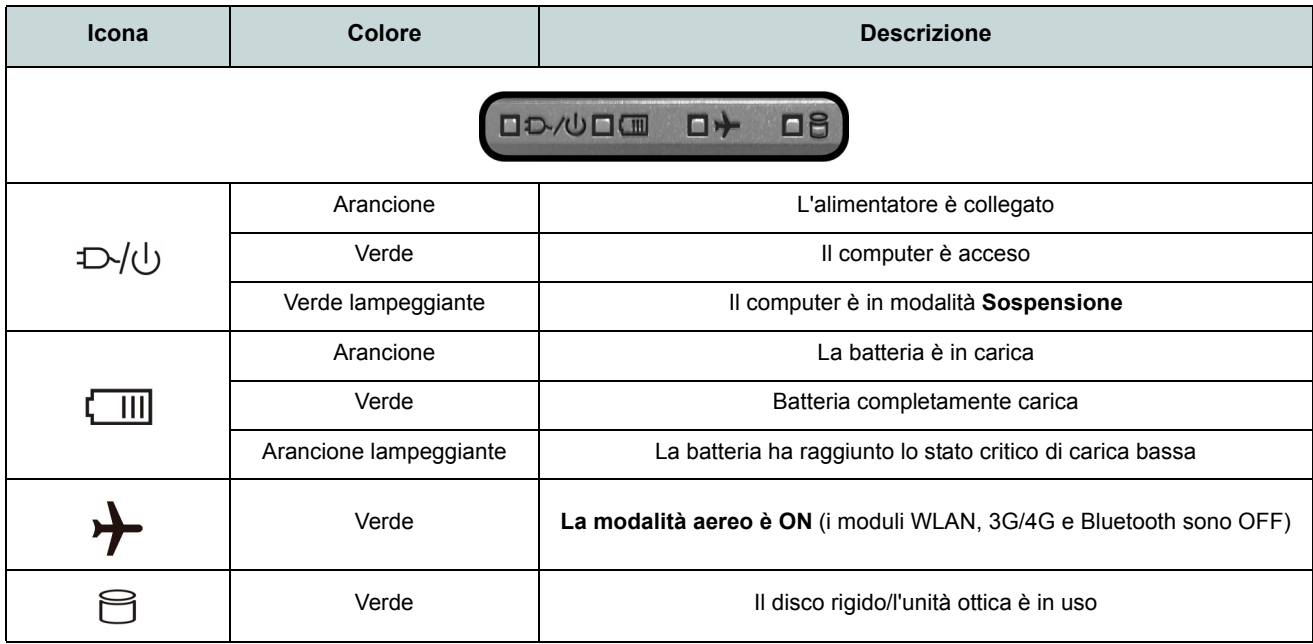

*Tabella 1 -* **Indicatori LED**
## **Tastiera**

La tastiera è dotata di un tastierino numerico (sul lato destro della tastiera) per facilitare l'immissione di dati numerici. Premere **Bloc Num** per commutare l'attivazione e la disattivazione della tastiera numerica. Dispone anche di tasti funzione che consentono di cambiare istantaneamente le funzionalità operative.

(**Tastiera illuminata - Opzionale**) Utilizzando la combinazione di tasti **Fn + F4** è possibile attivare/disattivare l'illuminazione della tastiera e regolare il livello della luminosità.

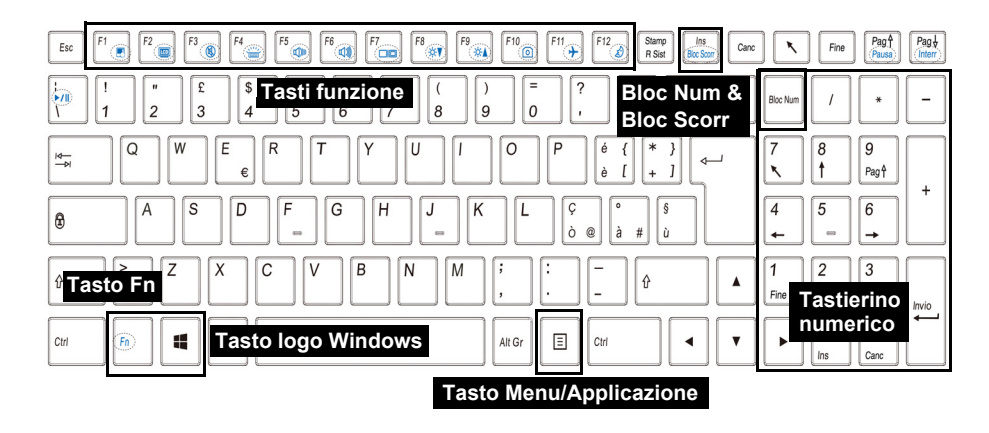

*Figura 4* **- Tastiera**

### **Tasti funzione e indicatori visivi**

I tasti funzione (da **F1** a **F12**) agiscono come Hot-Key quando premuti tenendo premuto il tasto **Fn**. In aggiunta alle combinazioni di tasti funzione base, quando è installato il driver Control Center alcuni indicatori visivi sono disponibili (dopo il riavvio si apre un pannello di controllo per consentire la selezione per il sistema del tipo di tastiera).

| Tasti                                                     | Tasti funzione e indicatori visivi                                                                                             |                                      | Tasti                                | <b>Funzione/indicatori visivi</b>               |                                                                                                    |
|-----------------------------------------------------------|----------------------------------------------------------------------------------------------------|--------------------------------------|--------------------------------------|-------------------------------------------------|----------------------------------------------------------------------------------------------------|
| $Fn +  _{\odot}$                                          | Play/pausa (nei programmi audio/video)                                                                                         |                                      | F10<br>$Fn +$                        | Attiva/disattiva la camera<br>PC                | $\left(  \right)$<br>$\left(\begin{matrix} \bullet \\ \bullet \end{matrix}\right)$ CAMERA OFF<br><b>CAMERA ON</b> |
| F <sub>1</sub><br>$Fn +$                                  | Attiva/disattiva<br>touchpad                                                                                                   | TOUCH PAD OFF<br><b>TOUCH PAD ON</b> | F11<br>$Fn +$                        | Attiva/disattiva la moda-<br>lità aereo         | Modalità aereo disattivata<br>Modalità aereo attivata                                                             |
| F2<br>$Fn +$                                              | Spegne la retroilluminazione dello schermo LCD<br>(premere un tasto o utilizzare il touchpad per ripristi-<br>nare lo schermo) |                                      | F12<br>$Fn +$                        | Attiva/disattiva modalità Sospensione           |                                                                                                    |
| F3<br>$Fn +$                                              | Commutazione mute                                                                                                    |                                      | <b>Bloc Num</b>                      | Attiva/disattiva il tastie-<br>rino numerico    | $\Box$<br>NUM LOCK ON<br>NUM LOCK OFF                                                                             |
| $Fn + \frac{F_4}{2}$                                      | Attiva/disattiva l'illumina-<br>zione della tastiera/regola<br>il livello di luminosità<br>(Solo tastiere illuminati)          |                                      | $Fn + \sqrt{\frac{Ins}{Bloc Scorr}}$ | Attiva/disattiva il<br>blocco dello scorrimento | $\boxed{\underline{\mathbf{V}}}$ scr lock on<br>$\left  \overline{\Psi} \right $ scr LOCK OFF                     |
| $Fn +$<br>F6<br>$F5$ <sub><math>\overline{u}</math></sub> | Riduzione/aumento<br>volume audio                                                                                              |                                      | €                                    | Attiva/disattiva maiuscolo                      | $\boxed{\mathsf{A}}$ CAPS LOCK ON<br>CAPS LOCK OFF                                                                |
| $F_{\overline{Q}}$<br>$Fn +$                              | Cambia configurazione di visualizzazione (vedere la<br>pagina 112)                                                             |                                      | Esc<br>$Fn +$                        |                                                 | Attiva/disattiva Control Center (vedere la<br>pagina 107)                                                         |
| $Fn +$<br>F9.<br>$(\mathbf{X}^{\mathbf{y}})$              | Riduzione/aumento lumi-<br>nosità LCD                                                                                          |                                      | $Fn +$<br>$\mathbf{1}$               | Controllo automatico ven-<br>tola/pieno power   | <b>S</b> FAN SPEED<br><b>A</b> FAN SPEED                                                                          |

<span id="page-109-0"></span>*Tabella 2* **- Tasti funzione e indicatori visivi**

## <span id="page-110-0"></span>**Control Center**

Premere la combinazione di tasti **Fn + Esc** oppure **fare doppio clic sull'icona** nell'**area di notifica della barra delle applicazioni** per attivare/ disattivare il **Control Center**. Il **Control Center** consente di accedere rapidamente ai controlli utilizzati più frequentemente, e di attivare/disattivare velocemente il touchpad/il modulo camera del computer.

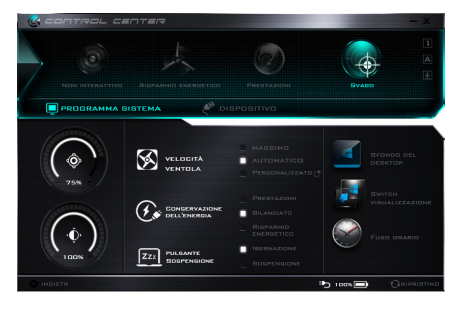

*Figura 5* **- Control Center**

### **Modalità risparmio energia**

È possibile impostare una **Modalità risparmio energia** facendo clic sull'icona corrispondente nella parte superiore del **Control Center**. Ogni modalità di alimentazione influirà sulla modalità di risparmio energetico, modalità aereo, pianificazione energetica e alimentazione camera PC ecc.

### **Menu del Control Center**

Il Control Center contiene due titoli di menu (Programma sistema **Dispositivo**), sotto le modalità di alimentazione. Cliccare l'icona **Control Center** per alternare la funzione appropriata, oppure tenere premuto il pulsante del mouse e spostare il controllo quadrante dove applicabile. Alcune funzioni saranno regolate automaticamente quando è selezionata una modalità di alimentazione. Cliccare i titoli del menu e quindi cliccare qualsiasi dei pulsanti.

### **Stato di alimentazione b** 100%

L'icona **Stato di alimentazione** viene visualizzata se attualmente il computer è alimentatore con la batteria, oppure mediante l'alimentatore collegato in una presa funzionante. La barra dello stato di alimentazione mostra la carica corrente della batteria.

### **Luminosità**

L'icona **Luminosità** mostra il livello di luminosità corrente dello schermo. È possibile utilizzare la barra di scorrimento per regolare la luminosità dello schermo o le combinazioni di tasti **Fn + F8/F9**, oppure utilizzare la combinazione di tasti **Fn + F2** per disattivare la retroilluminazione LED (premere un tasto qualsiasi per riattivarla). Si noti che anche la luminosità dello schermo viene influenzata dalla Modalità di risparmio energetico selezionata.

### **Volume**

L'icona **Volume** mostra il livello di volume corrente. È possibile utilizzare la barra di scorrimento per regolare il Volume o le combinazioni di tasti **Fn + F5/F6**, oppure utilizzare la combinazione di tasti **Fn + F3** per disattivare totalmente l'audio.

### **Conservazione dell'energia**

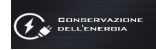

Il sistema supporta le funzionalità della gestione energetica **Energy Star** che pone i computer (CPU, disco rigido ecc.) in una modalità di sospensione a basso consumo dopo un certo periodo di inattività impostato. Fare clic sul pulsante **Prestazioni**, **Bilanciato** o **Risparmio energetico**.

### **Velocità ventola**

La velocità della ventola si regola automaticamente per controllare il calore della CPU. Tuttavia, se desiderato, è possibile regolare l'impostazione sulla velocità massima. Selezionare **Custom** e fare clic sulle barre di scorrimento per impostare le impostazioni desiderate, tuttavia queste impostazioni possono essere bypassate dal sistema, come precauzione di sicurezza, se richiedono un uso più intenso della ventola.

### **Pulsante Sospensione**

Cliccare il pulsante di **Ibernazione** o **Sospensione** per consentire al computer di attivare la modalità di risparmio energetico selezionato.

### **Switch visualizzazione**

Fare clic sul pulsante **Switch visualizzazione** per accedere al menu (o utilizzare la combinazione di tasti  $\blacksquare$  + **P**) e selezionare la modalità di visualizzazione appropriata.

## **Fuso orario**

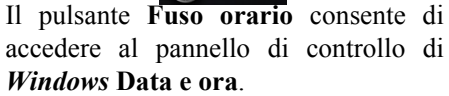

### **Sfondo del desktop**

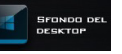

Il pulsante **Sfondo del desktop** consente di cambiare l'immagine sullo sfondo del desktop.

### **Touchpad/camera PC**

Fare clic su uno di questi pulsanti per cambiare lo stato di risparmio energetico del Touchpad o dei moduli. Si noti che lo stato di risparmio energetico di un modulo e la potenza del Touchpad viene influenzato anche dalla **Modalità di risparmio energetico** selezionata.

### **Tastiera retroilluminata**

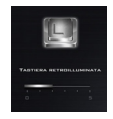

Fare clic sui numeri sotto l'icona Tastiera retroilluminata per regolare la luminosità del LED di retroilluminazione delle tastiera.

## **Descrizione del sistema: Vista anteriore, sinistra e destra**

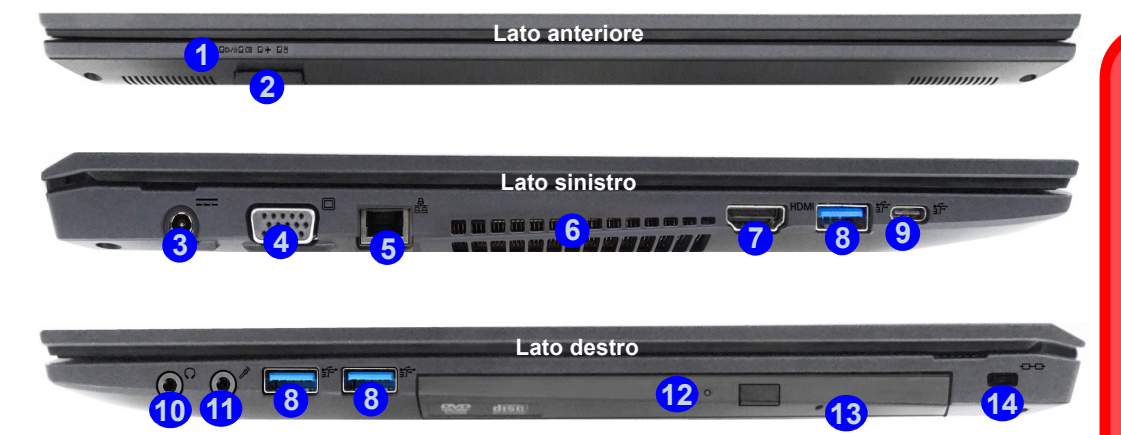

#### *Figura 6* **- Vista anteriore, sinistra e destra**

- 1. Indicatori LED
- 2. Lettore di schede Multi-in-1
- 3. Jack di ingresso DC
- 4. Porta per monitor esterno
- 5. Jack di rete tipo RJ-45
- 6. Ventola
- 7. Porta uscita HDMI
- 8. Porte USB 3.0 (USB 3.1 Gen 1) Tipo-A

9. Porta USB 3.0 (USB 3.1 Gen 1) Tipo-C O

(**Opzione di fabbrica**) Porta combo USB 3.1 Gen2/ Thunderbolt 3 (Tipo-C)

- 10. Jack uscita delle cuffie
- 11. Jack ingresso del microfono
- 12. Bay unità ottica
- 13. Foro di espulsione di emergenza
- 14. Slot blocco di sicurezza

## 江

#### **Espulsione di emergenza del disco**

Se si desidera estrarre manualmente un disco (per esempio a causa di un'inaspettata interruzione dell'alimentazione) è possibile spingere l'estremità di una graffetta per carta raddrizzata nel foro di espulsione di emergenza. Non usare una matita appuntita o un oggetto analogo che potrebbe rompersi oppure rimanere incastrato nel foro.

#### **Surriscaldamento**

Per prevenire il surriscaldamento del computer, accertarsi che non vi sia nulla che ostruisca la (le) ventola (ventole) durante l'uso del computer.

### **Descrizione del sistema: Vista inferiore e posteriore**

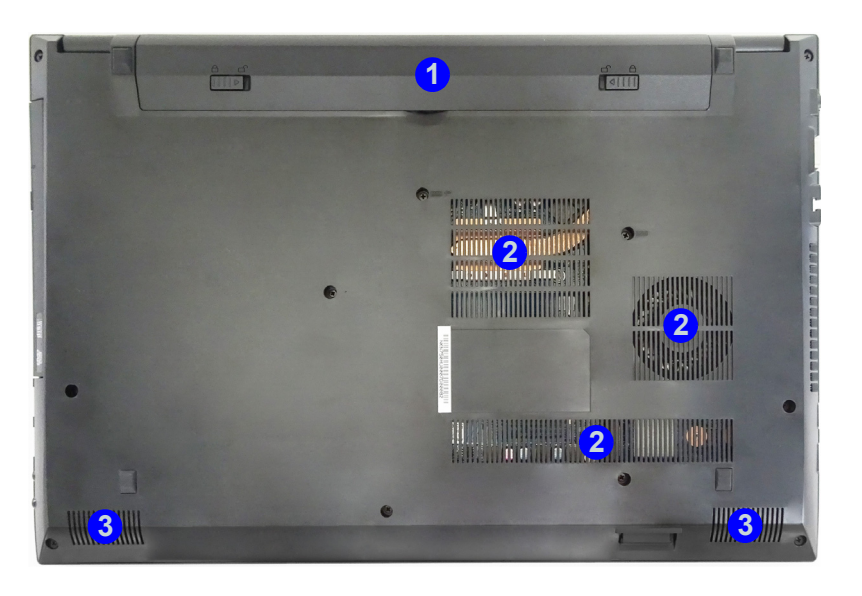

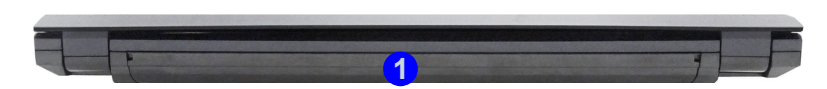

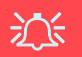

#### **Avviso di rimozione coperchio inferiore**

**Example 12.5**<br>
Avviso di rimozione contribution inferiore<br>
inferiore<br>
Non rimuovere illi cope<br>
vite/viti ai fini dell'aggiorn<br>
dispositivo poiché così<br>
possono violare i ter<br>
garanzia.Se avete ne<br>
sostituire/rimuovere har Non rimuovere il/i coperchio/i e/o vite/viti ai fini dell'aggiornamento del dispositivo poiché così facendo si possono violare i termini della garanzia.Se avete necessità di sostituire/rimuovere hard disk/RAM/ CPU ecc., per qualsiasi motivo, per ulteriori informazioni contattare il vostro distributore/fornitore.

#### **Surriscaldamento**

Per prevenire il surriscaldamento del computer, accertarsi che non vi sia nulla che ostruisca la (le) ventola (ventole) durante l'uso del computer.

### *Figura 7* **Vista inferiore e posteriore**

- 1. Batteria
- 2. Ventola
- 

## **Menu Start, Menu contestuale, Barra delle applicazioni, Pannello di controllo e Impostazioni di Windows 10**

La maggioranza delle app, pannelli di controllo, utilità e programmi all'interno di *Windows 10* sono accessibili dal menu Start cliccando l'icona nella barra delle applicazioni nell'angolo inferiore sinistro dello schermo (oppure premendo il **Tasto logo Windows Sulla tastiera**).

Fare **clic con il pulsante destro del mouse** sull'icona  $\blacksquare$  del menu Start (o utilizzare la combinazione di tasti **Tasto logo Windows**  $\mathbf{I}$  + **X**) per visualizzare il menu contestuale con utili funzionalità quali Programmi e funzionalità, Opzioni di risparmio energetico, Gestione attività, Cerca, Esplora computer, Prompt dei comandi, Gestione periferiche e Connessioni di rete, ecc.

L'area di notifica della barra delle applicazioni è in basso a destra dello schermo. Alcuni dei pannelli di controllo e applicazioni alle quali fa riferimento nel presente manuale sono accessibili da qui.

In questo manuale sarà richiesto di aprire il Pannello di controllo. Per accedere al Pannello di controllo, selezionare Pannello di controllo nell'elemento **Sistema Windows** nel menu Start.

L'elemento **Impostazioni** nel menu Start (e anche colme App) consente l'accesso rapido a svariati pannelli di controllo di sistema che consentono la regolazione di Sistema, Dispositivi, Rete e Internet, Personalizzare, Account, Data/ora e lingua, Accessibilità, Privacy e Aggiornamento e sicurezza.

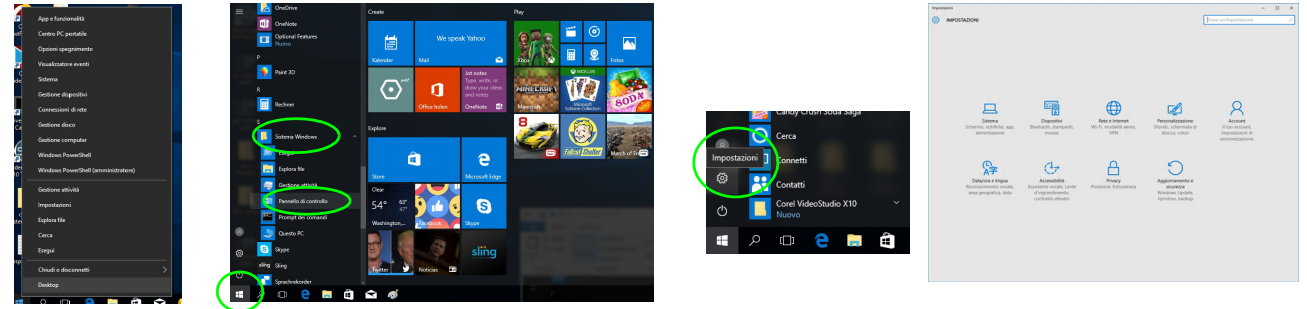

*Figura 8* **- Menu Start, Menu contestuale, Barra delle applicazioni, Pannello di controllo e Impostazioni**

## **Funzioni video**

Il sistema è dotato di una **GPU integrata Intel**. È possibile selezionare i dispositivi di visualizzazione e configurare le opzioni dei dispositivi video dal pannello di controllo **Schermo** in ambiente *Windows*, se è installato il driver video.

### *Per accedere al pannello di controllo Schermo:*

- 1. Fare clic con il pulsante destro del mouse sul desktop e scegliere **Impostazioni schermo** dal menu.
- 2. Scegliere le impostazioni dello schermo necessarie dai menu.
- 3. Fare clic su **Applica** per salvare le impostazioni.

### *Per accedere al Pannello di controllo della Grafica HD Intel®:*

- 1. Fare clic con il pulsante destro del mouse sul desktop e scegliere **Proprietà grafiche** dal menu.
- $\Omega$
- 2. Fare clic sull'icona **nella di notifica della barra delle** applicazioni desktop e scegliere **Proprietà grafiche** dal menu.

### <span id="page-115-0"></span>**Dispositivi di visualizzazione**

Si prega di notare che è possibile usare display esterni connessi alle porte uscita HDMI e/o per monitor esterno. Vedere il manuale del display per vedere i formati supportati.

In *Windows* è anche possibile configurare velocemente display esterni dal menu **Proietta** (Premere il tasto **Tasto logo Windows**  $\blacksquare$  e quindi il tasto **P** oppure premere la combinazione di tasti **Fn + F7**).

### *Configurare i display utilizzando il menu Proietta:*

- 1. Collegare il display esterno alla porta corretta e quindi accendere.
- 2. Premere la combinazione di tasti  $+ P$  (o **Fn** + **F7**).
- 3. Cliccare su una delle opzioni dal menu per selezionare **Solo schermo PC**, **Duplica**, **Estendi** o **Solo secondo schermo**.

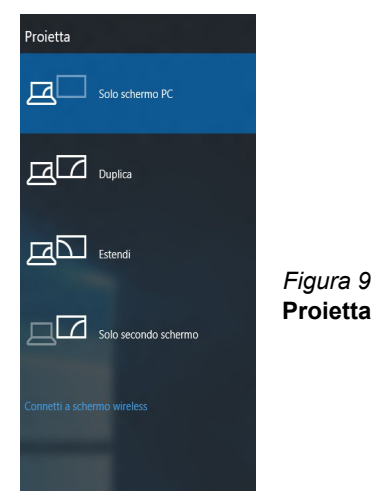

**Italiano**

## **Funzionalità audio**

È possibile configurare le opzioni audio del computer dal pannello di controllo **Audio** di *Windows*, oppure dall'icona **Gestione Audio Realtek HD** / nell'area di notifica/pannello di controllo (fare clic con il pulsante destro del mouse sull'icona di dell'area di notifica per aprire un menu audio).

Il volume può essere regolato con la combinazione di tasti  $F_n + F5/F6$ .

### P **Regolazione del volume audio**

Il livello del volume del suono può essere anche utilizzando il comando di regolazione volume di *Windows*. Fare clic sull'icona **Altoparlanti** nella barra delle applicazioni per controllare l'impostazione.

## **Opzioni risparmio energia**

Il pannello di controllo delle **Opzioni risparmio energia** (menu Hardware e suoni) di *Windows* consente la configurazione delle funzioni di risparmio energetico del computer. Selezionando **Risparmio di energia** è possibile attivare questa funzione e configurare le opzioni relative al **pulsante di alimentazione**, **pulsante di sospensione (Fn + F12)**, **coperchio del computer (chiuso)**, **schermo** e **modalità sospensione** (lo stato di risparmio di energia predefinito). Nota: la funzione **Risparmio di energia** può influire sulle prestazioni del computer.

Fare clic su una delle combinazioni esistenti o su **Crea combinazione per il risparmio di energia** sul menu di sinistra e personalizzarla per creare una nuova combinazione. Fare clic su **Modifica impostazioni combinazione**, quindi su **Cambia impostazioni avanzate risparmio energia** per accedere a ulteriori opzioni di configurazione.

|                                                                                                    |                                                                                                    | $m_{\rm H}$                                                              |   |  |
|----------------------------------------------------------------------------------------------------|----------------------------------------------------------------------------------------------------|--------------------------------------------------------------------------|---|--|
|                                                                                                    | > Pannello di controllo > Hardware e suoni > Oppioni risparmio energia                                                                                                    | Cerra nel Ponnello di controllo<br>$-14$                                 | ø |  |
| Pagina iniziale Pannello di<br>controllo<br>Richiedi password alla<br>nattivancos<br>Specifica comportamento<br>ouisanti di alimentazione                     | Selezionare una combinazione per il risparmio di energia<br>Le combinazioni per il risparmio di energia consentono di ottimizzare le prestazioni del computer o di<br>conservare energia. Per rendere attiva una combinazione per il risparmio di energia, selezionaria oppure<br>selezionare una combinazione e personalizzarla modificandone le impostazioni di rispannio energia. Ulteriori<br>informazioni sulle combinazioni per il risparmio di energia<br>Combinazioni visualizzate sul misuratore alimentazione. |                                                                          |   |  |
| Specificare cosa avviene<br>quando viene chiuso il<br>coperchio<br>Crea combinazione per il<br>risparmio di energia<br><sup>3</sup> Specifica impostazioni di | @ Bilanciato (scelta consigliata)<br>Consente di bilanciare automaticamente le prestazioni e il consumo di energia sull'hardware<br>competibile.<br><b>C</b> Pispermio di energia                                                                                                    | Modifica impostazioni combinazione<br>Modifica impostazioni combinazione |   |  |
| disattivazione dello schermo<br>Modifica impostazioni di<br>sospensione del computer.                                                                         | Consente di risparmiare energia riducendo le prestazioni del computer quando è possibile.<br>Nascondi combinazioni aggiuntive<br>Prestazioni elevate                                                                                                    | $\sim$<br>Modifica importazioni combinazione                             |   |  |
| Vedere anche<br>Personalizzazione<br>Centro PC portatile Windows                                                                                              | Consente di migliorare le prestazioni ma utilizza più energia.                                                                                                    |                                                                          |   |  |
| <b>Located chants</b>                                                                                                    | Luminosità schemo: C                                                                                                    |                                                                          |   |  |

*Figura 10* **- Opzioni risparmio energia**

#### **Linee guida generali per l'installazione dei driver**

P

Come guida generale, attenersi alle istruzioni predefinite visualizzate sullo schermo per ogni driver (ad esempio **Avanti** > **Avanti** > **Fine**) finché le proprie conoscenze non consentiranno di operare come utente più avanzato. Per installare il driver spesso sarà necessario riavviare il computer.

Verificare che tutti i moduli (ad esempio WLAN o Bluetooth) siano **ACCESI** prima di installare il driver appropriato.

#### **Windows Update**

Dopo l'installazione di tutti i driver assicurarsi di aver attivato **Windows update** per ottenere tutti i recenti aggiornamenti di sicurezza ecc. (tutti gli aggiornamenti includeranno i più recenti **hotfixes** di Microsoft).

## **Installazione driver**

Il disco *Device Drivers & Utilities + User's Manual* contiene i driver e le utilità necessari per il corretto funzionamento del computer. Inserire il disco e fare clic su **Install Drivers** (pulsante), oppure il pulsante **Option Drivers** per accedere al menu del driver opzionale. Installare i driver attenendosi all'ordine indicato nella *[Figura 11](#page-117-0)*. Fare clic per selezionare i driver da installare (è consigliabile annotarsi i driver quando li si installa). **Nota:** Se occorre reinstallare un qualsiasi driver, è opportuno disinstallare prima quello precedente.

### **Installazione manuale dei driver**

Fare clic sul pulsante **Browse CD**/**DVD** nell'applicazione *Drivers Installer* e selezionare il file eseguibile nella cartella del driver corrispondente.

Se compare l'installazione guidata **Trovato nuovo hardware** durante la procedura di installazione, fare clic su **Annulla** e seguire la procedura di installazione come descritto.

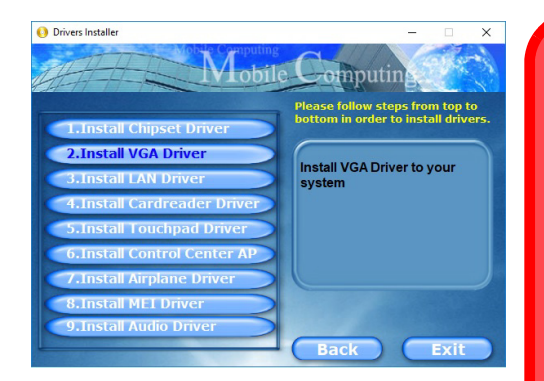

<span id="page-117-0"></span>*Figura 11* **- Installazione driver**

沆 **Installazione dei driver e alimentazione** Quando si installano i driver, assicurarsi che il computer sia alimentato con l'alimentatore collegato a una fonte di corrente funzionante. Alcuni driver assorbono una quantità considerevole di energia durante la procedura d'installazione, e se la capacità rimanente della batteria non è sufficiente, il computer potrebbe spegnersi e causare problemi al sistema (si noti che non si tratta di un problema legato alla sicurezza e che la batteria sarà ricaricabile in un minuto).

# **TPM (Opzione)**

Prima di configurare le funzioni TPM (Trusted Platform Module) è necessario inizializzare la piattaforma di sicurezza.

### **Attivazione di TPM**

- 1. Riavviare il computer.
- 2. Inserire **Aptio Setup Utility** premendo **F2** durante il **POST**.
- 3. Utilizzare i tasti freccia per selezionare il menu **Security**.
- 4. Selezionare **TPM Configuration** e premere Invio.
- 5. Premere Invio per accedere al menu **Security Device Support** e selezionare **Enable** (Attiva).
- 6. Sarà necessario premere **F4** per salvare le modifiche e riavviare il computer.

### **Gestione TPM in Windows**

Potete gestire le vostre impostazioni TPM dalll'interno di *Windows*:

- 1. Andare al **Pannello di controllo**.
- 2. Fare clic su **Crittografia unità BitLocker** (**Sistema e sicurezza**).
- 3. Fare clic su **Amministrazione TPM**.

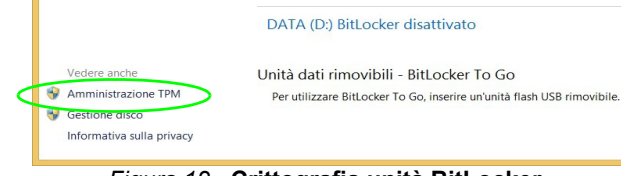

# *Figura 12* **- Crittografia unità BitLocker**

**(Amministrazione TPM)**

4. La finestra di gestione TPM vi consente di configurare il TPM dall'interno di *Windows*. Dato che in genere il TPM è amministrato all'interno delle organizzazioni e delle imprese di grandi dimensioni, l'amministratore di sistema dovrà assistere l'utente nella gestione delle informazioni qui riportate.

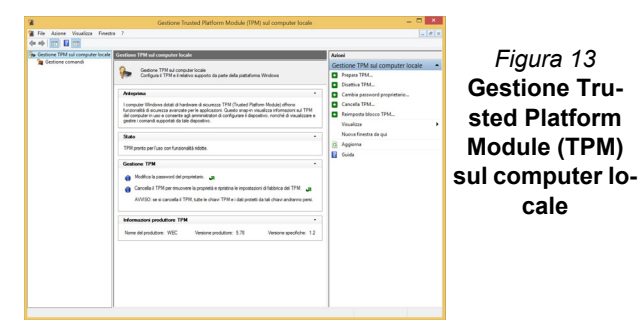

### **Azioni TPM**

- 1. Cliccare **Prepara TPM** e seguire le istruzioni della procedura guidata per preparare il TPM (è probabile che ciò richieda un riavvio del computer e la conferma delle impostazioni dopo il riavvio mediante la pressione del pertinente tasto F).
- 2. Dopo il riavvio il TPM verrà preparato e potrete usare il menu **Azioni** per **Disattiva TPM**, **Cambia password proprietario**, **Cancella TPM** oppure **Reimposta blocco TPM**.
- 3. Una procedura guidata vi condurrà tra i vari passaggi della procedura di impostazione.

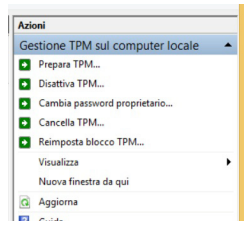

*Figura 14* **Menu Azioni**

## **Modulo 3G/4G (Opzione)**

Se nell'opzione di acquisto è stato incluso un **modulo 3G/4G opzionale**, seguire le istruzioni sotto per installare la carta USIM (presumibilmente fornita dal proprio operatore).

### **Inserimento della carta USIM**

- 1. **Spegnere** il computer, girarlo e **rimuovere la batteria** . **1**
- 2. Inserire la carta USIM come illustrato sotto finché non scatta in posizione e installare nuovamente la batteria.

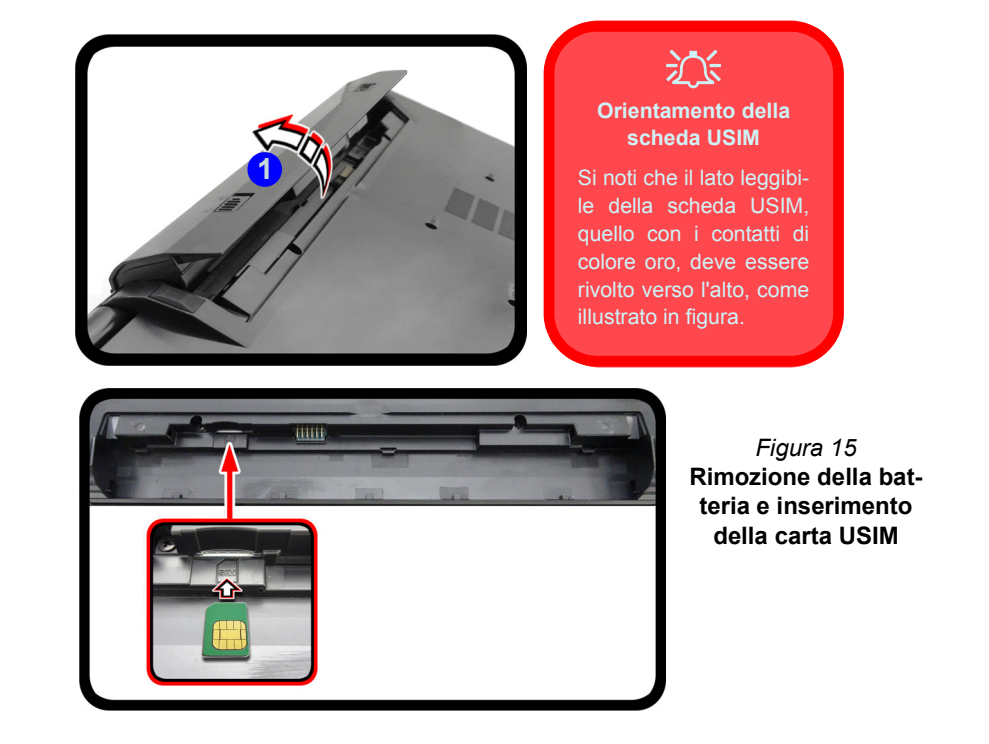

# **Risoluzione dei problemi**

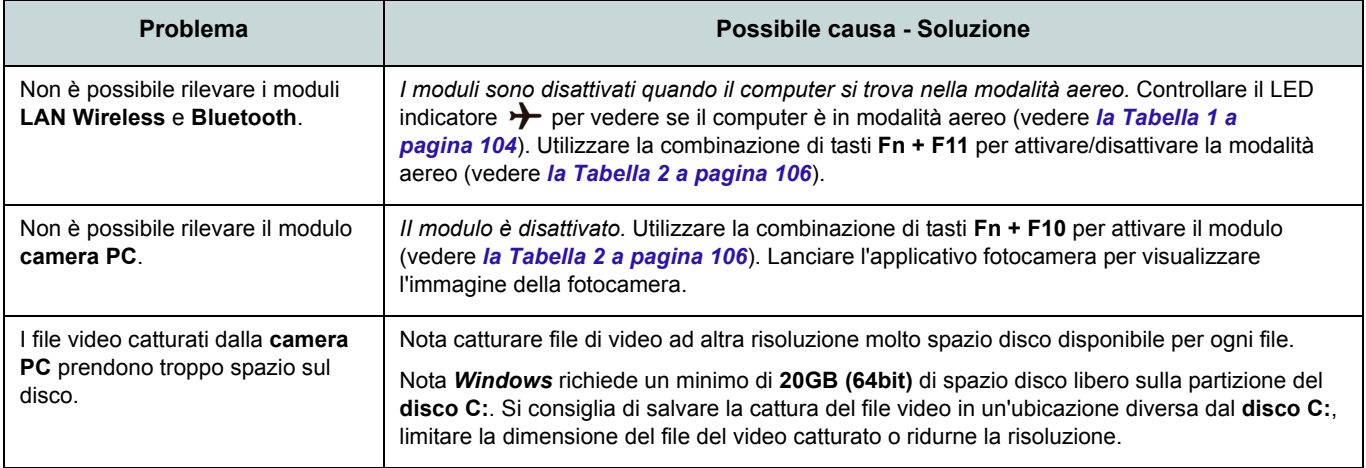

## **Specifiche tecniche**

### **Ultimi aggiornamenti delle specifiche tecniche**

 $\beta$ 

Le specifiche tecniche elencate in questa sezione sono corrette al momento di andare in stampa. Alcuni elementi (in particolare tipi di processore e velocità) possono essere modificati o aggiornati causa la programmazione del produttore. Per dettagli rivolgersi al proprio centro di assistenza.

Si noti che questa serie di modelli di computer è compatibile con una vasta gamma di CPU e/o adattatori video.

Per scoprire quale **CPU** sia installata nel sistema andare al menu **Start** e selezionare **Impostazioni**, quindi selezionare **Sistema** e fare clic su **Informazioni su**. Questo fornirà anche informazioni sulla quantità di RAM installata, ecc.

Per avere informazioni sulla **scheda video** del sistema andare al menu **Start** e selezionare **Impostazioni**, quindi selezionare **Sistema** e fare clic su **Schermo > Impostazioni schermo avanzate > Visualizza proprietà scheda**.

### **Opzioni LCD**

15,6" (39,62cm), 16:9, HD (1366x768)/FHD (1920x1080) (spessore: 3,2mm)

### **Memoria**

Due prese SODIMM 260 pin, dotate di supporto per la memoria **DDR4 2400MHz** Memoria espandibile fino a 32GB Compatibile con i moduli 4GB, 8GB o 16GB

(La frequenza operativa reale della memoria dipende dal bus FSB del processore.)

#### **BIOS**

AMI BIOS (SPI Flash ROM da 64Mb)

### **Periferica di memorizzazione**

Un disco rigido/SSD SATA sostituibile da 2,5" di 7mm (altezza)

(**Opzione di fabbrica**) Una unità di tipo ottico sostituibile da 9,5mm (altezza) (Scrittore DVD)

O

(**Opzione di fabbrica**) ODD fittizio  $\Omega$ 

(**Opzione di fabbrica**) Secondo vano per disco rigido/SSD da 7mm

(**Opzione di fabbrica**) Un Solid State Drive (SSD) M.2 **SATA/PCIe Gen3 x4**

#### **Periferica di puntamento**

Touchpad incorporato

#### **Tastiera**

Tastiera "Win Key" completa (con tastierino numerico)

### $\Omega$

(**Opzione di fabbrica**) Tastiera "Win Key" **LED illuminata bianca** completa con tastierino numerico

### **Audio**

Interfaccia conforme High Definition Audio 2 altoparlanti incorporati

Microfono incorporato

(**Opzione di fabbrica**) Microfono array integrato

#### **Sicurezza**

Slot blocco di sicurezza (tipo Kensington®) Password del BIOS

Intel PTT per sistemi senza hardware TPM

(**Opzione di fabbrica**) TPM 2.0

#### **Slot M.2**

Slot 1 per il modulo combo **Bluetooth e Wireless LAN**

Slot 2 per il **SSD SATA/PCIe Gen3 x4** (**Opzione di fabbrica**) Slot 3 per il modulo **3G/4G**

### **Lettore di schede**

Modulo lettore di schede multi-in-1 MMC (MultiMedia Card)/RS MMC SD (Secure Digital)/Mini SD/SDHC/ SDXC

**Italiano**

#### **Interfaccia**

Una porta USB 3.0 (USB 3.1 Gen 1) Tipo-C\*

*\*La quantità massima di corrente fornita da porte USB Tipo-C è 500mA (USB 2.0)/ 900mA (USB 3.1).*

O(**Opzione di fabbrica**) Una porta combo USB 3.1 Gen2/Thunderbolt 3 (Tipo-C)

Tre porte USB 3.0 (USB 3.1 Gen 1) Una porta uscita HDMI

Una porta per monitor esterno

Un jack ingresso del microfono

Un jack uscita delle cuffie

Un jack RJ-45 per LAN

Un jack di ingresso DC

### **Comunicazione**

10/100/1000MB Base-TX Ethernet LAN integrato Modulo di camera PC 1,0M HD O(**Opzione di fabbrica**) Modulo di camera PC

2,0M FHD (**Opzione di fabbrica**) Modulo **3G** o **4G** M.2

### **Moduli M.2 WLAN/ Bluetooth:**

(**Opzione di fabbrica**) Intel® Wireless-AC 8265 Wireless LAN (**802.11ac**) e Bluetooth (**Opzione di fabbrica**) Intel® Wireless-AC

3168 Wireless LAN (**802.11ac**) e Bluetooth

### **Caratteristiche**

Supporta Windows® 10 Cortana con Voce Intel Optane

### **Alimentazione**

Adattatore AC/DC a pieno campo Ingresso AC: 100-240V, 50-60Hz Uscita DC: 19V, 3,42A (**65W** )

Pacco batteria rimovibile Smart agli ioni di Litio a 4 celle, 44WH

(**Opzione di fabbrica**) Pacco batteria rimovibile Smart agli ioni di Litio a 4 celle, 31WH

### **Requisiti ambientali**

**Temperatura** In esercizio:  $5^{\circ}$ C - 35 $^{\circ}$ C Non in esercizio: -20<sup>°</sup>C - 60<sup>°</sup>C

**Umidità relativa** In esercizio: 20% - 80% Non in esercizio: 10% - 90%

### **Dimensioni fisiche & Peso**

377 (B) x 259 (T) x 24,8 - 26,1 (H) mm (Altezza escluso l'area batteria) **2,4kg** (Barebone con batteria 44WH)